Dell<sup>™</sup> Inspiron<sup>™</sup> 8600

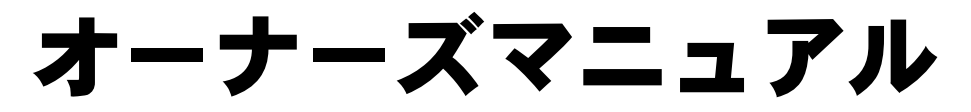

モデル PP02X

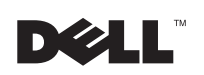

www.dell.com | support.jp.dell.com

## メモ、注意、警告

■ メモ:コンピュータを使用する上で知っておくと便利な情報が記載され ています。

- 注意:ハードウェアの破損またはデータを損失する可能性があることを 示します。また、その問題を回避するための方法も記載されています。
- 警告:物的損害、けが、または死亡の原因となる可能性があることを示 します。

## 略語について

\_\_\_\_\_\_\_\_\_\_\_\_\_\_\_\_\_\_\_

略語については、『はじめよう』ヘルプファイルを参照してください (106 [ページ参](#page-105-0)照)。

このマニュアルの内容は予告なく変更されることがあります。 © 2003 すべての著作権は Dell Inc. にあります。

Dell Inc. からの書面による許可なしには、いかなる方法においてもこのマニュアルの複 写、転載を禁じます。

このマニュアルに使用されている商標:**Dell**、**DELL** のロゴ、**TrueMobile**、**DellNet**、**Dell TravelLite**、**Inspiron**、**Dell Precision**、**Dimension**、**OptiPlex**、および **Latitude** は、Dell Inc. の商標です。**Intel**、**Pentium**、および **Celeron** は、Intel Corporation の登録商標で す。**Microsoft** および **Windows** は、Microsoft Corporation の 登 録 商 標 で す。 **Bluetooth** は、Bluetooth SIG, Inc. の商標であり、Dell Inc. が使用許可を所有します。 **EMC** は、EMC Corporation の登録商標です。

このマニュアルでは、上記以外の商標や会社名が使用されている場合があります。これ らの商標や会社名は、一切 Dell Inc. に所属するものではありません。

モデル PP02X

2003 年 8 月 P/N N2626 Rev. A00

# 目次

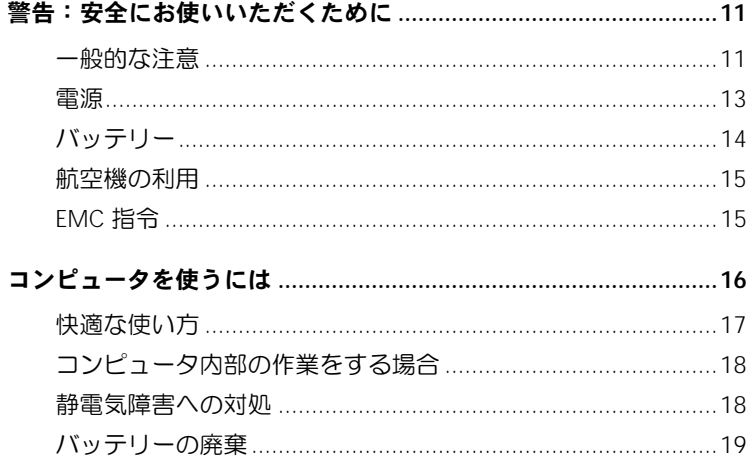

## 1 コンピュータの各部

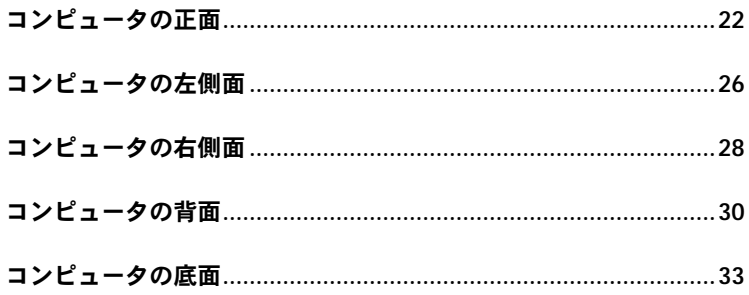

2 コンピュータのセットアップ

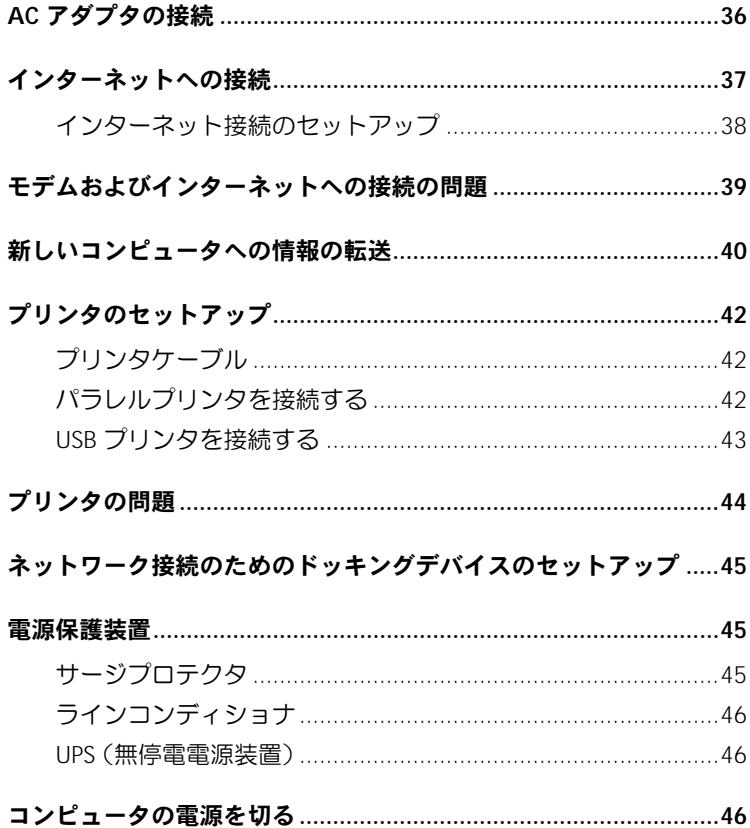

## 3 バッテリーとモジュールベイデバイスの使い方

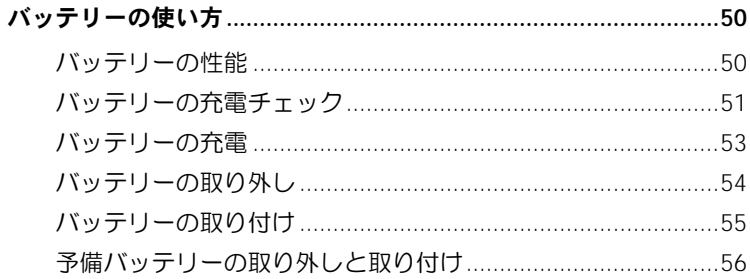

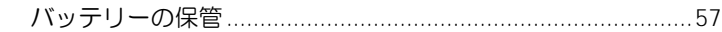

- 
- 
- 

#### コンピュータの雷源が切れている場合の

### 

#### コンピュータの電源が入っている場合の

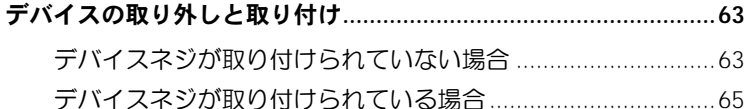

#### 4 キーボードとタッチパッドの使い方

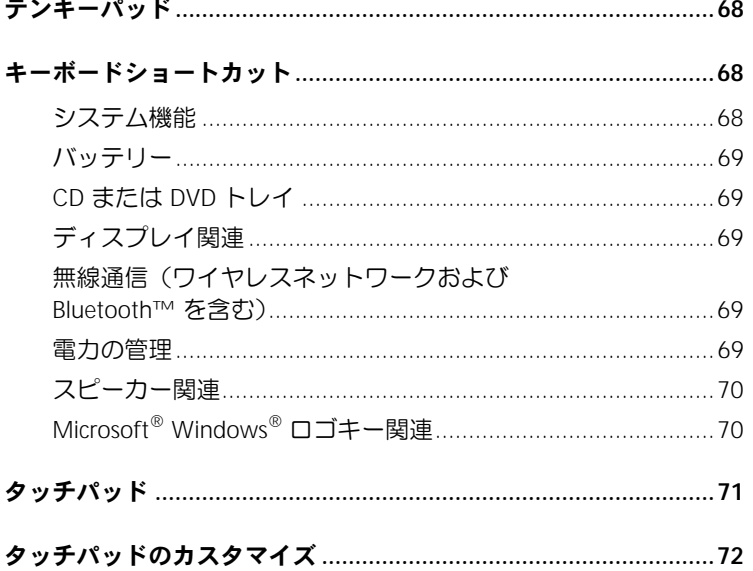

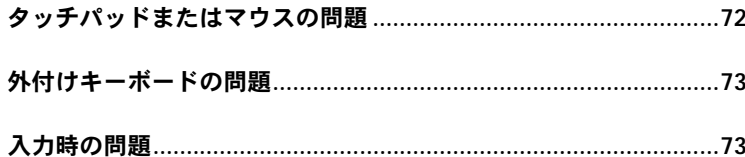

#### 5 CD、DVD、およびその他のマルチメディアの使い方

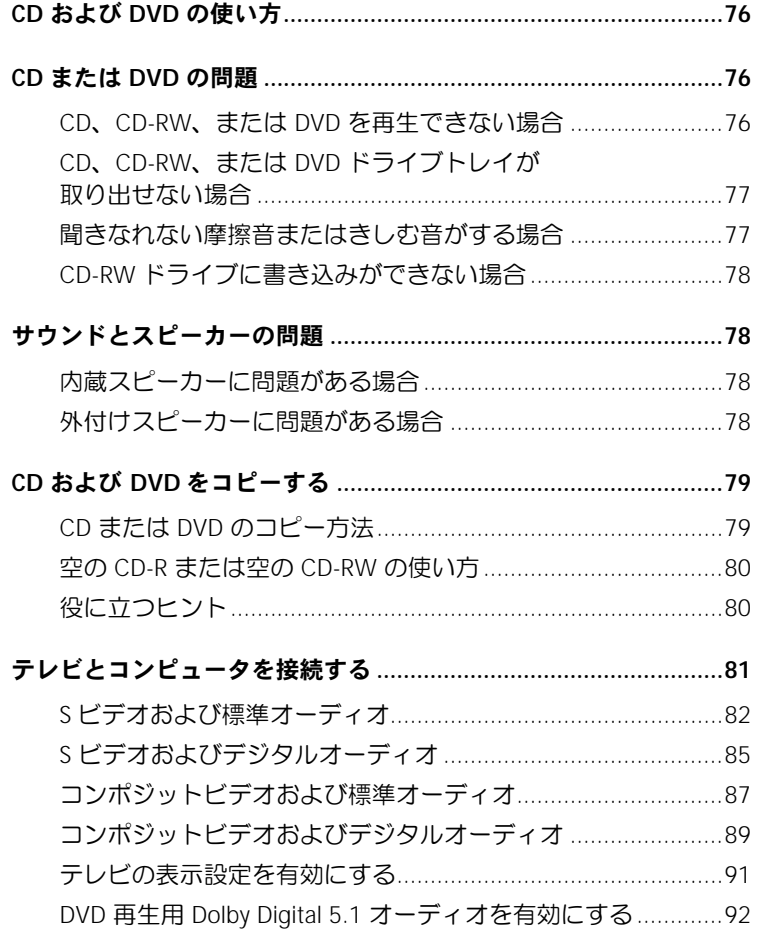

#### 6 家庭用および企業用ネットワークのセットアップ

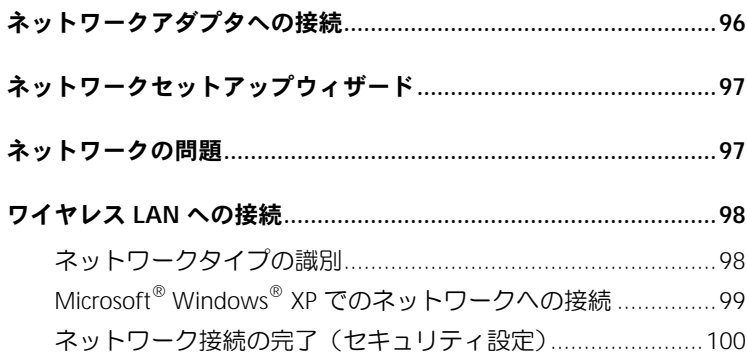

## 7 問題の解決

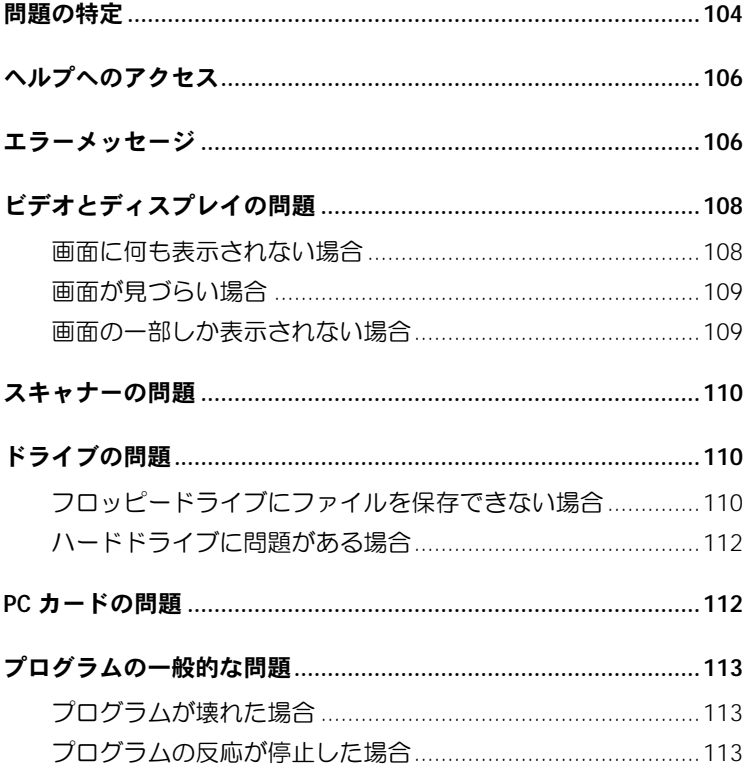

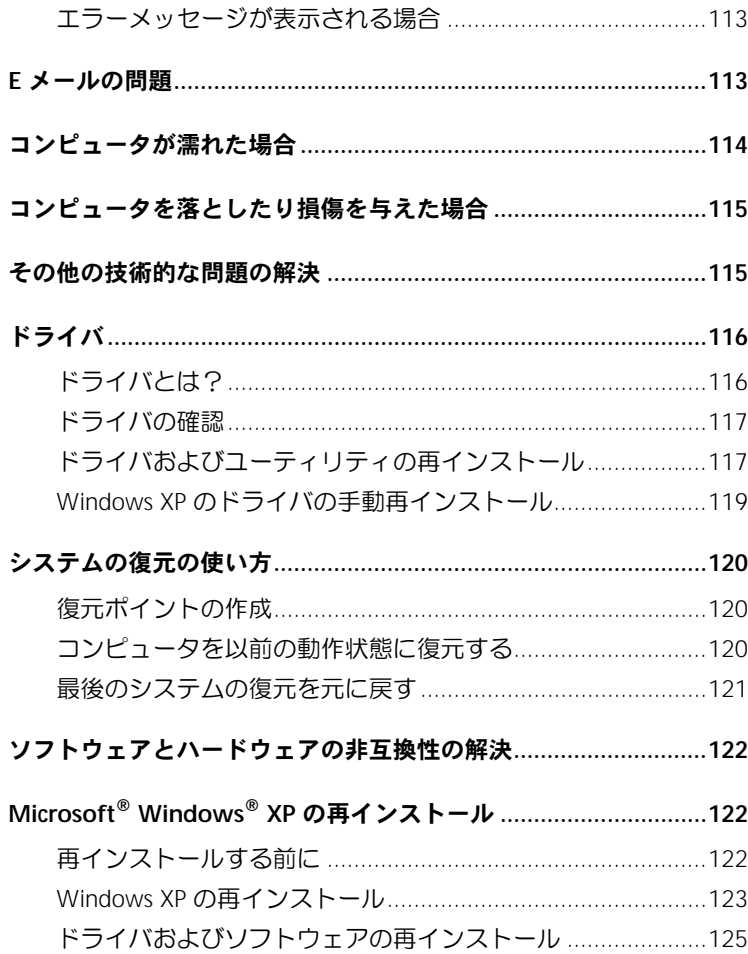

## 8 部品の拡張および交換

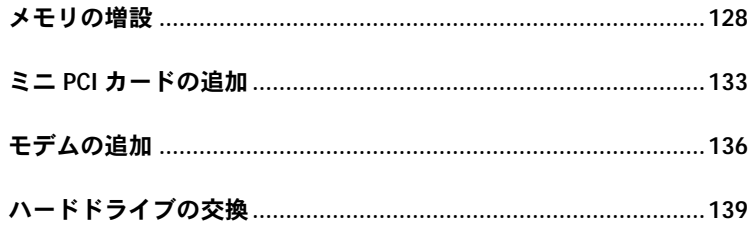

#### 9 付録

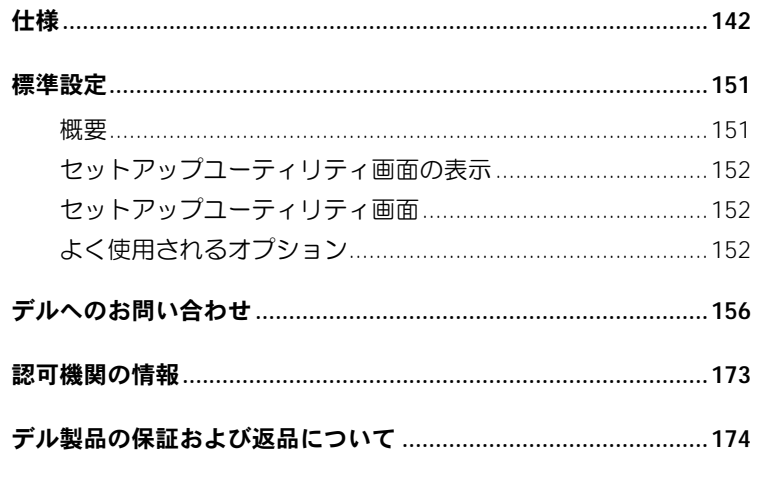

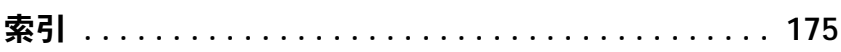

#### 10 | 目次

## <span id="page-10-0"></span>警告:安全にお使いいただくために

コンピュータを安全にお使いいただくため、次の注意事項に従い、ご自身の安全を確保して、 コンピュータと作業環境を損傷の恐れから守りましょう。

#### <span id="page-10-1"></span>一般的な注意

- 訓練を受けたサービス技術者でない限り、ご自分でコンピュータの修理をなさらないでく ださい。取り付けの手順には必ず厳密に従ってください。
- AC アダプタに延長電源ケーブルをつないで使用する場合、延長電源ケーブルに接続され ている製品の定格電流の合計が延長ケーブルの定格電流を超えないことを確認してくだ さい。
- コンピュータの通気孔や開口部に物を入れないでください。コンピュータ内部でショート が起こり、火災の原因になったり、感電する恐れがあります。
- コンピュータの電源が入っている間は、キャリーケースやブリーフケースの中など空気の 流れの悪い環境にコンピュータを置かないでください。空気の流れを妨げると、火災の原 因になったり、コンピュータに損傷を与える恐れがあります。
- 暖房器具や熱源の近くにコンピュータを置かないでください。また、冷却孔を塞がないよ うにしてください。コンピュータの下に紙などを敷かないでください。また、押し入れの 中や、ベッド、ソファ、カーペットの上にコンピュータを置かないでください。
- AC アダプタをコンピュータの駆動またはバッテリーの充電に使用するときは、机の上や 床の上など換気の良い所に AC アダプタを置いてください。冷却の妨げになるので、紙や 他のものを AC アダプタにかぶせないでください。また、キャリーケースに入れたまま AC アダプタを使用しないでください。
- AC アダプタは通常のコンピュータの動作中でも熱くなることがあります。AC アダプタ の使用中、または使用した直後は、取り扱いにご注意ください。
- ノートブックコンピュータは、底面が肌に直接触れる状態で長時間使用しないでくださ い。通常の動作でも、底面に熱が蓄積される可能性があります(特に AC 電源を接続して いる場合)。肌に直接触れる状態で使用すると、不快に感じたり、やけどをする恐れがあ ります。

## 警告:安全にお使いいただくために(続き)

- お風呂場や流し、プールの近く、または地下室などのような湿気の多い所でコンピュータ を使用しないでください。
- お使いのコンピュータに内蔵またはオプション (PC カード)のモデムが搭載されている 場合、電話線を介した落雷による電撃のわずかな危険も避けるため、激しい雷雨時にはモ デムケーブルを外してください。
- 感電を防ぐため、雷雨時にはケーブルの接続や取り外し、および本製品のメンテナンスや 再設定作業をおこなわないでください。すべてのケーブルを外して、バッテリー電源でコ ンピュータを駆動する場合を除き、雷雨時にはコンピュータを使用しないでください。
- コンピュータにモデムが搭載されている場合、モデムには、ワイヤサイズが 26 AWG (アメリカ針金ゲージ)以上で、FCC に適合した RJ-11 モジュラープラグの付いている ケーブルを使用してください。
- コンピュータの底面にあるメモリモジュール / ミニ PCI カード / モデムカバーを開く前 に、すべてのケーブルをコンセントから抜き、モデムケーブルを抜いてください。
- お使いのコンピュータにモデム用 RJ-11 コネクタとネットワーク用 RJ-45 コネクタの両 方がある場合、2 つのコネクタは似ているので、モデムケーブルを RJ-45 コネクタではな く、RJ-11 コネクタに差し込んでいることを確認してください。
- PC カードは通常の動作でもかなり熱くなることがあります。 長時間連続して使用した後 に PC カードを取り外す際は、ご注意ください。
- コンピュータをクリーニングする前に、コンピュータのプラグをコンセントから抜きま す。コンピュータのクリーニングには、水で湿らせた柔らかい布をお使いください。液体 クリーナーやエアゾールクリーナーは使用しないでください。可燃性物質を含んでいる 場合があります。

## <span id="page-12-0"></span>電源 警告:安全にお使いいただくために(続き)

- このコンピュータでの使用を認められたデル製の AC アダプタのみをお使いください。 別の AC アダプタを使用すると、発火または爆発を引き起こす恐れがあります。
- コンピュータをコンセントに接続する前に AC アダプタの定格電圧を調べ、電圧および周 波数の必要要件が接続する電源と適合していることを確認してください。
- コンピュータをすべての電源から取り外すには、コンピュータの電源を切り、AC アダプ タをコンセントから外してから、バッテリーパックを取り外してください。
- 感電を防ぐため、AC アダプタおよびデバイスの電源ケーブルは、正しい方法でアースさ れているコンセントに差し込んでください。これらの電源ケーブルには、アース接続用に 三芯プラグが使用されていることがあります。アダプタプラグを使用したり、アース用の 芯を電源ケーブルのプラグから取り外さないでください。延長電源ケーブルを使用する 場合、二芯または三芯の適切な種類を使用して、AC アダプタ電源ケーブルに接続してく ださい。
- AC アダプタの電源ケーブルの上に物を置かないでください。引っかかったり踏まれる可 能性のある所にケーブルを置かないでください。
- 複数の差し込み口のある電源タップを使用している場合、AC アダプタの電源ケーブルを 電源タップに差し込む際は注意してください。電源タップの中には、不適切な繋ぎ方でも 差し込めるものがあります。不適切な繋ぎ方で電源プラグを挿入すると、感電または発火 の危険があるだけでなく、コンピュータに永続的な損傷を与える恐れがあります。電源プ ラグのアース芯が、電源タップのアース接続端子に差し込まれていることを確認してくだ さい。

## <span id="page-13-0"></span>バッテリー 警告:安全にお使いいただくために(続き)

- このコンピュータでの使用を認められた Dell™ バッテリーモジュールのみを使用してく ださい。別の種類を使用すると、発火または爆発の危険性が増す場合があります。
- 車の鍵、クリップなどの金属製品でバッテリーの端子がショートする恐れがあるので、 バッテリーパックをポケット、ハンドバッグ、またはその他の入れ物に入れて持ち歩かな いでください。ショートすると過度の電流が流れて高温が発生し、バッテリーパックの損 傷、または発火ややけどをする恐れがあります。
- バッテリーを正しく取り扱わないと、やけどをする恐れがあります。バッテリーを分解し ないでください。破損または液漏れしているバッテリーパックは、十分注意して取り扱っ てください。バッテリーが破損している場合、電池から電解液が漏れていることがあり、 けがをする恐れがあります。
- バッテリーはお子様の手の届かない場所に保管してください。
- コンピュータまたはバッテリーパックを、ラジエータ、暖炉、ストーブ、電気ヒーター、 またはその他の発熱する電気機器等の熱源の側に保管したり、放置したり、あるいは気温 が 60 ℃ を超える場所に置かないでください。過度の高温になると、バッテリー電池が破 裂したり、穴が開いたり、発火する恐れがあります。
- コンピュータのバッテリーを焼却したり、家庭用の一般ごみと一緒に捨てないでくださ い。バッテリーが破裂する恐れがあります。使用済みバッテリーの廃棄に関しては、[19](#page-18-0) [ページ](#page-18-0)の「バッテリーの廃棄」を参照してください。

## <span id="page-14-0"></span>航空機の利用 警告:安全にお使いいただくために(続き)

- 飛行機内では、Dell コンピュータを使用する際に連邦航空局の一定の規制および航空会 社固有の制限が適用されることがあります。たとえば、そうした規制や制限により、無線 周波数またはその他の電磁信号を意図的に送信する機能のある PED(個人用電子機器)の 機内での使用が禁止されている場合があります。
	- こうした制限のすべてに適切に従うため、お使いの Dell ノートブックコンピュータに Dell TrueMobile™ またはその他の無線通信デバイスが搭載されている場合、飛行機 に搭乗する前にこれらのデバイスを無効にし、航空会社職員からのそのデバイスに関 するすべての指示に従ってください。
	- さらに、離着陸など飛行中の一定の重要な段階においては、ノートブックコンピュー タなどの PED の使用が禁止されている場合があります。航空会社によっては、重要な 飛行段階として飛行機の高度が 3,050 m (10,000 ft) 以下の時と具体的に定義してい ることがあります。 PED を使用できる時期については、航空会社の指示に従ってくだ さい。

## <span id="page-14-1"></span>**EMC** 指令

シールド付き信号ケーブルの使用により、目的の環境に適用される EMC(電磁的両立性)分類 基準を満たすことができます。

静電気は、コンピュータ内部の電子部品を損傷する恐れがあります。静電気による損傷を防ぐ ため、メモリモジュールなどのコンピュータの電子部品に触れる前に、身体の静電気を逃がし てください。コンピュータの I/O パネルの塗装されていない金属面に触れることにより、身体 の静電気を逃がすことができます。

## <span id="page-15-0"></span>コンピュータを使うには

コンピュータへの損傷を防ぐため、次の注意事項を守ってください。

- コンピュータは平らな所でお使いください。
- コンピュータを出張などに持って行く場合、荷物として預けないでください。X 線探知 機にコンピュータを通してもかまいませんが、金属探知機には絶対に通さないでくださ い。係官がコンピュータを検査する場合、コンピュータの電源を入れるように指示するこ とがありますので、充電済みのバッテリーパックをご用意ください。
- コンピュータからハードドライブを取り外して持ち歩く場合、布や紙など絶縁体のもの でドライブを包んでください。係官がドライブを検査する際に、ドライブをコンピュータ に取り付けてください。 X 線探知機にハードドライブを通してもかまいませんが、金属探 知機には絶対に通さないでください。
- コンピュータを出張などに持って行く場合、中で激しく動く可能性がありますので、乗 り物の頭上の荷物入れにコンピュータを入れないでください。コンピュータを落とした り、衝撃を与えないでください。
- 泥、ほこり、食べ物、液体、高温、長時間の直射日光などにコンピュータやバッテリー、 ハードドライブをさらさないでください。
- 温度や湿度が極端に異なる環境にコンピュータを移動すると、コンピュータ表面や内部 に結露が発生することがあります。コンピュータへの損傷を防ぐため、湿気がなくなるま で時間をおいてからコンピュータをお使いください。
- ■■ 注意:低温の環境から暖かいところに、または高温の環境から涼しいところにコンピュータを移動 する場合、しばらく室温に慣らしてからコンピュータの電源を入れてください。
- ケーブルを抜くときは、ケーブル自体ではなくコネクタやストレインリリーフループを 持って抜いてください。コネクタを引き抜くときは、コネクタのピンを曲げないように まっすぐ引いてください。また、ケーブルを接続するときは、両方のコネクタがまっす ぐ向き合っていることを確認してください。
- 部品は丁寧に取り扱ってください。メモリモジュールなどはピンを持たずに、縁を持っ てください。

## コンピュータを使うには(続き)

- システム基板への損傷を防ぐため、システム基板からメモリモジュールを取り外したり、 コンピュータからデバイスを取り外す場合、コンピュータの電源を切り、バッテリーベ イまたはモジュールベイからバッテリーを取り外して、AC アダプタケーブルを外し、 5 秒ほど待ってからおこなってください。
- ディスプレイは、柔らかい清潔な布と水でクリーニングしてください。水を布に浸し、ディ スプレイの上から下へ一方向に布で拭いてください。ディスプレイから湿気をすばやく取 り除いて、乾燥させます。長時間湿気にさらすとディスプレイを損傷する恐れがあります。 市販の窓用クリーナーを使って、ディスプレイをクリーニングしないでください。
- コンピュータが濡れたり、損傷を受けた場合、114 [ページ](#page-113-1)に記載されている手順に従っ てください。指示に従った後でもコンピュータが正常に動作しない場合は、デルにお問い 合わせください(適切なお問い合わせ情報については、156 [ページ](#page-155-1)を参照)。

#### <span id="page-16-0"></span>快適な使い方

警告:無理な姿勢で長時間キーボードを使用すると、身体に悪影響を及ぼす可能性があります。

警告:ディスプレイまたは外付けモニター画面を長時間見続けると、眼精疲労の原因となる場合が あります。

コンピュータを快適に、効率よく使用するため、コンピュータの設置と使用に関しては、『は じめよう』ヘルプファイルの注意事項に従ってください。ヘルプファイルにアクセスするに は、106 [ページ](#page-105-0)を参照してください。

このノートブックコンピュータは、事務機器としての継続的作業用には設計されておりませ ん。長時間会社で使用する場合は、外付けキーボードの接続を奨励しています。

## コンピュータを使うには(続き)

## <span id="page-17-0"></span>コンピュータ内部の作業をする場合

メモリモジュール、ミニ PCI カード、またはモデムを取り外しまたは取り付ける前に、以下の 手順を指示された順番通りにおこなってください。

- ■■ 注意: メモリモジュール、ミニ PCI カード、またはモデムを取り付ける場合以外は、コンピュータ の内部の作業をおこなわないでください。
- 注意:システム基板への損傷を防ぐため、デバイスの取り外しやメモリモジュール、ミニ PCI カー ド、またはモデムの取り外しは、コンピュータの電源を切り、5 秒ほど待ってからおこなってくだ さい。
- **1** コンピュータをシャットダウンして、取り付けられているすべてのデバイスの電源を切り ます。
- **2** けがまたは感電を防ぐため、コンピュータおよびデバイスをコンセントから取り外しま す。また、電話回線や通信回線のケーブルもコンピュータから外します。
- **3** メインバッテリーをバッテリーベイから取り外し、必要に応じて、セカンドバッテリー をモジュールベイから取り外します。
- **4** コンピュータ背面にある塗装されていない金属面に触れて、身体の静電気を逃がします。 作業中は定期的に I/O パネルに触れて、静電気による内部コンポーネントの損傷を防止 してください。

#### <span id="page-17-1"></span>静電気障害への対処

静電気は、コンピュータ内部の電子部品を損傷する恐れがあります。静電気による損傷を防ぐ ため、メモリモジュールなどのコンピュータの電子部品に触れる前に、身体の静電気を逃がし てください。コンピュータ背面にある塗装されていない金属面に触れることにより、身体の静 電気を逃がすことができます。

コンピュータ内部での作業を続ける間も定期的に I/O コネクタに触れて、身体内に蓄積した静 電気を逃がしてください。

## コンピュータを使うには(続き)

さらに、ESD(静電気放出)による損傷を防ぐため、次の手順を実行することをお勧めします。

- 静電気に敏感な部品を出荷用梱包から取り出す場合、コンピュータに部品を取り付ける 用意ができるまでは、その部品を静電気防止梱包材から取り出さないでください。静電気 防止梱包材を開梱する直前に、必ず身体の静電気を逃がしてください。
- 静電気に敏感な部品を持ち運ぶ場合、最初に静電気防止容器またはパッケージに入れて ください。
- 静電気に敏感な部品の取り扱いは、静電気のない場所でおこないます。可能であれば、静 電気防止用のフロアパッドと作業台パッドを使用してください。

<span id="page-18-0"></span>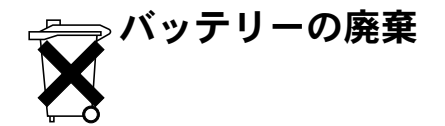

お使いのコンピュータには、リチウムイオンバッテリーと予備バッテリーが使用されていま す。お使いのコンピュータでリチウムイオンバッテリーを取り替える手順については、お使い の Dell コンピュータのマニュアルに記載されている、バッテリーの交換の項目を参照してく ださい。予備バッテリーは、寿命が大変に長いので、取り替える必要がないと思われます。た だし、交換しなければならない場合は、56 [ページを](#page-55-1)参照してください。

バッテリーを家庭のゴミと一緒に捨てないでください。不要になったバッテリーは貴重な資 源を守るために廃棄しないで、デル担当窓口:デル PC リサイクルデスク(電話 : 044-556- 3481)へお問い合わせください。

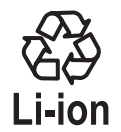

第 1 章

# <span id="page-20-0"></span>コンピュータの各部

[コンピュータの正面](#page-21-0) [コンピュータの左側面](#page-25-0) [コンピュータの右側面](#page-27-0) [コンピュータの背面](#page-29-0) [コンピュータの底面](#page-32-0)

<span id="page-21-0"></span>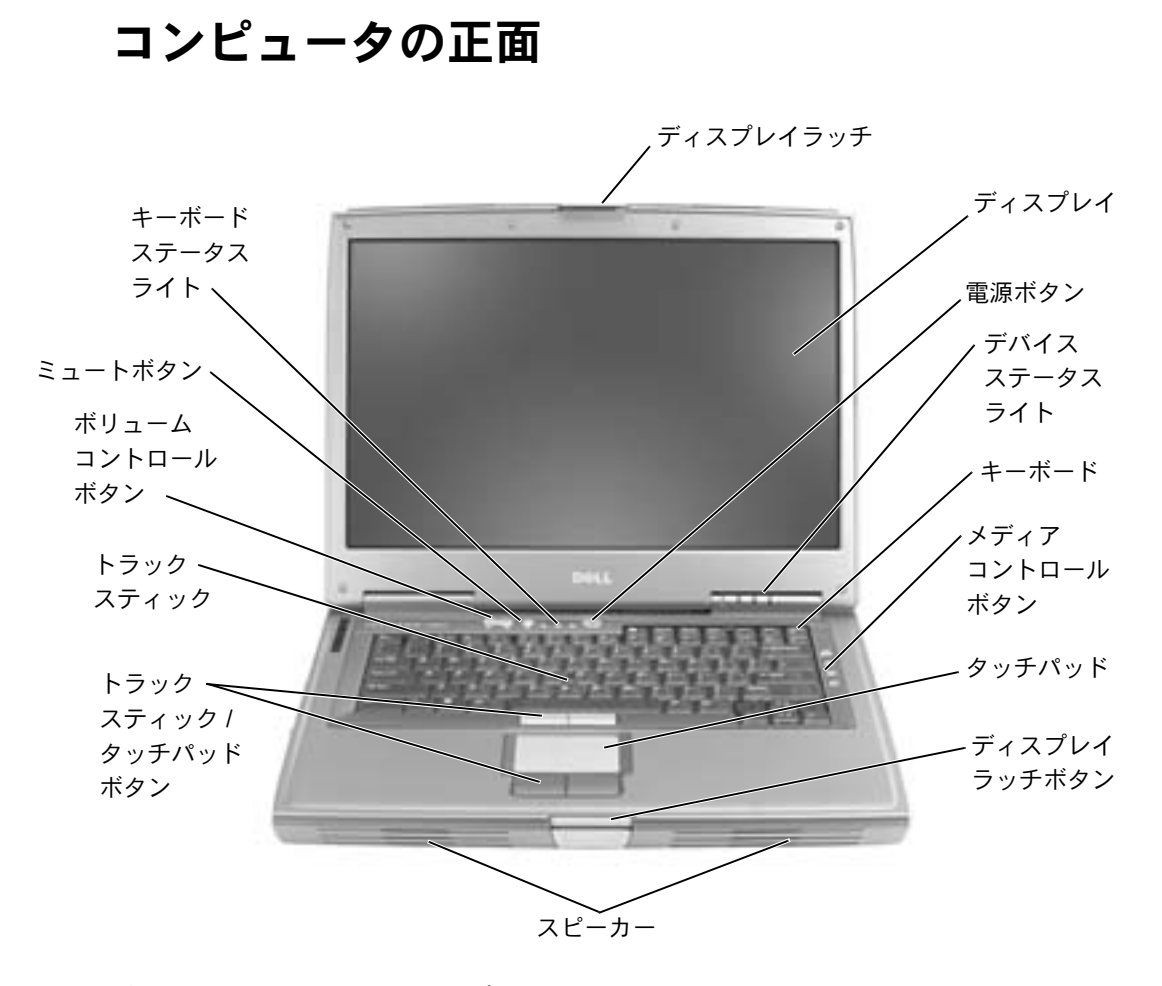

ディスプレイラッチ **—** ディスプレイを閉じておきます。

ディスプレイ **—** ディスプレイの詳細については、『はじめよう』ヘルプファイルを参照して ください。ヘルプファイルにアクセスするには、106 [ページ](#page-105-0)を参照してください。

電源ボタン **—** 電源ボタンを押して、コンピュータの電源を入れるか、または省電力モード を起動したり、終了します。

トラックスティック **—** トラックスティックおよびトラックスティックボタンは、マウスと 同じ機能を提供します。

トラックスティック **/** タッチパッドボタン **—** トラックスティックおよびタッチパッド ボタンは、マウスと同じ機能を提供します。

● 注意:データの損失を防ぐため、コンピュータの電源を切るときは、電源ボタンを押すの ではなく、Microsoft® Windows® のシャットダウンを実行してください。

コンピュータが応答しなくなった場合、コンピュータの電源が完全に切れるまで、電源ボタン を押し続けます (数秒かかることがあります)。

デバイスステータスライト

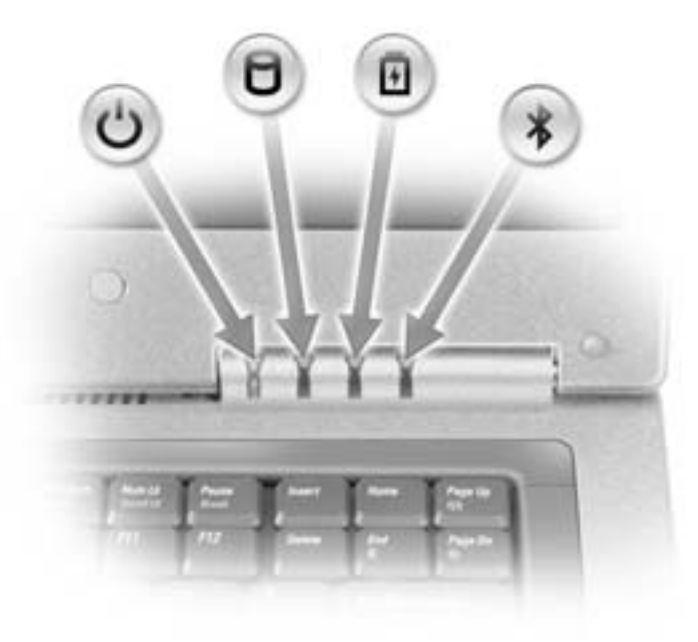

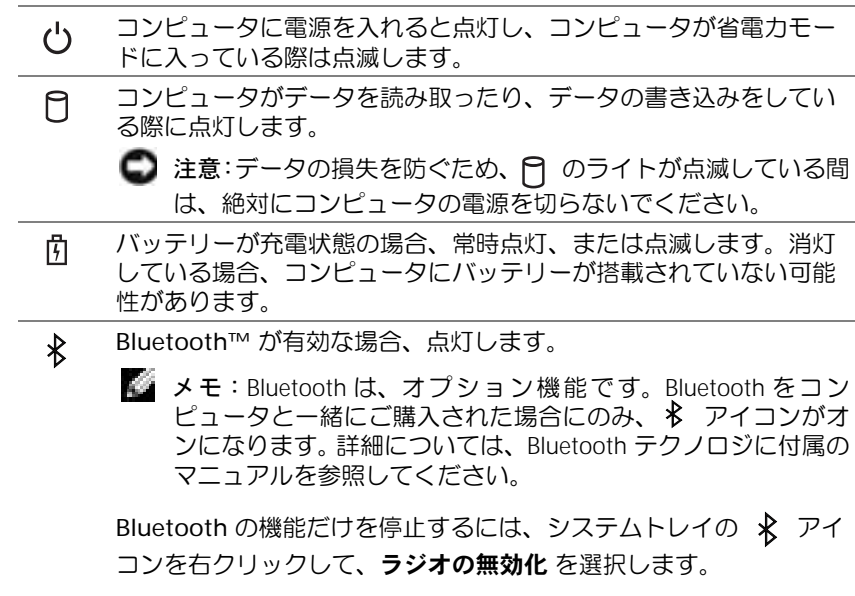

すべてのワイヤレスデバイスをすばやく有効または無効にするには、

 $\sqrt{52}$  $Fn$ を押します。

コンピュータがコンセントに接続されている場合、 のライトは次のように動作します。

– 緑色の点灯 ― バッテリーの充電中

– 緑色の点滅 ― バッテリーの充電完了

コンピュータをバッテリーで駆動している場合、 のライトは次のように動作します。

- 消灯 ― バッテリーが十分に充電されている(または、コンピュータの電源が切れてい る)
- 橙色の点滅 ― バッテリーの充電残量が低下している
- 橙色の点灯 ― バッテリーの充電残量が非常に低下している
- キーボード **—** キーボードには、テンキーパッドと Microsoft® Windows® ロゴキー

が含まれています。サポートされているキーボードショートカットについては、[68](#page-67-3)  [ページを](#page-67-3)参照してください。

メディアコントロールボタン **—** CD および DVD の再生を制御します。

タッチパッド **—** タッチパッドおよびタッチパッドボタンは、マウスの機能と同じように使 うことができます。詳細については、71 [ページ](#page-70-1)を参照してください。

ディスプレイラッチボタン **—** このボタンを押してディスプレイラッチを取り外し、ディ スプレイを開きます。

スピーカー **—** 内蔵スピーカーの音量を調節するには、ボリュームコントロールボタンまた は音量調節のキーボードショートカットを押します。詳細については、70 [ページ](#page-69-2)を参照して ください。

ボリュームコントロールボタン **—** ボタンを押して、音量を調節します。

ミュートボタン **—** ボタンを押して、音を消します。

キーボードステータスライト

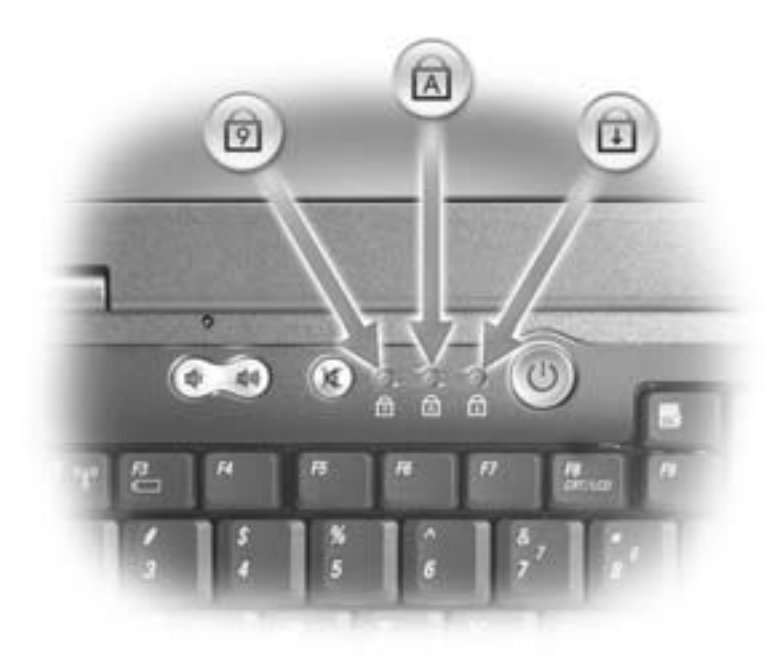

キーボードの上にある緑色のライトの示す意味は、以下のとおりです。

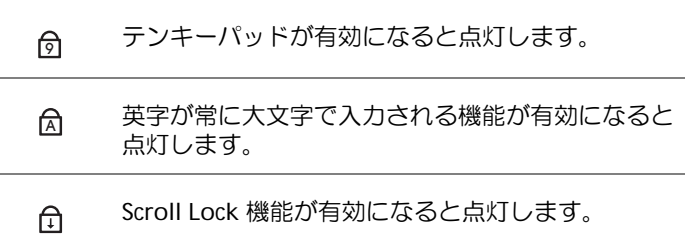

## <span id="page-25-0"></span>コンピュータの左側面

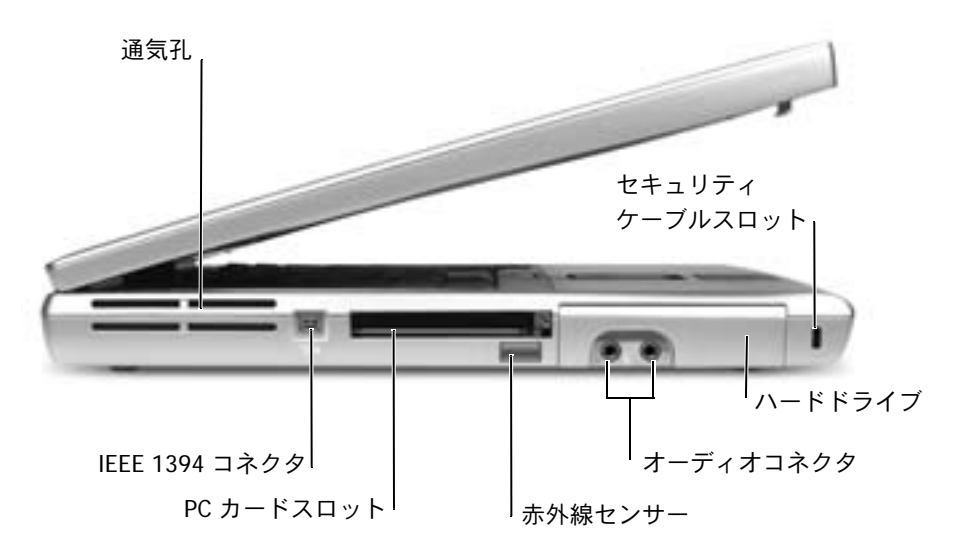

通気孔 **—** コンピュータは内蔵ファンを使って、通気孔から空気が流れるようにします。こ れによって、コンピュータが過熱することを防ぎます。

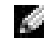

メモ:コンピュータは熱を持った場合にのみファンを動作させます。ファンのノイズは一 般的な現象で、ファンやコンピュータの異常ではありません。

警告:通気孔を塞いだり、物を押し込んだり、埃や異物が入らないようにしてください。 コンピュータが稼動中は、ブリーフケースの中など空気の流れの悪い環境にコンピュータ を置かないでください。空気の流れを妨げると、火災の原因になったり、コンピュータに 損傷を与える恐れがあります。

**IEEE 1394** コネクタ(**4** ピン)**—** このコネクタを使って、デジタルビデオカメラなど高速 なデータ転送速度をもつ IEEE 1394 対応のデバイスをコンピュータに接続します。

**PC** カードスロット **—** モデムやネットワークアダプタなどの PC カードを 1 枚サポートし ます。お使いのコンピュータには、スロットにプラスチック製のダミーカードが取り付けられ ています。詳細については、『はじめよう』ヘルプファイルを参照してください。ヘルプファイ ルにアクセスするには、 106 [ページ](#page-105-0)を参照してください。

赤外線センサー **—** ケーブルで接続せずにコンピュータから他の赤外線互換デバイスへファ イルを転送することができます。

コンピュータがお手元に届いたときは、赤外線センサーは無効になっています。セットアップ ユーティリティを使って、センサーを有効にします(155 [ページ](#page-154-0)参照)。データ転送の詳細につ いては、Windows ヘルプとサポートセンター(106 [ページ](#page-105-0)参照)、または赤外線互換デバイス に付属のマニュアルを参照してください。

オーディオコネクタ

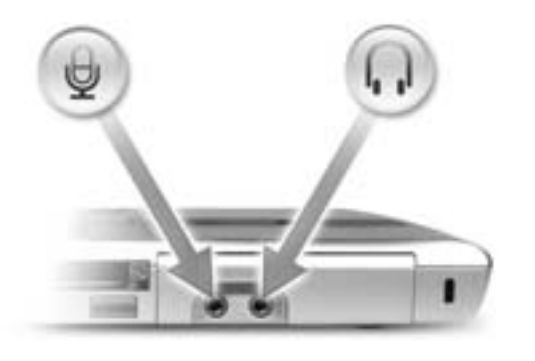

○ のコネクタにはヘッドフォンまたはスピーカー を接続します。

のコネクタにはマイクを接続します。

ハードドライブ **—** ソフトウェアおよびデータを保存します。 セキュリティケーブルスロット **—** 市販の盗難防止用品をコンピュータに取り付けること ができます。詳細については、デバイスに付属のマニュアルを参照してください。

■ 注意:盗難防止用品をご購入される前に、お使いのセキュリティケーブルスロットに対応 しているか確認してください。

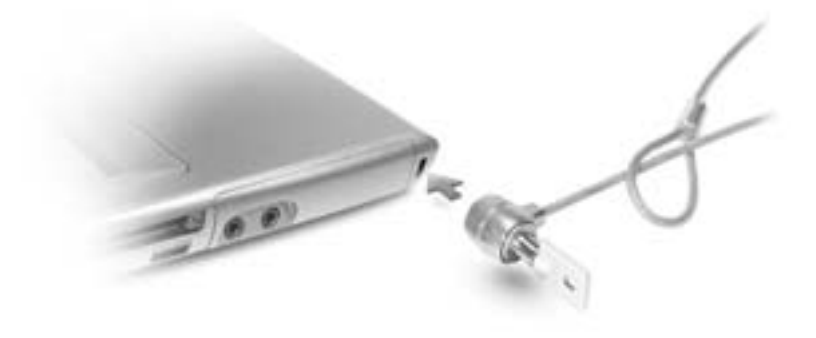

<span id="page-27-0"></span>コンピュータの右側面

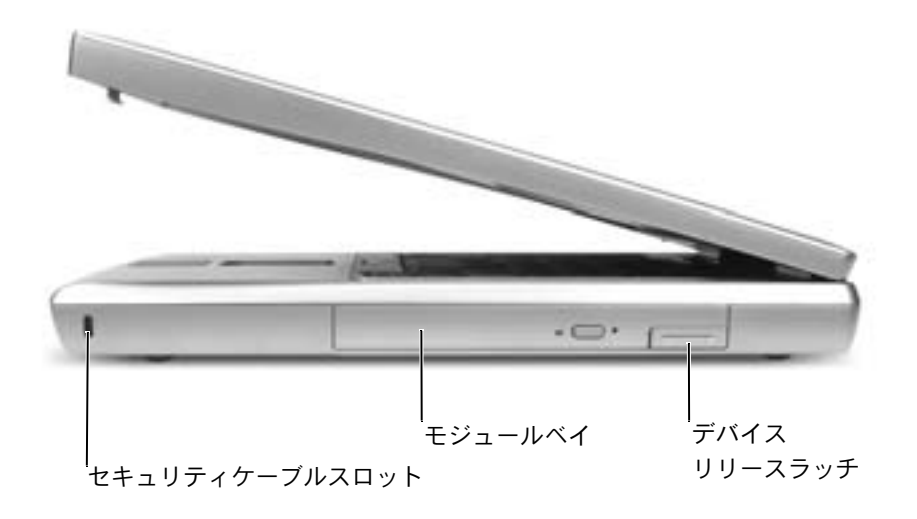

セキュリティケーブルスロット **—** 市販の盗難防止用品をコンピュータに取り付けること ができます。詳細については、デバイスに付属のマニュアルを参照してください。

■ 注意: 盗難防止用品をご購入される前に、お使いのセキュリティケーブルスロットに対応 しているか確認してください。

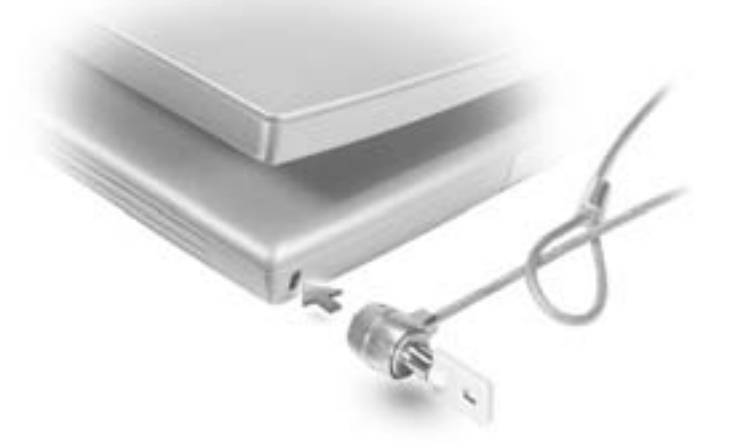

モジュールベイ **—** オプティカルドライブや Dell TravelLite™ モジュールなどのデバイスを モジュールベイに取り付けることができます。詳細については、『はじめよう』ヘルプファイ ルを参照してください。ヘルプファイルにアクセスするには、 106 [ページ](#page-105-0)を参照してくださ  $\mathsf{L}\mathsf{L}$ 

デバイスリリースラッチ **—** デバイスを取り外せるようにします。詳細については、『はじ めよう』ヘルプファイルを参照してください。ヘルプファイルにアクセスするには、 106 [ペー](#page-105-0) [ジを](#page-105-0)参照してください。

## <span id="page-29-0"></span>コンピュータの背面

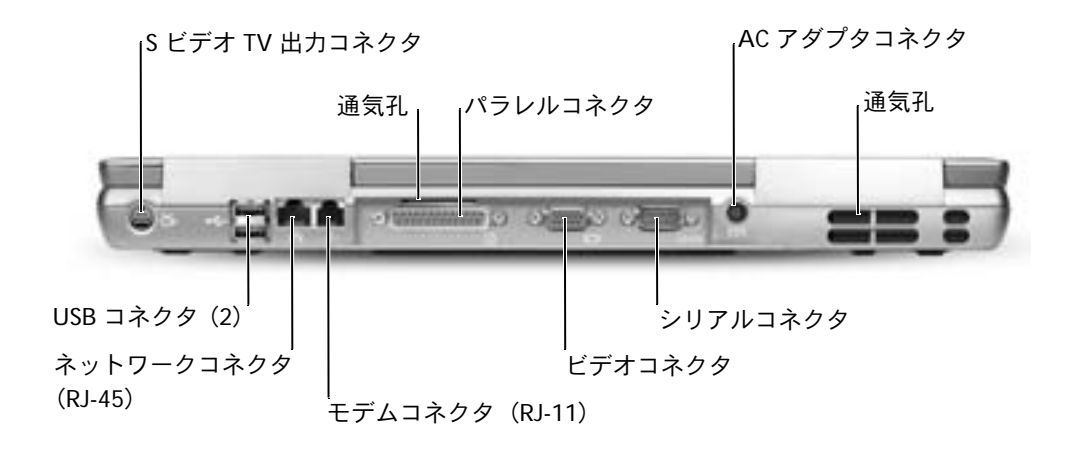

**S** ビデオ **TV** 出力コネクタ

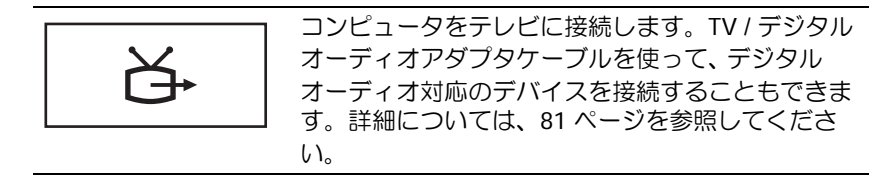

**USB** コネクタ(**2**)

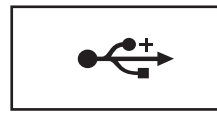

マウス、キーボード、またはプリンタなどの USB デ バイスを接続します。オプションのフロッピードラ イブケーブルを使って、次の図に示すように、オプ ションのフロッピードライブを直接 USB コネクタに 接続することもできます。

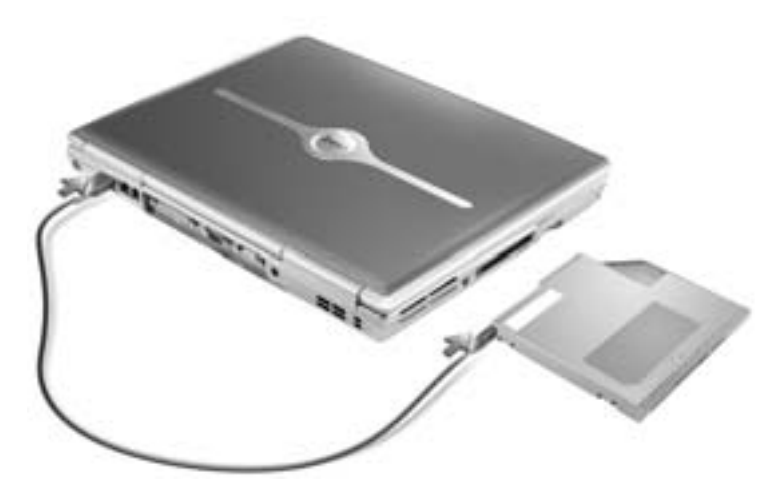

ネットワークコネクタ(**RJ-45**)

注意:ネットワークコネクタは、モデムコネクタよりも若干大きめです。 コンピュータの 損傷を防ぐため、電話線をネットワークコネクタに接続しないでください。

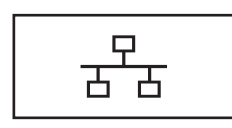

コンピュータをネットワークに接続します。コネクタ の横にある緑色と黄色のライトは、ワイヤ / ワイヤレ スネットワーク通信の活動を示します。 ネットワークアダプタの使い方については、コン ピュータに付属しているオンラインのネットワーク

アダプタのマニュアルを参照してください。

モデムコネクタ(**RJ-11**)

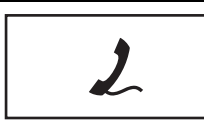

内蔵モデムを使用するには、電話線をモデムコネク タに接続します。 モデムの使い方については、コンピュータに付属し ているオンラインのモデムのマニュアルを参照して ください。

#### パラレルコネクタ

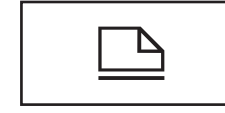

プリンタなどのパラレルデバイスを接続します。

ビデオコネクタ

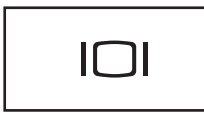

外付けモニターを接続します。詳細については、『は じめよう』ヘルプファイルを参照してください。ヘル プファイルにアクセスするには、 106 [ページ](#page-105-0)を参照し てください。

シリアルコネクタ

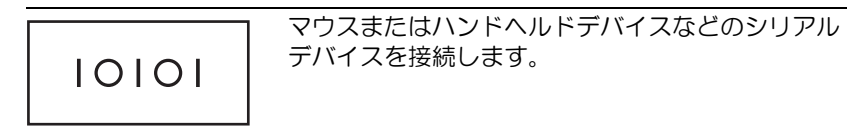

**AC** アダプタコネクタ **—** AC アダプタをコンピュータに接続します。

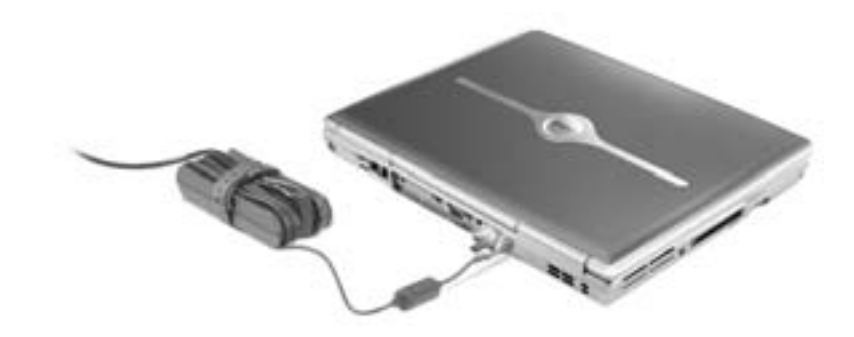

AC アダプタは AC 電力をコンピュータに必要な DC 電力へと変換します。 AC アダプタは、コ ンピュータの電源が入っていても、入っていなくても、コンピュータに接続できます。

警告:**AC** アダプタは世界各国のコンセントに適合します。ただし、電源コネクタおよび 電源タップは国によって異なります。互換性のないケーブルを使用したり、ケーブルを不 適切に電源タップまたはコンセントに接続すると、火災の原因になったり、装置に損傷を 与える恐れがあります。

**■ 注意:ケーブルの損傷を防ぐため、AC アダプタケーブルをコンピュータから取り外す場** 合は、コネクタを持ち (ケーブル自体を引っ張らないでください)、しっかりと、かつ慎 重に引き抜いてください。

通気孔 **—** コンピュータは内蔵ファンを使って、通気孔から空気が流れるようにします。こ れによって、コンピュータが過熱することを防ぎます。

■■メモ:コンピュータは熱を持った場合にのみファンを動作させます。 ファンのノイズはー 般的な現象で、ファンやコンピュータの異常ではありません。

警告:通気孔を塞いだり、物を押し込んだり、埃や異物が入らないようにしてください。 コンピュータが稼動中は、ブリーフケースの中など空気の流れの悪い環境にコンピュータ を置かないでください。空気の流れを妨げると、火災の原因になったり、コンピュータに損傷を与える恐れがあります。

## <span id="page-32-0"></span>コンピュータの底面

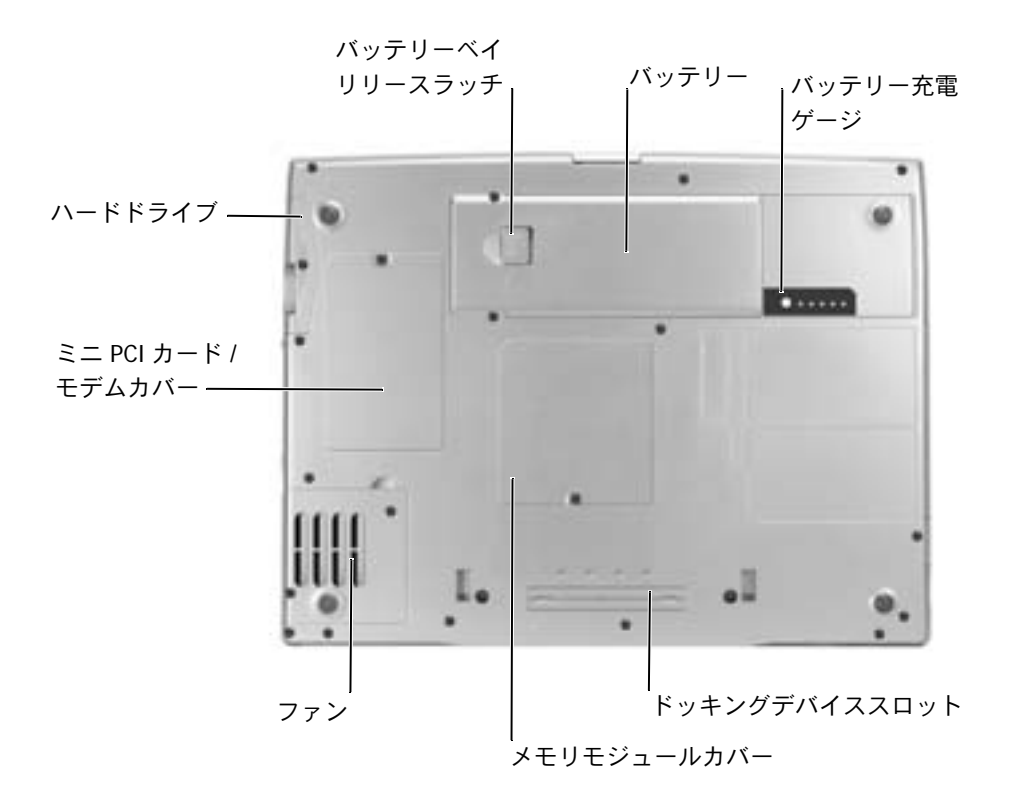

ミニ **PCI** カードおよびモデムカバー **—** オプションのモデムおよびオプションのミニ PCI カードを収容するコンパートメントのカバーです。133 [ページ](#page-132-1)を参照してください。

バッテリーベイリリースラッチ **—** バッテリーを取り外せるようにします。 54 [ページを](#page-53-1)参 照してください。

バッテリー **—** バッテリーを取り付けると、コンピュータをコンセントに接続しなくてもコ ンピュータを使うことができます。 54 [ページ](#page-53-1)を参照してください。

バッテリー充電ゲージ **—** バッテリー充電の情報を提供します。 52 [ページ](#page-51-0)を参照してくだ さい。

メモリモジュールカバー **—** メモリモジュールを収容するコンパートメントのカバーです。 128 [ページ](#page-127-1)を参照してください。

ドッキングデバイススロット **—** お使いのコンピュータにドッキングデバイスを取り付け ます。詳細については、ドッキングデバイスに付属のマニュアルを参照してください。

ファン **—** コンピュータは内蔵ファンを使って、通気孔から空気が流れるようにします。こ れによって、コンピュータが過熱することを防ぎます。

- メモ:コンピュータは熱を持った場合にのみファンを動作させます。ファンのノイズは一 般的な現象で、ファンやコンピュータの異常ではありません。
- 警告:通気孔を塞いだり、物を押し込んだり、埃や異物が入らないようにしてください。 コンピュータが稼動中は、ブリーフケースの中など空気の流れの悪い環境にコンピュータ を置かないでください。空気の流れを妨げると、火災の原因になったり、コンピュータに損傷を与える恐れがあります。

# 7

第 2 章

## <span id="page-34-0"></span>コンピュータのセットアップ

**AC** [アダプタの接続](#page-35-0)

[インターネットへの接続](#page-36-0)

[モデムおよびインターネットへの接続の問題](#page-38-0)

[新しいコンピュータへの情報の転送](#page-39-0)

[プリンタのセットアップ](#page-41-0)

[プリンタの問題](#page-43-0)

[ネットワーク接続のためのドッキングデバイスのセットアップ](#page-44-0) [電源保護装置](#page-44-1)

[コンピュータの電源を切る](#page-45-2)

## <span id="page-35-0"></span>**AC** アダプタの接続

- **1** AC アダプタをコンピュータの AC アダプタコネクタに接続します。
- 警告: **AC** アダプタ電源コードは、お使いの **Dell** ノートブックコンピュータでのみ使用さ れることをお勧めします。
- 警告:緑色のアース線をコンセントに接続する場合、絶対に緑色のアース線と電源プラグの先端部とを接触させないでください。感電、発火、またはコンピュータが損傷する恐れがあります(次の図を参照)。

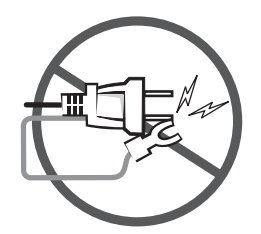

- **2** 緑色のアース線をコンセントに接続しない場合[、手順](#page-36-1) 6 に進みます。
- 警告:緑色のアース線を電源コードに固定している **2** 本のナイロン製のひもを取り除く 際に、アース線または **AC** アダプタ電源コードを切らないでください。
- **3** 緑色のアース線を AC アダプタ電源コードに固定している 2 本のナイロン製の ひもを取り除きます。
- **4** 金属アースコネクタからカバーを取り外します。

ノートブックコンピュータを持ち運ぶ場合、後で使用する時のためにカバーを保 管しておきます。
- **5** 金属アースコネクタをコンセントのアース端子に接続します(次の図を参照)。
	- **a** アース端子のネジを緩めます。
	- **b** 金属アースコネクタをアース端子の後ろ側に挿入して、アース端子のネジを 締めます。
	- **c** AC アダプタ電源コードをコンセントに接続します。

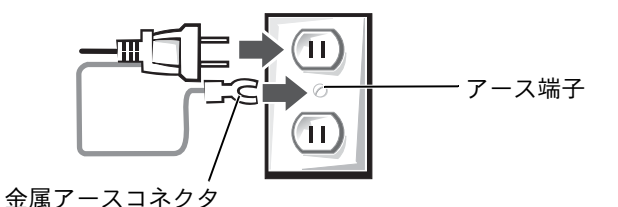

**6** AC アダプタ電源コードをコンセントに接続します。

### インターネットへの接続

■■■ メモ:ISP および ISP が提供するオプションは国によって異なります。

インターネットに接続するには、モデムまたはネットワーク接続、および AOI や MSN などの ISP (インターネットサービスプロバイダ)が必要です。 ISP は、以下のイン ターネット接続オプションを 1 つまたは複数提供します。

- 電話回線を経由してインターネットにアクセスできるダイヤルアップ接続。ダイ ヤルアップ接続は、DSL やケーブルモデム接続に比べて速度がかなり遅くなりま す。
- 既存の電話回線を経由して高速のインターネットアクセスを提供する DSL接続。 DSL 接続では、インターネットにアクセスしながら同時に同じ回線で電話を使用 することができます。
- ケーブルテレビ回線を経由して高速のインターネットアクセスを提供するケー ブルモデム接続。

ダイヤルアップ接続をお使いの場合、インターネット接続をセットアップする前に、 コンピュータのモデムコネクタおよび電話ジャックに電話線を接続します。 DSL また はケーブルモデム接続をお使いの場合、セットアップ手順については、ご利用の ISP にお問い合わせください。

#### インターネット接続のセットアップ

AOL または MSN 接続をセットアップするには …

- **1** 開いているファイルをすべて保存してから閉じ、実行中のプログラムをすべて終 了します。
- **2** Microsoft® Windows® デスクトップにある **MSN Explorer** または **AOL** アイ コンをダブルクリックします。
- **3** 画面の手順に従ってセットアップを完了します。

デスクトップに **MSN Explorer** または **AOL** アイコンがない場合、または別の ISP を 使ってインターネット接続をセットアップしたい場合は、次の手順を実行します。

- **1** 開いているファイルをすべて保存してから閉じ、実行中のプログラムをすべて終 了します。
- **2** スタート ボタンをクリックして、**Internet Explorer** をクリックします。 新しい接続ウィザード が表示されます。
- **3** インターネットに接続する をクリックします。
- **4** 次のウィンドウで、該当する以下のオプションをクリックします。
	- ISP と契約されておらず、その 1 つを選びたい場合、インターネットサービ スプロバイダ (ISP) の一覧から選択する をクリックします。
	- ご利用の ISP からセットアップ情報を入手済みであり、セットアップ CD を お持ちでない場合、接続を手動でセットアップする をクリックします。
	- CD をお持ちの場合、**ISP** から提供された **CD** を使用する をクリックします。
- **5** 次へ をクリックします。

接続を手動でセットアップする を選んだ場合[、手順](#page-37-0) 6 に進みます。それ以外の 場合は、画面の指示に従ってセットアップを完了します。

- メモ:どの種類の接続を選んでいいかわからない場合は、ご利用の ISP にお問い合わせく ださい。
- <span id="page-37-0"></span>**6** インターネットにどう接続しますか **?** で該当するオプションをクリックしてか ら、次へ をクリックします。
- **7** ISP から提供されたセットアップ情報を使って、セットアップを完了します。

過去にインターネットに正常に接続できていたのに接続できない場合、ISP のサービ スが停止している可能性があります。サービスの状態についてご利用の ISP に確認す るか、後で再度接続してみます。

### モデムおよびインターネットへの接続の問題

**■ 注意:モデムは必ずアナログ電話回線に接続してください。デジタル電話回線 (ISDN)に** 接続した場合、モデムの故障原因となります。

■■ 注意:モデムおよびネットワークコネクタは同じように見えます。電話線をネットワーク コネクタに接続しないでください。

電話ジャックを確認します **—** 電話線をモデムから取り外し、電話に接続します。電話の発 信音を聞きます。プッシュホンサービスを受けていることを確認します。モデムを別の電話 ジャックに接続してみます。

電話回線やネットワーク状況などによって生じる電話機のノイズのため、接続速度が遅くなる 場合があります。詳細については、電話会社またはネットワーク管理者にお問い合わせくださ い。

モデムを直接電話ジャックに接続します **—** 留守番電話、ファックス、サージプロテク タ、および電話線分岐タップなど、同じ回線に接続されている電話機器を取り外し、電話線を 使ってモデムを直接電話ジャックに接続します。

接続を確認します **—** 電話線がモデムに接続されているか確認します。

電話線を確認します **—** 他の電話線を使用してみます。 3 メートル以内の電話線を使用しま す。

聞きなれないダイヤル音 **—** ボイスメールサービスを受けている場合、メッセージを受け たときに聞きなれないダイヤル音がすることがあります。ダイヤル音を元に戻す手順について は、電話会社にお問い合わせください。

キャッチホン機能の設定を解除します **—** キャッチホン機能を解除します。次に、ダイヤ ルアップネットワークを調節します。

- **1** スタート ボタンをクリックして、コントロールパネル をクリックします。
- **2** プリンタとその他のハードウェア をクリックし、電話とモデムのオプション をクリックし て、ダイヤル情報 タブをクリックしてから、編集 をクリックします。
- **3** 所在地の編集 ウィンドウで、キャッチホン機能を解除するための番号 にチェックマークが 付いていることを確認し、一覧でコードをクリックするか、または電話会社から提供され たシーケンスを入力します。
- **4** 適用 をクリックして、**OK** をクリックします。
- **5** 電話とモデムのオプション ウィンドウを閉じます。
- **6** コントロールパネル ウィンドウを閉じます。
- **1** スタート ボタンをクリックして、コントロールパネル をクリックします。
- **2** プリンタとその他のハードウェア をクリックして、電話とモデムのオプション をクリック します。
- **3** モデム タブをクリックします。
- **4** モデムの COM ポートをクリックします。
- **5** Windows がモデムと通信しているか確認するため、プロパティ をクリックし、診断 タブ をクリックして、モデムの照会 をクリックします。

すべてのコマンドに応答がある場合、モデムに問題はありません。

メモ:ISP (インターネットサービスプロバイダ)に接続できる場合、モデムは正常に機 能しています。モデムが正常に機能しているのに、問題が解決できない場合、ご利用の ISP にお問い合わせください。

### 新しいコンピュータへの情報の転送

Microsoft<sup>®</sup> Windows<sup>®</sup> XP オペレーティングシステムには、データを元の(古い)コ ンピュータから新しいコンピュータに転送する ファイルと設定の転送ウィザード が あります。以下のデータが転送できます。

- E メール
- ツールバーの設定
- ウィンドウのサイズ
- インターネットのブックマーク

新しいコンピュータにネットワーク接続またはシリアル接続を介してデータを新し いコンピュータに転送したり、書き込み可能な CD、またはフロッピーディスクなど のリムーバブルメディアにデータを保存できます。

新しいコンピュータにファイルを転送するには …

- **1** スタート ボタンをクリックし、すべてのプログラム → アクセサリ → システム ツール の順にポイントして、ファイルと設定の転送ウィザード をクリックしま す。
- **2** ファイルと設定の転送ウィザードの開始 画面が表示されたら、次へ をクリック します。
- **3** これはどちらのコンピュータですか **?** 画面で、転送先の新しいコンピュータ を クリックして、次へ をクリックします。
- **4 Windows XP CD** がありますか **?** 画面で、**Windows XP CD** からウィザードを 使います をクリックして、次へ をクリックします。
- **5** 今、古いコンピュータに行ってください。画面が表示されたら、古いコンピュー タまたはソースコンピュータに行きます。この時に、次へ をクリックしないでく ださい。

古いコンピュータからデータをコピーするには …

- **1** 古いコンピュータで、 Windows XP の 『オペレーティングシステム CD』を挿入 します。
- **2 Microsoft Windows XP** 画面で、追加のタスクを実行する をクリックします。
- **3** 実行する操作の選択 画面で、ファイルと設定を転送する をクリックします。
- **4** ファイルと設定の転送ウィザードの開始 画面で、次へ をクリックします。
- **5** これはどちらのコンピュータですか **?** 画面で、転送元の古いコンピュータ をク リックして、次へ をクリックします。
- **6** 転送方法を選択してください。画面で、希望の転送方法をクリックします。
- **7** 何を転送しますか **?** 画面で、転送するアイテムをクリックして、次へ をクリッ クします。

情報がコピーされた後、ファイルと設定の収集フェーズを処理しています 画面 が表示されます。

**8** 完了 をクリックします。

新しいコンピュータにデータを転送するには …

- **1** 新しいコンピュータの 今、古いコンピュータに行ってください。画面で、次へ をクリックします。
- **2** ファイルと設定はどこにありますか **?** 画面で、設定とファイルを転送する方法を 選んで、**次へ** をクリックします。

ウィザードは収集されたファイルと設定を読み取り、それらを新しいコンピュー タに適用します。

設定とファイルがすべて適用されると、ファイルと設定の転送ウィザードの完了 画面が表示されます。

**3** 完了 をクリックして、コンピュータを再起動します。

### プリンタのセットアップ

■■ 注意: オペレーティングシステムのセットアップを完了してから、 プリンタをコンピュー タに接続してください。

以下の手順を含むセットアップ情報については、プリンタに付属しているマニュアル を参照してください。

- アップデートドライバの入手とインストール
- プリンタのコンピュータへの接続
- 給紙およびトナー、またはインクカートリッジの取り付け
- プリンタの製造元へ連絡してテクニカルサポートを受ける

#### <span id="page-41-0"></span>プリンタケーブル

USB ケーブルまたはパラレルケーブルのどちらかを使って、プリンタをコンピュータ に接続します。プリンタにはプリンタケーブルが付属していない場合があります。 ケーブルを別に購入する際は、プリンタと互換性があることを確認してください。コ ンピュータと一緒にプリンタケーブルをご購入された場合、ケーブルはコンピュータ の箱に同梱されています。

#### パラレルプリンタを接続する

- **1** オペレーティングシステムをセットアップしていない場合、セットアップを完了 します。
- **2** コンピュータの電源を切ります(46 [ページ](#page-45-0)参照)。
- 注意:長さ 3 メートル以下のパラレルケーブルが最適です。
- **3** パラレルプリンタケーブルをコンピュータのパラレルコネクタに取り付け、2 つ のネジをしっかりと締めます。ケーブルをプリンタのコネクタに接続して、2 つ のクリップをノッチにはめます。

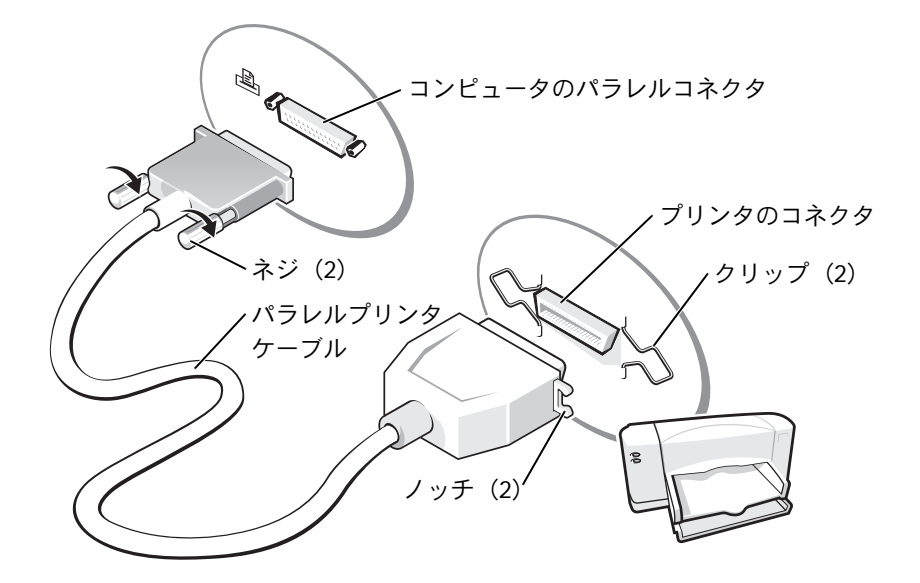

- **4** プリンタの電源を入れてから、コンピュータの電源を入れます。新しいハード ウェアの追加ウィザード ウィンドウが表示されたら、キャンセル をクリックし ます。
- **5** 必要に応じて、プリンタドライバをインストールします。プリンタに付属してい るマニュアルを参照してください。

#### **USB** プリンタを接続する

- **メモ:USB デバイスは、コンピュータに電源が入っている状態のときでも、接続すること** ができます。
- **1** オペレーティングシステムをセットアップしていない場合、セットアップを完了 します。
- **2** 必要に応じて、プリンタドライバをインストールします。プリンタに付属してい るマニュアルを参照してください。
- **3** USB プリンタケーブルを、コンピュータとプリンタの USB コネクタに差し込み ます。 USB コネクタは一方向にしか差し込めません。

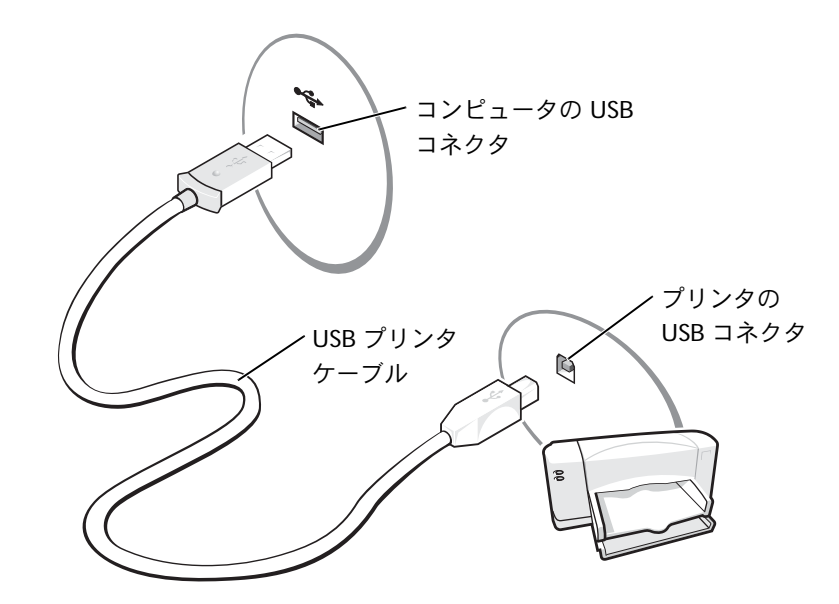

## プリンタの問題

プリンタケーブルの接続を確認します **—** プリンタケーブルがコンピュータに正しく接続 されているか確認します (42 [ページ参](#page-41-0)照)。

コンセントを確認します **—** 電気スタンドなどの別の電化製品で試して、コンセントに問 題がないか確認します。

プリンタの電源が入っているか確認します **—** プリンタに付属しているマニュアルを参照 してください。

**WINDOWS®** がプリンタを認識しているか確認します

- **1** スタート ボタンをクリックします。
- **2** コントロールパネル をクリックします。
- **3** プリンタとその他のハードウェア をクリックします。
- **4** インストールされているプリンタまたは **FAX** プリンタを表示する をクリックします。プ リンタが表示されている場合、プリンタのアイコンを右クリックします。
- **5** プロパティ をクリックして、ポート タブをクリックします。
- **6** 印刷するポート を **LPT1:** プリンタポート に設定します。

プリンタドライバを再インストールします **—** 116 [ページ](#page-115-0)を参照してください。

### ネットワーク接続のためのドッキングデバイス のセットアップ

- メモ:ネットワークアダプタは NIC(ネットワークインタフェースコントローラ)とも呼 ばれます。
- ■■ 注意: ドッキングデバイスのセットアップが完了するまでは、ネットワークアダプタまた はネットワークアダプタ / モデムコンビネーション PC カードを取り付けないでくださ い。
- ■■ 注意: オペレーティングシステムに重大な問題が発生しないよう、コンピュータが Windows オペレーティングシステムのセットアップを完了するまでは、コンピュータに ドッキングデバイスを接続しないでください。

ドッキングデバイスを使って、お使いのノートブックコンピュータをより完全にデス クトップ環境に導入することができます。

ドッキングデバイスのセットアップ手順および詳細については、デバイスに付属して いるマニュアルを参照してください。

### 電源保護装置

電圧変動や電力障害の影響からシステムを保護するために、電源保護装置が利用でき ます。

- サージプロテクタ
- ラインコンディショナ
- UPS(無停電電源装置)

#### サージプロテクタ

サージプロテクタやサージプロテクト機能付き電源タップは、雷雨中または停電の後 に発生する恐れのある電圧スパイクによるコンピュータへの損傷を防ぐために役立 ちます。通常、保護レベルはサージプロテクタの価格と見合ったものになります。 サージプロテクタの製造業者によっては、特定の種類の損傷に対して保証範囲を設け ています。サージプロテクタを選ぶ際は、装置の保証書をよくお読みください。 ジュール定格が高いほど、デバイスをより保護できます。他の装置と比較して有効性 を判断するには、ジュール定格を比較します。

■■ 注意:ほとんどのサージプロテクタには、電力の変動または落雷による電撃に対する保護 機能はありません。お住まいの地域で雷が発生した場合、電話線を電話ジャックから抜い て、さらにコンピュータをコンセントから抜くことをお勧めします。

サージプロテクタの多くは、モデムを保護するための電話ジャックを備えています。 モデム接続の手順については、サージプロテクタのマニュアルを参照してください。

■■ 注意:すべてのサージプロテクタが、ネットワークアダプタを保護できるわけではありま せん。雷雨時は、ネットワークケーブルを壁のネットワークジャックから外してください。

#### ラインコンディショナ

■ 注意:ラインコンディショナには、停電に対する保護機能はありません。

ラインコンディショナは AC 電圧を適切に一定のレベルに保つよう設計されています。

#### **UPS**(無停電電源装置)

- ■■ 注意:データをハードドライブに保存している間に電力が低下すると、データを損失した りファイルが損傷する恐れがあります。
- メモ:バッテリーの最大駆動時間を確認するには、お使いのコンピュータのみを UPS に 接続します。プリンタなどその他のデバイスは、サージプロテクトの付いた別の電源タッ プに接続します。

UPS は電圧変動および停電からの保護に役立ちます。 UPS 装置は、AC 電源が切れた 際に、接続されているデバイスへ一時的に電力を供給するバッテリーを備えていま す。バッテリーは AC 電源が利用できる間に充電されます。バッテリーの駆動時間に ついての情報、および装置が UL(Underwriters Laboratories)規格に適合しているか 確認するには、UPS 製造業者のマニュアルを参照してください。

### <span id="page-45-1"></span><span id="page-45-0"></span>コンピュータの電源を切る

■■ 注意:データの損失を防ぐため、コンピュータの電源を切る際は、電源ボタンを押すので はなく、以下で説明する Microsoft® Windows® オペレーティングシステムのシャットダ ウンを実行してください。

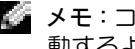

メモ:コンピュータの電源を切る代わりに、スタンバイモードまたは休止状態モードを起 動するように設定することができます。

- **1** 開いているファイルをすべて保存してから閉じ、実行中のプログラムをすべて終 了します。次に、スタート ボタンをクリックして、終了オプション をクリック します。
- **2** コンピュータの電源を切る ウィンドウで、電源を切る をクリックします。

シャットダウン処理が完了すると、コンピュータの電源が切れます。

第 3 章

# バッテリーとモジュールベイ デバイスの使い方

[バッテリーの使い方](#page-49-0) [電源の問題](#page-56-0) [モジュールベイについて](#page-57-0) [セカンドバッテリーの充電チェック](#page-58-0) [コンピュータの電源が切れている場合の](#page-59-0) [デバイスの取り外しと取り付け](#page-59-0) [コンピュータの電源が入っている場合の](#page-62-0) [デバイスの取り外しと取り付け](#page-62-0)

### <span id="page-49-0"></span>バッテリーの使い方

警告:このマニュアルの冒頭にある、安全にお使いいただくためにの注意事項にしたがっ て、次の手順を開始してください。

#### バッテリーの性能

メモ:ノートブックコンピュータ用のバッテリーは、コンピュータの保証期間の最初の 1 年間に限り保証されます (174 [ページ](#page-173-0)参照)。

コンピュータをコンセントに接続しなくても、バッテリーを使ってコンピュータに電 力を供給できます。バッテリーベイにはバッテリーが 1 つ、標準で搭載されています。

バッテリーの駆動時間は、使用状況によって異なります。平均的な使用方法の場合、完 全に充電されているバッテリー 1 つで 3 ~ 4 時間の操作ができます。オプションのセ カンドバッテリーをモジュールベイに取り付けると、駆動時間を大幅に長くすること ができます。セカンドバッテリーの詳細については、58 [ページ](#page-57-0)を参照してください。

メモ:お使いのコンピュータにあるモジュールベイは、セカンドバッテリーをサポートし ています。Dell D/Bay は、セカンドバッテリーをサポートしていません。

次のような場合、バッテリーの駆動時間は著しく短くなりますが、これらの場合に限 定されません。

- メモ:CD に書き込みをしている際は、コンピュータをコンセントに接続することをお勧 めします。
- オプティカルドライブ、特に DVD ドライブおよび CD-RW ドライブを使用して いる場合
- ワイヤレス通信デバイス、PC カード、または USB デバイスを使用している場合
- ディスプレイの輝度を高く設定したり、3D スクリーンセーバー、または 3D ゲー ムなどの電力を集中的に使用するプログラムを使用している場合
- 最大パフォーマンスモードでコンピュータを実行している場合

コンピュータにバッテリーを挿入する前に、バッテリーの充電チェックができます。 バッテリーの充電量が少なくなると、警告を発するように電源管理のオプションを設 定することもできます。

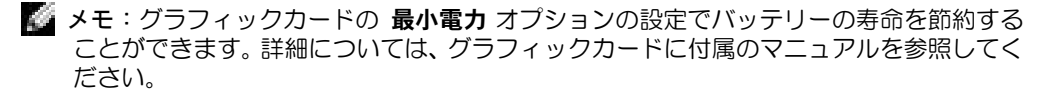

- 警告:適切でないバッテリーを使用すると、火災または爆発を引き起こす恐れがありま す。交換するバッテリーは、必ずデルが販売している適切なものをお使いください。リチウムイオンバッテリーは、**Dell™** コンピュータ専用です。お使いのコンピュータに別のコ ンピュータのバッテリーを使用しないでください。
- 警告:バッテリーを家庭用のごみと一緒に捨てないでください。使用済みバッテリーの廃 棄に関しては、 **19** ペ[ージを](#page-18-0)参照してください。
- 警告:バッテリーの取り扱いを誤ると、火災や化学燃焼を引き起こす恐れがあります。 バッテリーに穴をあけたり、燃やしたり、分解したり、あるいは気温が **65** ℃ を超える場 所に置かないでください。バッテリーはお子様の手の届かない場所に保管してください。 損傷のあるバッテリー、または漏れているバッテリーの取り扱いには、特にご注意くださ い。バッテリーが損傷していると、セルから電解液が漏れ出し、けがをしたり、装置を損 傷させる恐れがあります。

#### バッテリーの充電チェック

Dell QuickSet バッテリーメーター、Microsoft® Windows® 電源メーターウィンドウ と ■ アイコン、バッテリー充電ケージ、およびバッテリーの低下を知らせる警告 は、バッテリー充電の情報を提供します。

セカンドバッテリーの充電チェックについては、59 [ページを](#page-58-0)参照してください。

#### **Dell QuickSet** バッテリーメーター

│<sup>Fn</sup> │<mark>例</mark> │を押して、QuickSet **バッテリメーター** を表示します。

バッテリメーター 画面は、お使いのコンピュータのプライマリバッテリーおよびセカ ンドバッテリーの状態、充電レベル、および充電完了時間を表示します。

メモ:CD に書き込みをしている際は、コンピュータをコンセントに接続することをお勧 めします。

また、コンピュータがドッキングデバイスに接続(ドッキング)されている場 合、バッテリメーター 画面には、充電レベルおよびドッキングデバイスバッテリーの 現在の状態を表示する バッテリのドッキング タブが含まれます。

バッテリメーター 画面では、以下のアイコンが表示されます。

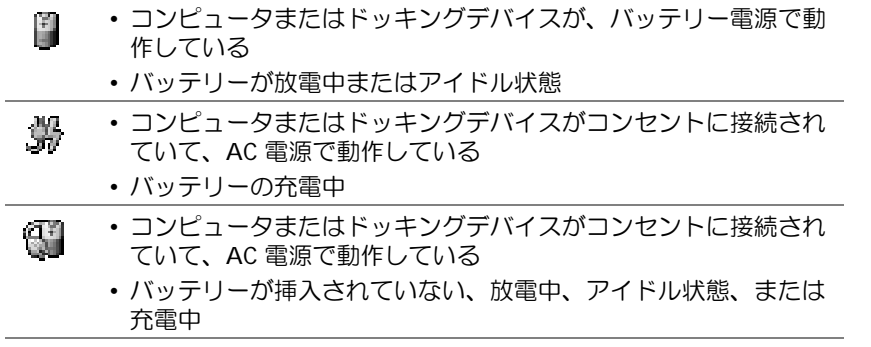

QuickSet の詳細については、タスクバーにある CB アイコンを右クリックして、 ヘルプ をクリックしてください。

#### **Microsoft Windows** 電源メーター

Windows の電源メーターは、バッテリーの充電残量を示します。電源メーターを チェックするには、タスクバーの コマイコンをダブルクリックします。 電源メーター タブの詳細については、『はじめよう』ヘルプファイルを参照してください。ヘルプ ファイルにアクセスするには、106 [ページ](#page-105-0)を参照してください。

コンピュータがコンセントに接続されている場合は、トコアイコンが表示されます。

#### 充電ゲージ

バッテリーを挿入する前に、バッテリー充電ゲージにあるステータスボタンを押して、 充電レベルインジケータライトを点灯させます。各ライトはバッテリーの総充電量の 約 20 % を表します。たとえば、バッテリーの充電残量が 80 % であれば 4 つのライ トが点灯します。どのライトも点灯していない場合、バッテリーの充電残量が残って いないことになります。

#### 機能ゲージ

バッテリーの駆動時間は、充電される回数によって大きく左右されます。充放電を何 百回も繰り返すと、バッテリーは充電機能またはバッテリー機能を失います。バッテ リー機能を確認するには、バッテリー充電ゲージのステータスボタンを 3 秒以上押し ます。どのライトも点灯しない場合、バッテリーの機能は良好で、初期の充電容量の 80 % 以上を維持しています。各ライトは機能低下の割合を示します。ライトが 5 つ 点灯した場合、バッテリーの充電容量は 60 % 以下になっていますので、バッテリー を交換した方が良いかもしれません。バッテリーの駆動時間の詳細については、[147](#page-146-0) [ページを](#page-146-0)参照してください。

#### バッテリーの低下を知らせる警告

■■ 注意:データの損失またはデータの破損を防ぐため、バッテリーの低下を知らせる警告が 鳴ったら、すぐに作業中のファイルを保存してください。次に、コンピュータをコンセン トに接続するか、またはモジュールベイにセカンドバッテリーを取り付けます。バッテ リーの充電残量が完全になくなると、自動的に休止状態モードに入ります。

バッテリーの低下を知らせる警告は、バッテリーの約 90 % を消費した時点で発せら れます。コンピュータから 1 回ビープ音が発せられたら、バッテリーの駆動時間が最 低限になったことを示しています。その間、スピーカーは定期的にビープ音を鳴らし ます。バッテリーを 2 つ取り付けている場合、バッテリーの低下を知らせる警告は、 両方のバッテリーを合わせた充電残量が 90 % 消費していることを意味します。バッ テリーの残量が非常に少なくなると、コンピュータは自動的に休止状態モードに入り ます。バッテリーの低下を知らせる警告の詳細については、『はじめよう』ヘルプファ イルを参照してください。ヘルプファイルにアクセスするには、106 [ページを](#page-105-0)参照し てください。

#### バッテリーの充電

メモ:完全に切れてしまったバッテリーを AC アダプタで充電するには、コンピュータの 電源が切れている状態で約1時間かかります。コンピュータの電源が入っている場合、充 電時間は長くなります。バッテリーはコンピュータに取り付けたままにしておいても問 題ありません。バッテリーの内部回路が過剰充電を防ぎます。

コンピュータをコンセントに接続していたり、コンセントに接続されているコン ピュータにバッテリーを取り付けると、コンピュータはバッテリーの充電状態と温度 をチェックします。その後、AC アダプタは必要に応じてバッテリーを充電し、その 充電量を保持します。

バッテリーがコンピュータの使用中に高温になったり高温の環境に置かれると、コン ピュータをコンセントに接続してもバッテリーが充電されない場合があります。

のライトが緑色と橙色を交互に繰り返して点滅する場合、バッテリーが高温すぎ て充電が開始できない状態です。コンピュータをシャットダウンし、コンピュータを コンセントから抜いて、バッテリーとコンピュータの温度を室温まで下げます。次に、 コンピュータをコンセントに接続して、充電を継続します。

バッテリーの問題の解決の詳細については、57 [ページを](#page-56-0)参照してください。

#### <span id="page-53-0"></span>バッテリーの取り外し

セカンドバッテリーの取り外しについては、58 [ページを](#page-57-0)参照してください。

- 警告:次の手順を実行する前に、コンピュータの電源を切り、コンピュータをコンセント から抜いてから、モデムを電話ジャックから抜いてください。
- 注意:コンピュータがスタンバイモードの状態でバッテリーを交換する場合、90 秒以内 に交換を完了してください。 90 秒経つと、コンピュータがシャットダウンして、保存し ていないデータはすべて失われます。
- **1** コンピュータの電源が切れているか、省電力モードのサスペンドモードに入って いるか、またはコンセントに接続されているか確認します。
- **2** コンピュータがドッキングデバイスに接続(ドッキング)されている場合、ドッ キングを解除します。手順については、ドッキングデバイスに付属のマニュアルを 参照してください。

**3** コンピュータの底面にあるバッテリーベイ(またはモジュールベイ)リリース ラッチをスライドしたまま、バッテリーをベイから取り外します。

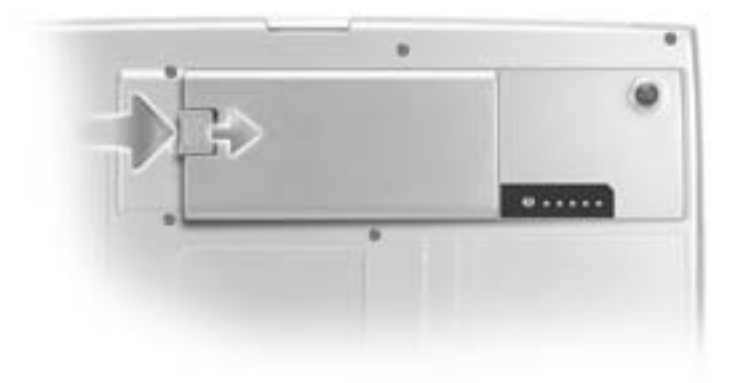

#### バッテリーの取り付け

リリースラッチがカチッと収まるまで、バッテリーをベイに挿入します。 セカンドバッテリーの取り付けについては、58 [ページを](#page-57-0)参照してください。

#### 予備バッテリーの取り外しと取り付け

**1** バッテリーを取り外します (54 [ページ参](#page-53-0)照)。

**2** 予備バッテリーカバーを取り外します。

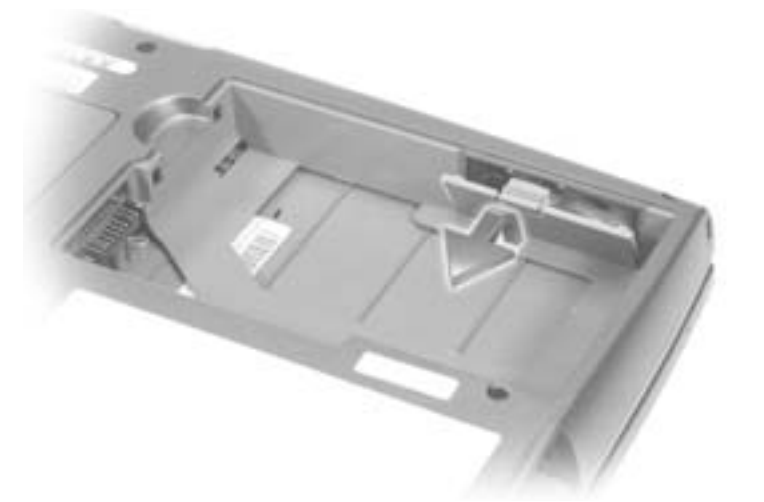

**3** 予備バッテリーをコンパートメントから引き出して、予備バッテリーケーブルを コネクタから外します。

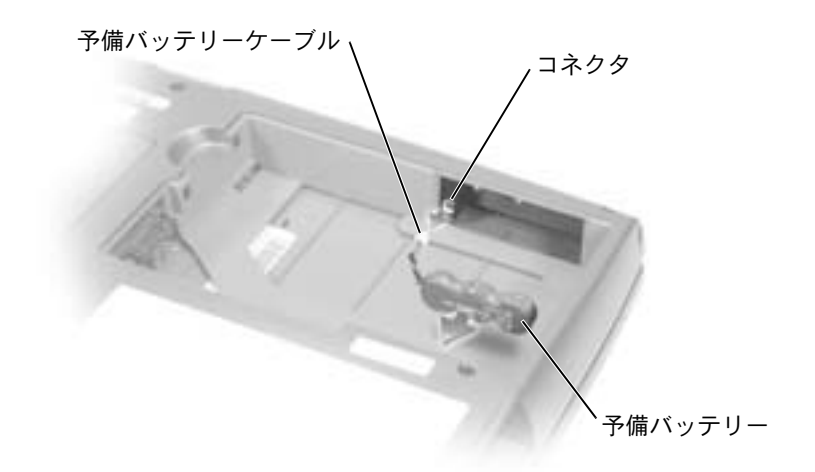

- **4** 予備バッテリーケーブルを予備バッテリーのコンパートメントのコネクタに接 続します。
- **5** 予備バッテリーをコンパートメントの中に置き、予備バッテリーカバーを取り付 けます。

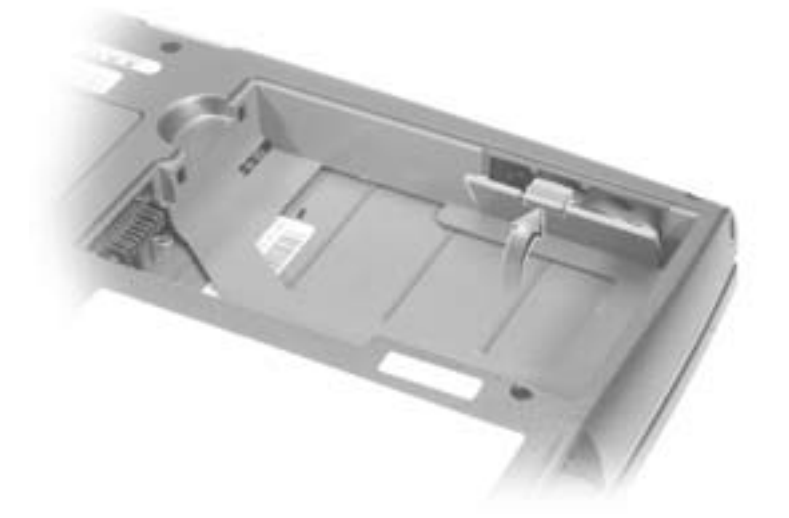

#### バッテリーの保管

長期間コンピュータを保管する場合、バッテリーを取り外してください。バッテリー を長期間保管していると放電してしまいます。長期間保管後にコンピュータをお使い になるときは、完全にバッテリーを再充電してください。

### <span id="page-56-0"></span>電源の問題

電源ライトを確認します ― 電源ライトが点灯または点滅している場合、コンピュータに電源 が入っています。電源ライトが点滅している場合、コンピュータはスタンバイモードに入って います。電源ボタンを押してスタンバイモードを終了します。電源ライトが消灯している場合、 電源ボタンを押してコンピュータの電源を入れます。

バッテリーの温度を確認します ― バッテリーの温度が 0° C 以下の場合、コンピュータは起動 しません。

バッテリーを充電します ― バッテリーが充電されていないことがあります。

**1** バッテリーを取り付けなおします。

**2** AC アダプタを使用して、コンピュータをコンセントに接続します。

**3** コンピュータの電源を入れます。

バッテリーステータスライトを確認します ― バッテリーステータスライトが橙色に点滅また は点灯している場合、バッテリーの充電が不足しているか充電されていません。コンピュータ をコンセントに接続します。

バッテリーステータスライトが緑色と橙色に点滅している場合、バッテリーが高温になってい て充電できません。コンピュータの電源を切り (46 [ページ](#page-45-1)参照)、コンピュータをコンセント から抜いて、バッテリーとコンピュータの温度を室温まで下げます。

バッテリーステータスライトが速く橙色に点滅している場合、バッテリーに欠陥がある可能性 があります。デルにお問い合わせください (156 [ページ参](#page-155-0)照)。

コンセントを確認します ― 電気スタンドなどの別の電化製品で試して、コンセントに問題が ないか確認します。

**AC** アダプタを確認します ― AC アダプタケーブルの接続を確認します。 AC アダプタにライ トがある場合、ライトが点灯していることを確認します。

コンピュータを直接コンセントに接続します ― 電源保護装置、電源タップ、および延長ケー ブルを外して、コンピュータの電源が入ることを確認します。

電気的な妨害を除去します ― コンピュータの近くで使用している扇風機、蛍光灯、ハロゲン ランプ、またはその他の機器の電源を切ってみます。

電源オプションのプロパティを調節します ―『はじめよう』ヘルプファイルを参照するか、ヘ ルプとサポートセンターで【スタンバイ】というキーワードを検索します。ヘルプファイルに アクセスするには、106 [ページ](#page-105-0)を参照してください。

メモリモジュールを取り付けなおします ― コンピュータの電源ライトが点灯していて、ディ スプレイに何も表示されない場合、メモリモジュールを取り付けなおします (128 [ページ参](#page-127-0) 照)。

### <span id="page-57-0"></span>モジュールベイについて

メモ:モジュールベイには、D シリーズのモジュールのみ使用できます。

フロッピードライブ、CD ドライブ、CD-RW ドライブ、DVD ドライブ、CD-RW / DVD ドライブ、DVD+RW、Dell TravelLite™ モジュール、セカンドバッテリー、またはセカ ンドハードドライブなどのデバイスをモジュールベイに取り付けることができます。

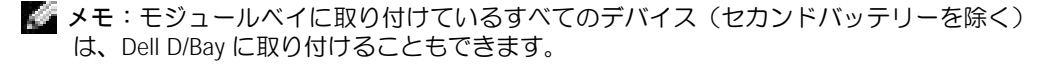

お使いの Dell™ コンピュータには出荷時に、モジュールベイにオプティカルドライ ブが取り付けられています。ただし、オプティカルドライブにデバイスネジは取り付 けられていません。別に梱包されています。モジュールベイにデバイスを取り付ける 際に、デバイスネジを取り付けてください。

■ メモ:セキュリティの目的でコンピュータにモジュールを固定する場合を除いて、デバイ スネジを取り付ける必要はありません。

### <span id="page-58-0"></span>セカンドバッテリーの充電チェック

セカンドバッテリーを取り付ける前に、バッテリー充電ゲージのステータスボタンを 押して充電レベルインジケータライトを点灯させます。各ライトはバッテリーの総充 電量の約 20 % を表します。たとえば、バッテリーの充電残量が 80 % であれば 4 つ のライトが点灯します。どのライトも点灯していない場合、バッテリーの充電残量が 残っていないことになります。

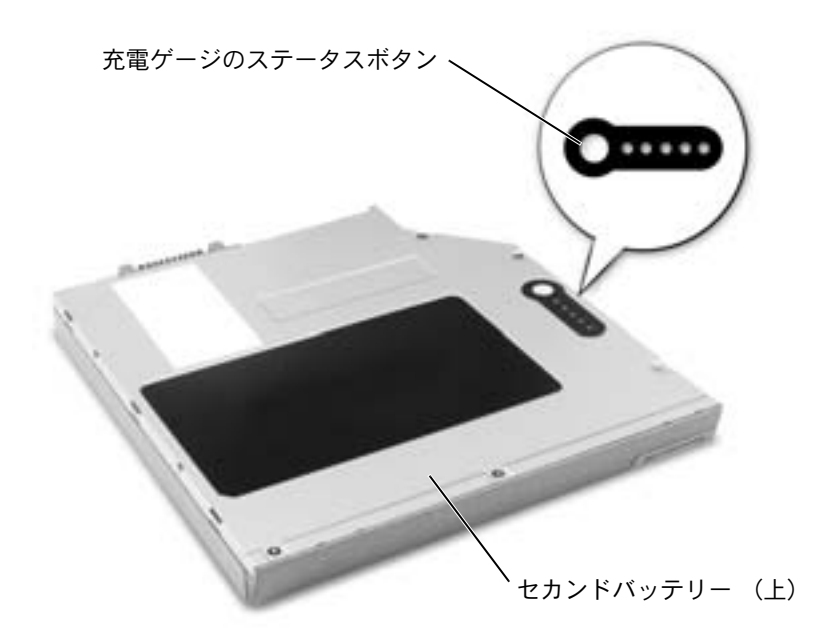

## <span id="page-59-0"></span>コンピュータの電源が切れている場合の デバイスの取り外しと取り付け

お使いのコンピュータには出荷時に、モジュールベイにオプティカルドライブが取り 付けられています。ただし、オプティカルドライブにデバイスネジは取り付けられて いません。別に梱包されています。モジュールベイにデバイスを取り付ける際に、デ バイスネジを取り付けてください。

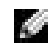

メモ:セキュリティの目的でコンピュータにモジュールを固定する場合を除いて、デバイ スネジを取り付ける必要はありません。

### デバイスネジが取り付けられていない場合

- ■注意:デバイスへの損傷を防ぐため、コンピュータにデバイスを取り付けていない場合、 デバイスは乾燥した安全な場所に保管します。上から力を加えたり、重いものを載せたり しないでください。
- **1** デバイスリリースラッチを押します。

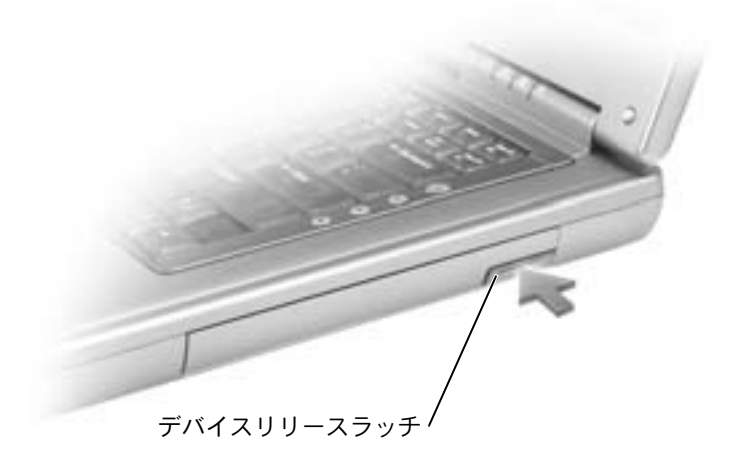

**2** デバイスをモジュールベイから引き出します。

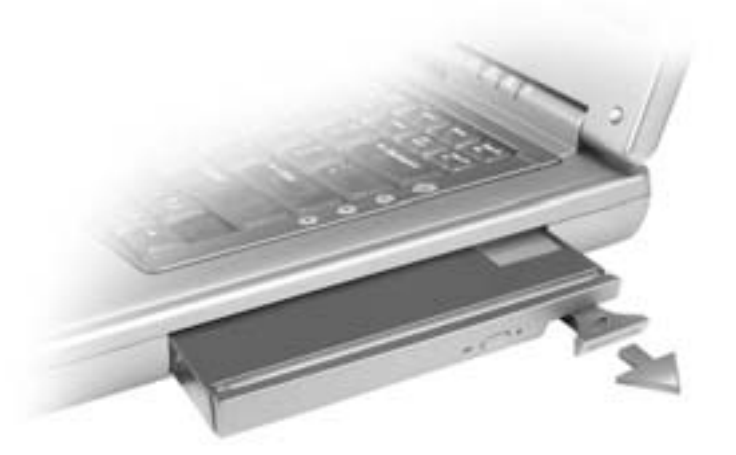

**3** 新しいデバイスをベイに挿入して、カチッと収まるまでデバイスを押し込みます。

#### デバイスネジが取り付けられている場合

- **1** 開いているファイルをすべて保存してから閉じ、実行中のプログラムをすべて終 了してから、コンピュータをシャットダウンします (46 [ページ参](#page-45-1)照)。
- **2** コンピュータがドッキングデバイスに接続(ドッキング)されている場合、ドッ キングを解除します。手順については、ドッキングデバイスに付属のマニュアル を参照してください。
- ■■ 注意:デバイスへの損傷を防ぐため、コンピュータにデバイスを取り付けていない場合、 デバイスは乾燥した安全な場所に保管します。上から力を加えたり、重いものを載せたり しないでください。
- **3** ディスプレイを閉じて、コンピュータを裏返します。
- **4** 1 番のプラスドライバを使って、コンピュータの底面からデバイスネジを外します。

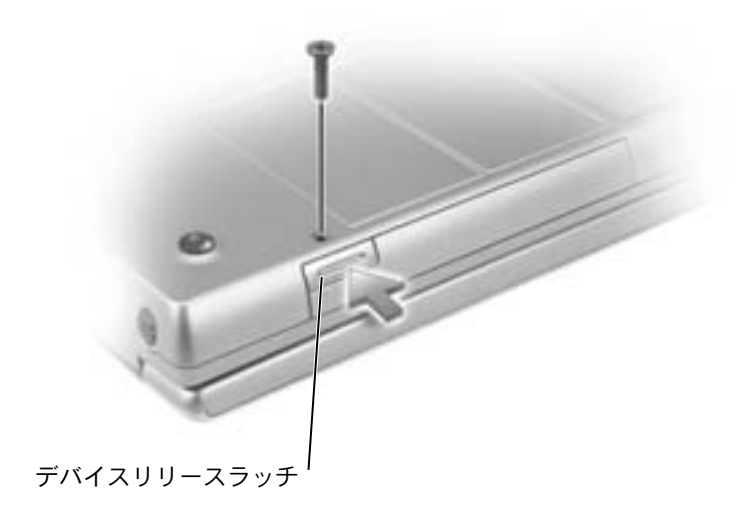

**6** デバイスをモジュールベイから引き出します。

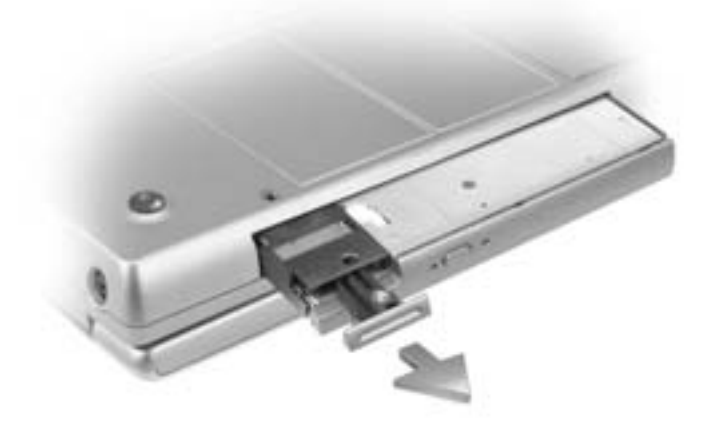

■注意:デバイスをモジュールベイに取り付けてから、コンピュータをドッキングデバイス に接続したり、コンピュータの電源を入れます。

- **7** 新しいデバイスをベイに挿入して、カチッと収まるまでデバイスを押し込みます。
- **8** デバイスネジを取り付けます。
- **9** コンピュータの電源を入れます。

## <span id="page-62-0"></span>コンピュータの電源が入っている場合の デバイスの取り外しと取り付け

メモ:デバイスネジが取り付けられていない場合、コンピュータが動作していて、ドッキ ングデバイスに接続(ドッキング)されている間でも、デバイスを取り外したり、取り付 けることができます。

お使いのコンピュータには出荷時に、モジュールベイにオプティカルドライブが取り 付けられています。ただし、オプティカルドライブにデバイスネジは取り付けられて いません。別に梱包されています。モジュールベイにデバイスを取り付ける際に、デ バイスネジを取り付けることができます。

メモ:セキュリティの目的でコンピュータにモジュールを固定する場合を除いて、デバイ スネジを取り付ける必要はありません。

#### デバイスネジが取り付けられていない場合

- **1** タスクバーにある ハードウェアの安全な取り外しアイコンをダブルクリックし ます。
- **2** 取り外すデバイスをクリックして、停止 をクリックします。
- ■■ 注意:デバイスへの損傷を防ぐため、コンピュータにデバイスを取り付けていない場合、 デバイスは乾燥した安全な場所に保管します。上から力を加えたり、重いものを載せたり しないでください。

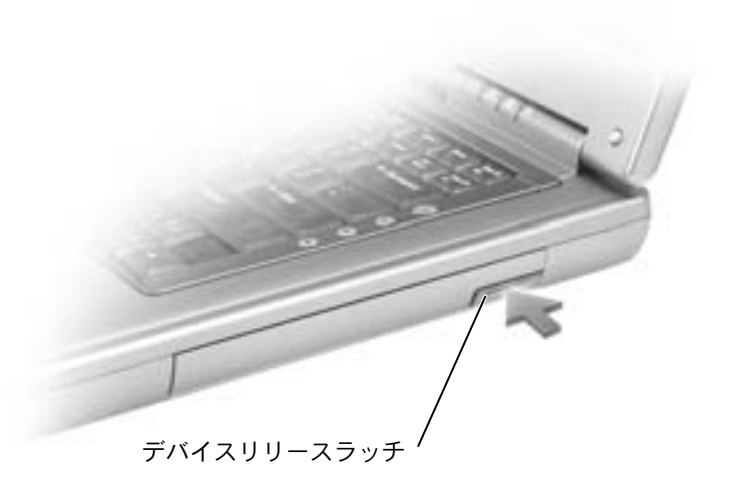

**4** デバイスをモジュールベイから引き出します。

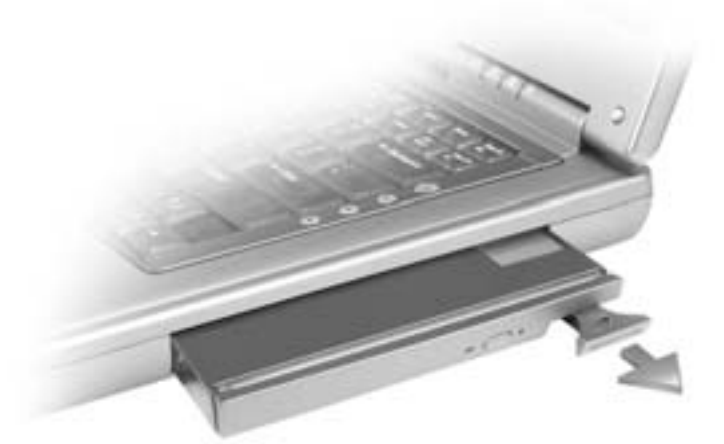

- **5** 新しいデバイスをベイに挿入して、カチッと収まるまでデバイスを押し込みます。 Windows XP は自動的に新しいデバイスを認識します。
- **6** 必要に応じて、パスワードを入力してコンピュータのロックを解除します。

#### デバイスネジが取り付けられている場合

- **1** タスクバーにある ハードウェアの安全な取り外しアイコンをダブルクリックし ます。
- **2** 取り外すデバイスをクリックして、停止 をクリックします。
- **3** コンピュータがドッキングデバイスに接続(ドッキング)されている場合、ドッ キングを解除します。手順については、ドッキングデバイスに付属のマニュアル を参照してください。
- ■■ 注意:デバイスへの損傷を防ぐため、コンピュータにデバイスを取り付けていない場合、 デバイスは乾燥した安全な場所に保管します。上から力を加えたり、重いものを載せたり しないでください。
- **4** 1 番のプラスドライバを使って、コンピュータの底面からデバイスネジを外します。
- **5** デバイスリリースラッチを押します。

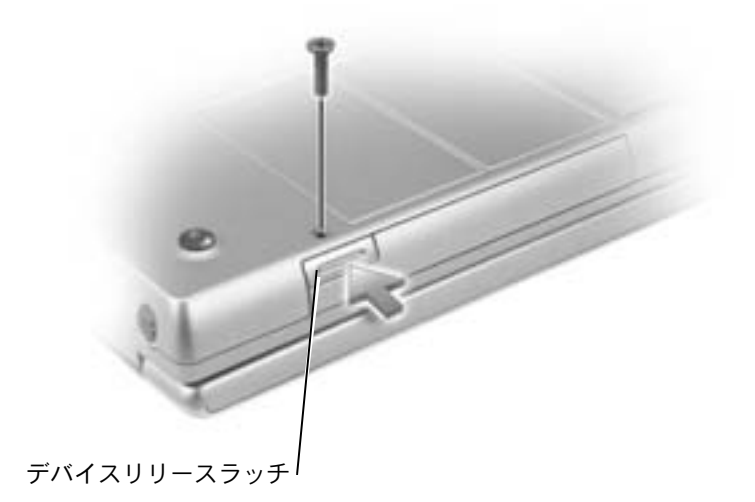

**6** デバイスをモジュールベイから引き出します。

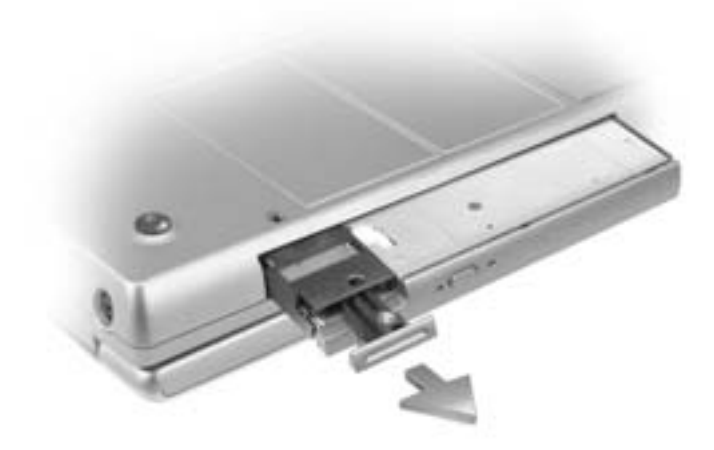

**7** 新しいデバイスをベイに挿入して、カチッと収まるまでデバイスを押し込み、ネ ジを取り付けます。

Windows XP は自動的に新しいデバイスを認識します。

**8** 必要に応じて、パスワードを入力してコンピュータのロックを解除します。

第 4 章

# キーボードとタッチパッドの使い方

[テンキーパッド](#page-67-0) [キーボードショートカット](#page-67-1) [タッチパッド](#page-70-0) [タッチパッドのカスタマイズ](#page-71-0) [タッチパッドまたはマウスの問題](#page-71-1) [外付けキーボードの問題](#page-72-0) [入力時の問題](#page-72-1)

<span id="page-67-0"></span>テンキーパッド

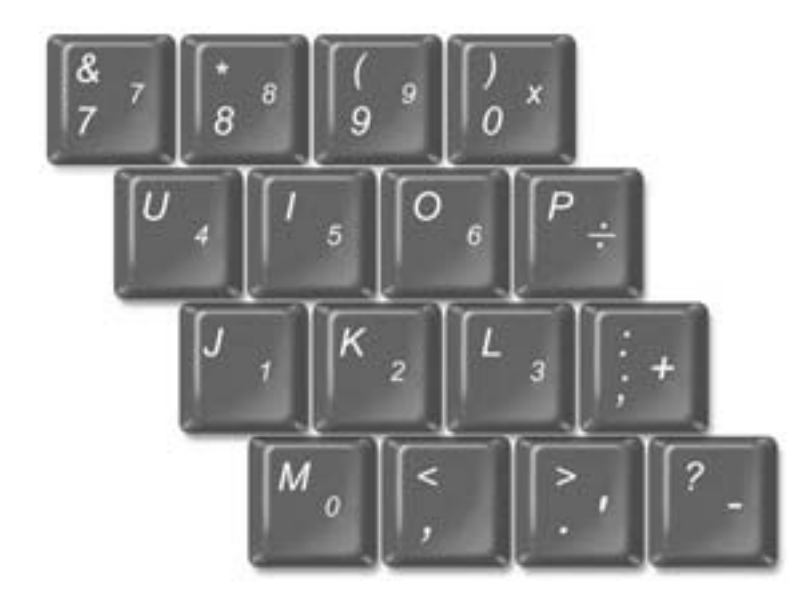

キーパッドの数字と記号文字は、キーパッドキーの右側に青色で記されています。数 字または記号を入力するには、キーパッドを有効にし、トリ を押して、ご希望のキー を押します。 のライトが点灯すると、キーパッドが有効であることを示します。 9

## <span id="page-67-1"></span>キーボードショートカット

#### システム機能

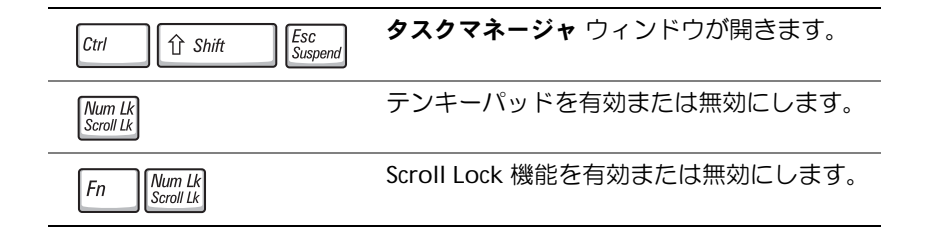

#### バッテリー

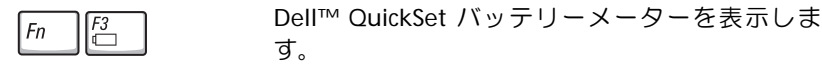

#### **CD** または **DVD** トレイ

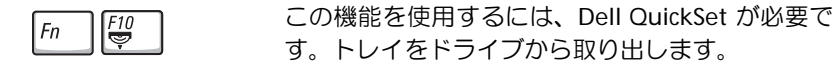

### ディスプレイ関連

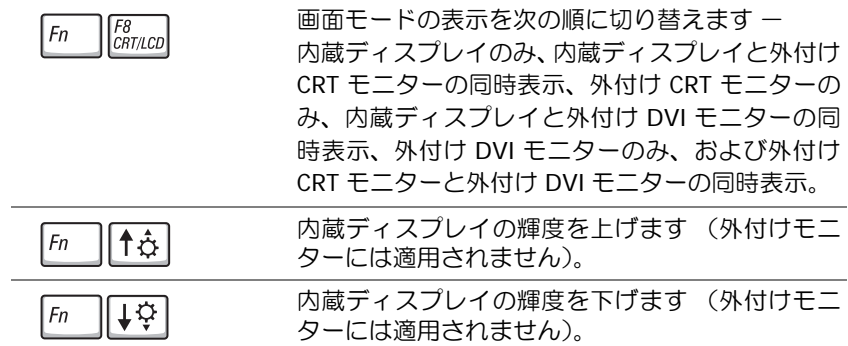

#### 無線通信(ワイヤレスネットワークおよび **Bluetooth™** を含 む)

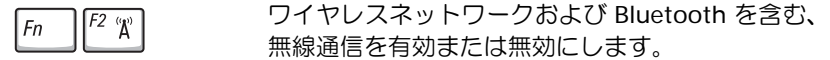

#### 電力の管理

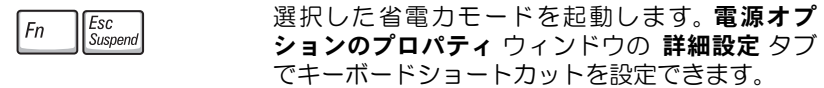

#### スピーカー関連

スピーカーから何も聞こえない場合、Fn | kmd | を押してボリュームを調節します。

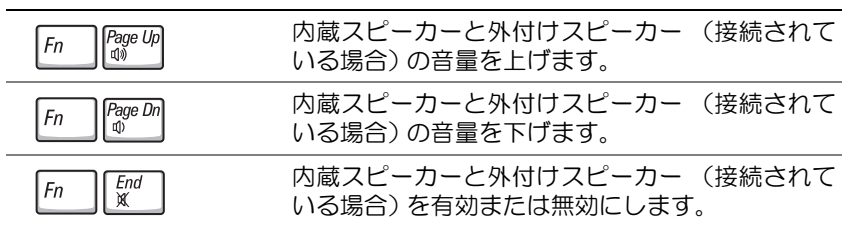

### **Microsoft® Windows®** ロゴキー関連

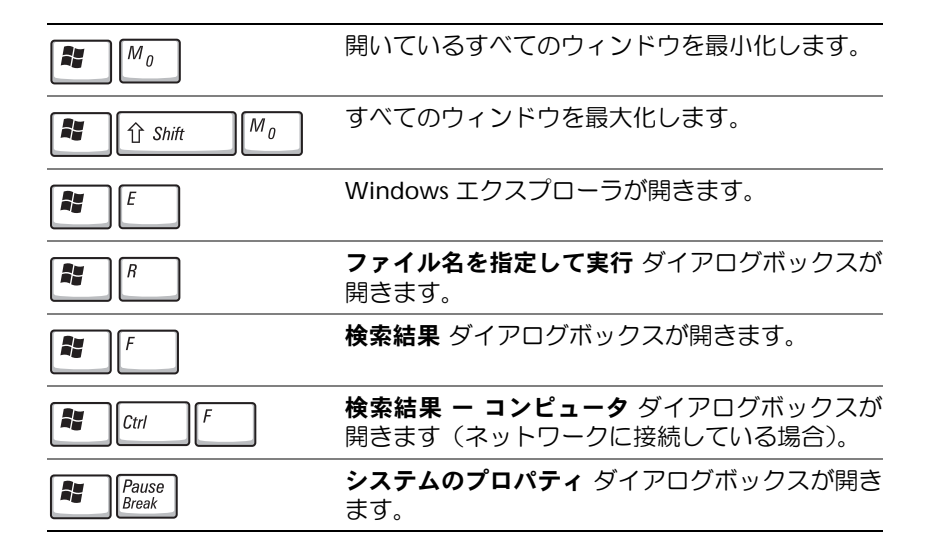

文字の表示間隔など、キーボードの動作を調整するには、スタート ボタンをクリック して、コントロールパネル をクリックします。次に、プリンタとその他のハードウェ ア をクリックして、キーボード をクリックします。

## <span id="page-70-0"></span>タッチパッド

タッチパッドは、指の圧力と動きを検知して画面上のカーソルを動かします。マウス の機能と同じように、タッチパッドとタッチパッドボタンを使うことができます。

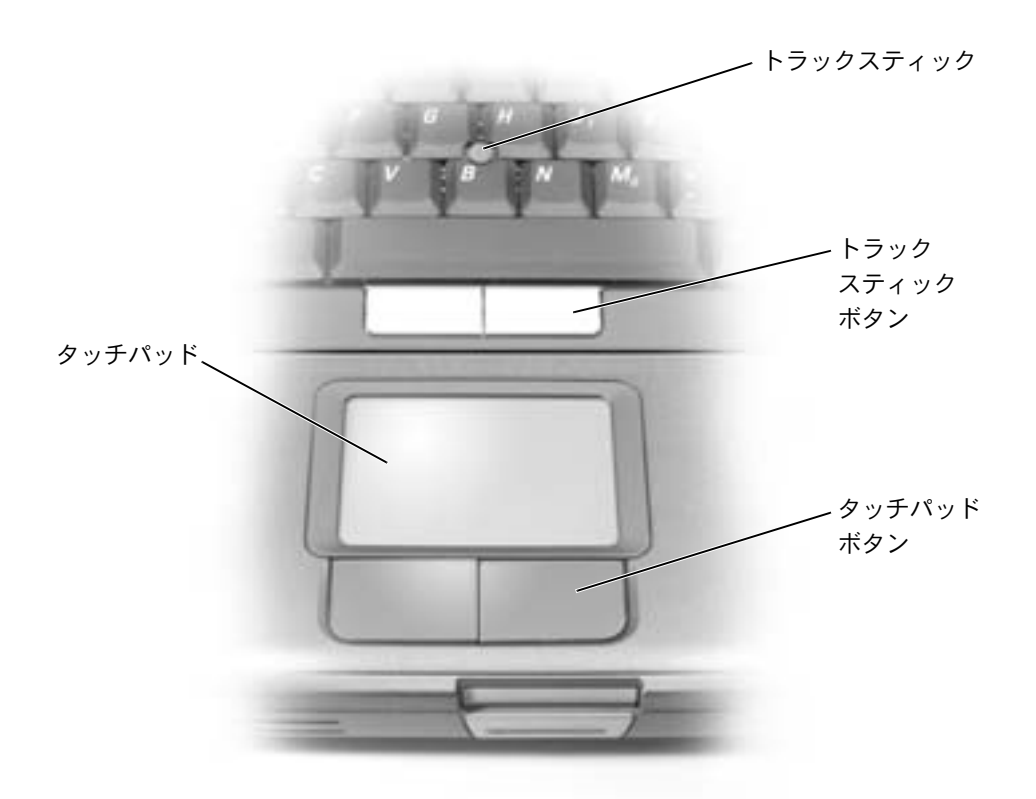

- カーソルを動かすには、タッチパッド上をそっと指でスライドします。
- オブジェクトを選択するには、タッチパッドの表面を軽く 1 回たたくか、または 親指で左のタッチパッドボタンを押します。
- オブジェクトを選択して移動(またはドラッグ)するには、選択したいオブジェ クトにカーソルを合わせて、タッチパッドを 2 回たたきます。 2 回目にたたいた ときにタッチパッドから指を離さずに、そのままタッチパッドの表面で指をスラ イドしてオブジェクトを移動させます。

• オブジェクトをダブルクリックするには、ダブルクリックするオブジェクトに カーソルを合わせて、タッチパッドを 2 回たたくか、または親指で左のタッチ パッドボタンを 2 回押します。

### <span id="page-71-0"></span>タッチパッドのカスタマイズ

マウスのプロパティ ウィンドウを使って、タッチパッドを無効にしたり設定を調整す ることができます。

- **1** スタート ボタンをクリックし、コントロールパネル をクリックして、プリンタ とその他のハードウェア をクリックします。次に、マウス をクリックします。
- **2** マウスのプロパティ ウィンドウでは、以下の設定ができます。
	- デバイスの選択 タブをクリックして、タッチパッドを無効にします。
	- ポインタ タブをクリックして、タッチパッドの設定を調整します。
- **3** 希望の設定を選択して、適用 をクリックします。
- **4 OK** をクリックし、設定を保存して、ウィンドウを閉じます。

### <span id="page-71-1"></span>タッチパッドまたはマウスの問題

タッチパッドの設定を確認します

- **1** スタート ボタンをクリックし、コントロールパネル をクリックして、プリンタとその他の ハードウェア をクリックします。
- **2** マウス をクリックします。
- **3** 設定を変更してみます。
- マウスによる問題であることを確認するため、タッチパッドを確認します
- **1** コンピュータをシャットダウンします (46 [ページ](#page-45-1)参照)。
- **2** マウスを外します。
- **3** コンピュータの電源を入れます。
- **4** Windows デスクトップで、タッチパッドを使用してカーソルを移動し、アイコンを選択し て開きます。

タッチパッドが正常に動作する場合、マウスに欠陥がある可能性があります。 タッチパッドドライバを再インストールします ― 116 [ページを](#page-115-0)参照してください。
# <span id="page-72-0"></span>外付けキーボードの問題

キーボードケーブルを確認します ― コンピュータをシャットダウンします (46 [ページ](#page-45-0)参 照)。キーボードケーブルを外して、損傷していないか確認します。 キーボード延長ケーブルを使用している場合、延長ケーブルを外してキーボードを直接コン ピュータに接続します。

#### 外付けキーボードを確認します

- **1** コンピュータの電源を切り、1 分待ってから再度コンピュータの電源を入れます。
- **2** 起動ルーチン中にキーボードの Num Lock、Caps Lock、および Scroll Lock のライトが点灯 していることを確認します。
- **3** Windows® デスクトップから スタート ボタンをクリックし、すべてのプログラム、アクセ サリ の順にポイントして、メモ帳 をクリックします。
- **4** 外付けキーボードで何文字か入力し、画面に表示されることを確認します。

これらの手順を確認できない場合、外付けキーボードに欠陥がある可能性があります。

#### 外付けキーボードによる問題であることを確認するため、内蔵キーボードを確認します

- **1** コンピュータの電源を切ります。
- **2** 外付けキーボードを取り外します。
- **3** コンピュータの電源を入れます。
- **4** Windows デスクトップから、スタート ボタンをクリックし、すべてのプログラム、アクセ サリ の順にポイントして、メモ帳 をクリックします。
- **5** 外付けキーボードで何文字か入力し、画面に表示されることを確認します。

内蔵キーボードでは文字が表示されて、外付けキーボードでは表示されない場合、外付けキー ボードに欠陥がある可能性があります。デルにお問い合わせください (156 [ページ参](#page-155-0)照)。

メモ:外付けキーボードをコンピュータに接続しても、内蔵キーボードの機能はそのまま 使用できます。

# <span id="page-72-1"></span>入力時の問題

テンキーパッドを無効にします ― 文字の代わりに数字が表示される場合、  $\frac{\mathsf{Num}\,\mathit{lk}}{\mathit{Scoll}\,\mathit{lk}}}$ を押して テンキーパッドを無効にします。 Num Lock のライトが点灯していないことを確認します。

#### **74** キーボードとタッチパッドの使い方

5

第 5 章

# **CD**、**DVD**、およびその他の マルチメディアの使い方

**CD** および **DVD** [の使い方](#page-75-0) **CD** [または](#page-75-1) **DVD** の問題 [サウンドとスピーカーの問題](#page-77-0) **CD** および **DVD** [をコピーする](#page-78-0) [テレビとコンピュータを接続する](#page-80-0)

# <span id="page-75-0"></span>**CD** および **DVD** の使い方

お使いのコンピュータの CD および DVD の使用方法については、『はじめよう』ヘル プファイルを参照してください。ヘルプファイルにアクセスするには、106 [ページを](#page-105-0) 参照してください。

# <span id="page-75-1"></span>**CD** または **DVD** の問題

#### **CD**、**CD-RW**、または **DVD** を再生できない場合

**メモ:様々なファイル形式があるため、お使いの DVD ドライブでは再生できない DVD も** あります。

高速 CD ドライブの振動は異常ではなく、通常、ノイズを引き起こすこともあります。 このノイズは、ドライブや CD の異常ではありません。

**MICROSOFT® WINDOWS®** がドライブを認識しているか確認します ― Windows XP の場合、ス タート ボタンをクリックして、マイコンピュータ をクリックします。その他のオペレーティ ングシステムの場合、マイコンピュータ をダブルクリックします。ドライブが一覧に表示さ れていない場合、アンチウイルスソフトウェアでウイルスチェックをおこない、ウイルスを調 査して除去します。ウイルスが原因で Windows がドライブを認識できないことがあります。 起動ディスクを挿入して、コンピュータを再起動します。 ヿ のライトが点滅し、通常の動作 を示していることを確認します。

別のディスクを試します ― 元のディスクに問題のないことを確認するため、別のディスクを 挿入します。

**CD** ドライブトレイの回転軸に **CD** がきちんとはまっていることを確認します

**WINDOWS** で音量を調節します ― 画面右下角にあるスピーカーのアイコンをダブルクリック します。音量が上げてあり、ミュートが選択されていないか確認します。

再生しないディスクを確認します ― 固定ドライブデバイスおよびモジュールベイデバイス に、CD、CD-RW、または DVD が一枚ずつ入っている場合、次の手順を実行します。

- **1** スタート ボタンをクリックして、マイコンピュータ をクリックします。
- **2** 確認するデバイスのドライブ文字をダブルクリックします。

ドライブを取り付けなおします

- **1** 開いているファイルをすべて保存してから閉じ、実行中のプログラムをすべて終了してか ら、コンピュータをシャットダウンします。
- **2** モジュールベイにドライブが取り付けられている場合、ドライブを取り外します。手順につ いては、58 [ページ](#page-57-0)を参照してください。

ドライブが固定ドライブの場合、112 ページの [「ドライブのエラーを確認します」を](#page-111-0)参照 してください。

- **3** ドライブを取り付けなおします。
- **4** コンピュータの電源を入れます。

ドライブまたはディスクをクリーニングします ― クリーニングの手順については、『はじめよ う』ヘルプファイルを参照してください。ヘルプファイルにアクセスするには、106 [ページを](#page-105-0) 参照してください。

ドライブのエラーを確認します ― ドライブが固定ドライブの場合、次の手順を実行します。

- **1** ハードドライブおよびフロッピードライブを取り外します。
- **2** お使いのコンピュータ用の『Drivers and Utilities CD』を挿入して、コンピュータの電源を 入れます。
- **3** のライトが点滅し、通常の動作を示していることを確認します。

#### **CD**、**CD-RW**、または **DVD** ドライブトレイが取り出せない場合

- **1** コンピュータの電源が切れていることを確認します。
- **2** クリップをまっすぐに伸ばし、一方の端をドライブの前面にある取り出し穴に挿入します。 トレイの一部が出てくるまでしっかりと押し込みます。
- **3** トレイが止まるまで慎重に引き出します。

#### 聞きなれない摩擦音またはきしむ音がする場合

- 実行中のプログラムによる音ではないことを確認します。
- ディスクが正しく挿入されていることを確認します。

#### **CD-RW** ドライブに書き込みができない場合

**CD-RW** への書き込みの前に **WINDOWS** のスタンバイモードを無効にします ― Windows ヘル プで【スタンバイ】というキーワードを検索します。ヘルプファイルにアクセスするには、[106](#page-105-0)  [ページを](#page-105-0)参照してください。

書き込み処理速度を低く設定します ― お使いの CD 作成ソフトウェアのヘルプファイルを参 照してください。

実行中のその他すべてのプログラムを閉じます ― CD-RW に書き込む前に、実行中のその他 すべてのプログラムを閉じることで、問題を回避できる場合があります。

# <span id="page-77-1"></span><span id="page-77-0"></span>サウンドとスピーカーの問題

#### 内蔵スピーカーに問題がある場合

**WINDOWS®** で音量を調節します ― 画面右下角にあるスピーカーのアイコンをダブルクリック します。音量が上げてあり、ミュートが選択されていないか確認します。音の歪みを解消する ため、音量、低音、または高音の調節をします。

キーボードボタンを使用して音量を調節します ― キーボードボタンを使用して、音量が上げ てあり、ミュートが選択されていないか確認します。

サウンド(オーディオ)ドライバを再インストールします ― 116 [ページ](#page-115-0)を参照してください。

#### 外付けスピーカーに問題がある場合

スピーカーケーブルの接続を確認します ― スピーカーに付属しているセットアップ図を参照 してください。

コンセントを確認します ― 電気スタンドなどの別の電化製品で試して、コンセントに問題が ないか確認します。

スピーカーの電源が入っているか確認します ― スピーカーに付属しているセットアップ図を 参照してください。

**WINDOWS** で音量を調節します ― 画面右下角にあるスピーカーのアイコンをダブルクリック します。音量が上げてあり、ミュートが選択されていないか確認します。音の歪みを解消する ため、音量、低音、または高音の調節をします。

メモ:MP3 プレーヤーの音量調節は、Windows の音量設定より優先されることがありま す。 MP3 の音楽を聴く場合、プレーヤーの音量が十分か確認してください。

スピーカーを確認します ― スピーカーのオーディオケーブルをコンピュータのライン出力コネ クタに接続します。ヘッドフォンの音量が上げてあることを確認して、音楽 CD を再生します。

スピーカーのセルフテストを実行します ― スピーカーによっては、セルフテストボタンがサ ブウーハーにあります。セルフテストの手順については、スピーカーのマニュアルを参照して ください。

電気的な妨害を除去します ― コンピュータの近くで使用している扇風機、蛍光灯、またはハ ロゲンランプの電源を切り、干渉を調べます。

サウンド(オーディオ)ドライバを再インストールします ― 116 [ページ](#page-115-0)を参照してください。

# <span id="page-78-0"></span>**CD** および **DVD** をコピーする

メモ:CD および DVD をコピーする際は、著作権法に基づいていることを確認してください。 この項は、CD-R、CD-RW、DVD+RW、DVD+R、または DVD / CD-RW コンボドライ ブが搭載されているコンピュータのみに適用されます。

以下の手順では、CD または DVD の正確なコピーを作成する方法について説明しま す。Sonic RecordNow を使用して、コンピュータのオーディオファイルから CD を作 成したり、MP3 CD を作成することもできます。手順については、コンピュータに付 属している Sonic RecordNow のマニュアルを参照してください。Sonic RecordNow を開いて、ウィンドウの右上角にある疑問符(?)のアイコンをクリックして、 **RecordNow** のヘルプ または **RecordNow** チュートリアル をクリックします。

#### **CD** または **DVD** のコピー方法

- メモ:DVD / CD-RW コンボドライブをお持ちで、記録中に問題が発生する場合、Sonic サ ポートウェブサイト **sonicjapan.co.jp** にアクセスして、利用できるソフトウェアパッチ があるか確認してください。
- メモ:市販の DVD のほとんどは、著作権を保護されているので、Sonic RecordNow を使 用してコピーすることはできません。
- **1** スタート ボ タ ン を ク リ ッ ク し て、すべてのプログラム → **Sonic** → **RecordNow!** → **RecordNow!** とポイントします。
- **2** コピーする CD の種類に応じて、オーディオタブまたはデータタブをクリックしま す。
- **3** バックアップ をクリックします。
- **4** CD または DVD をコピーするには、次の手順を実行します。
- CD または DVD ドライブが 1 つある場合、設定が正しいか確認して、 **バックアッ** プ をクリックします。コンピュータがソース CD または DVD を読み取り、コン ピュータのハードドライブのテンポラリフォルダにコピーします。

プロンプトが表示されたら、空の CD または DVD を CD または DVD ドライブに 挿入して、**OK** をクリックします。

• CD または DVD ドライブが 2 つある場合、ソース CD または DVD を挿入したド ライブを選び、バックアップ をクリックします。コンピュータは、CD または DVD のデータを空の CD または DVD にコピーします。

ソース CD または DVD のコピーが完了すると、CD または DVD トレイが自動的に開 きます。

#### 空の **CD-R** または空の **CD-RW** の使い方

お使いの CD-RW ドライブは、CD-R および CD-RW ディスクという二種類の異なった 記録メディアに書き込みをおこないます。空の CD-R は、音楽の保存やデータファイ ルを恒久的に保存するのに使用します。 CD-R を作成したら、記録方法を変えない限 りそのディスクに書き込むことはできません(詳細については、Sonic のマニュアル を参照)。空の CD-RW は、CD へのデータの書き込み、削除、再書き込み、およびアッ プデートをおこなうのに使用します。

### 役に立つヒント

- Sonic RecordNow を 起 動 し、RecordNow プ ロ ジ ェ ク ト を 開 い て か ら、 Microsoft® Windows® エクスプローラでファイルを CD-R または CD-RW に ファイルをドラッグ&ドロップしてください。
- 通常のステレオで再生する音楽 CD を焼くには、CD-R を使用する必要がありま す。 CD-RW はほとんどの家庭用ステレオおよびカーステレオでは再生できませ  $h_{\alpha}$
- Sonic RecordNow を使用して、音楽 DVD を作成することはできません。
- 音楽用 MP3 ファイルは、MP3 プレーヤーまたは MP3 ソフトウェアがインストー ルされたコンピュータでのみ再生できます。
- 空の CD-R または CD-RW に最大容量を焼かないでください。たとえば、650 MB の空の CD に 650 MB のファイルをコピーしないでください。 CD-RW ドライブ は、記録の最終段階で空の CD の 1 または 2 MB を必要とします。
- CD への記録方法に慣れるまでは、空の CD-RW ディスクを使って CD への記録 を練習してください。間違えた場合でも、CD-RW であればデータを消去して再 度やりなおすことができます。空の CD-RW ディスクを使用して、空の CD-R ディスクに恒久的にプロジェクトを記録する前に、音楽ファイルプロジェクトを テストすることもできます。
- Sonic サポートウェブサイト **sonicjapan.co.jp** に、役に立つヒントが他にもあ りますので、参照してください。

# <span id="page-80-0"></span>テレビとコンピュータを接続する

メモ:コンピュータをテレビに接続するビデオケーブルとオーディオケーブルは、お使い のコンピュータに付属していません。必要なケーブルは、お近くの電気店でお買い求めく ださい。

お使いのコンピュータには S ビデオ TV 出力コネクタがあり、TV / デジタルオーディ オアダプタケーブルが付属しています。これらを使ってテレビやステレオオーディオ デバイスとコンピュータを接続できます。 TV / デジタルオーディオアダプタケーブル には、S ビデオ、コンポジットビデオ、および S/PDIF デジタルオーディオ用のコネク タがあります。

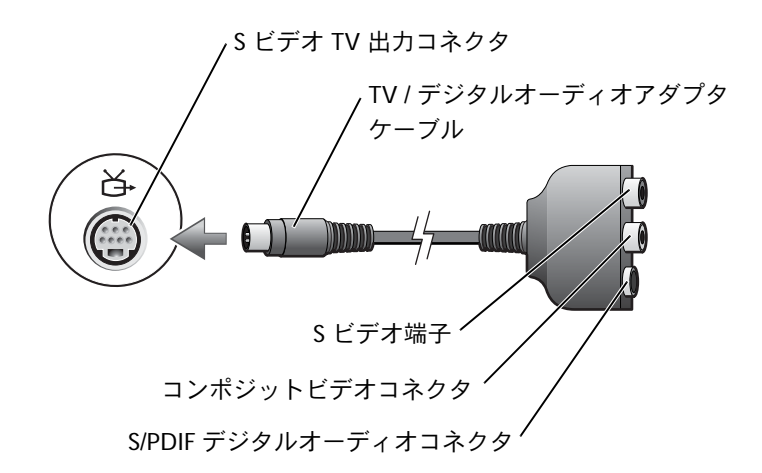

S/PDIF デジタルオーディオに対応していないテレビやオーディオデバイスには、コン ピュータ側面にあるオーディオコネクタを使って、テレビまたはオーディオデバイス にコンピュータを接続します。

以下の組み合わせの 1 つを使って、ビデオケーブルおよびオーディオケーブルをコン ピュータに接続することをお勧めします。

- メモ:各項目の冒頭部分に接続の組み合わせ図がありますので、どの方法をお使いになる かを決める参考にしてください。
- S ビデオおよび標準オーディオ
- S ビデオおよびデジタルオーディオ
- コンポジットビデオおよび標準オーディオ
- コンポジットビデオおよびデジタルオーディオ

ケーブル接続が完了したら、91 [ページ](#page-90-0)を参照して、コンピュータがテレビを認識し、 正常に動作していることを確認します。また、S/PDIF デジタルオーディオをお使いの 場合は、92 [ページ](#page-91-0)を参照してください。

#### **S** ビデオおよび標準オーディオ

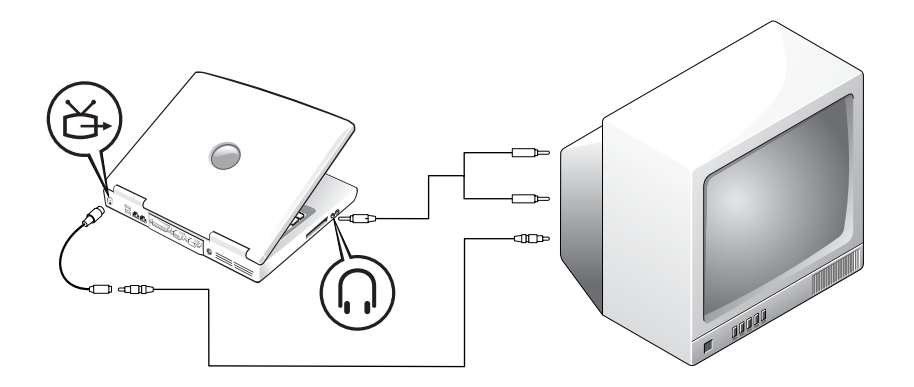

作業を始める前に、以下のケーブルがお手元にあることを確認します。

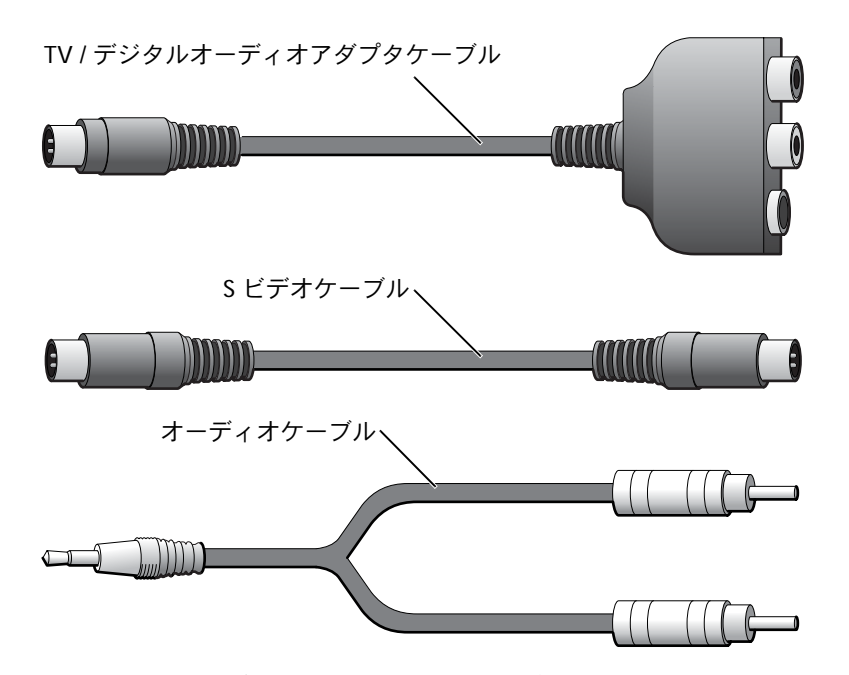

- **1** 接続するコンピュータ、テレビ、およびオーディオデバイスの電源を切ります。
- メモ:お使いのテレビまたはオーディオデバイスが S ビデオ対応で、S/PDIF デジタルオー ディオ対応ではない場合、S ビデオケーブルを直接コンピュータの S ビデオ端子に(ビデ オアダプタケーブルを使用しないで)接続できます。
- **2** TV / デジタルオーディオアダプタケーブルを、コンピュータの S ビデオ TV 出力 コネクタに接続します。
- **3** S ビデオケーブルの片方の端を、TV / デジタルオーディオアダプタケーブルの S ビデオ端子に差し込みます。

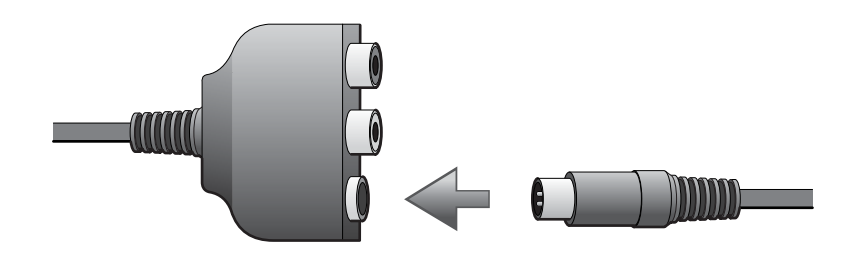

- **4** S ビデオケーブルのもう片方の端をテレビに差し込みます。
- **5** コネクタが 1 つ付いているオーディオケーブルの端を、コンピュータのヘッド フォンコネクタに差し込みます。

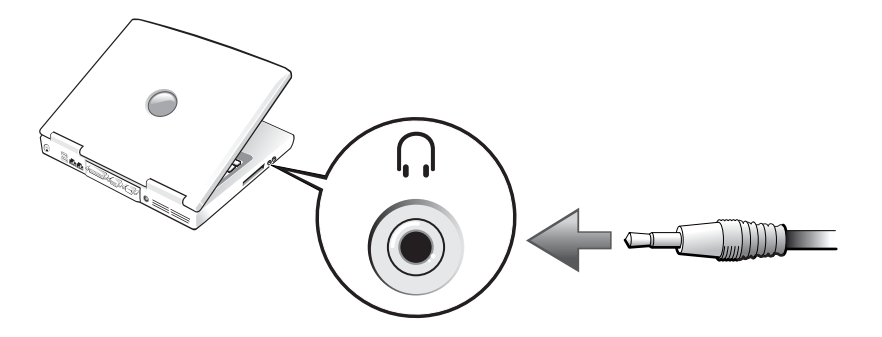

- **6** もう片方のオーディオケーブルの端にある 2 つの RCA コネクタを、テレビまた は他のオーディオデバイスのオーディオ入力コネクタに差し込みます。
- **7** テレビおよび接続したすべてのオーディオデバイスの電源を入れてから、コン ピュータの電源を入れます。
- **8** 91 [ページを](#page-90-0)参照して、コンピュータがテレビを認識し、正常に動作しているこ とを確認します。

# **S** ビデオおよびデジタルオーディオ

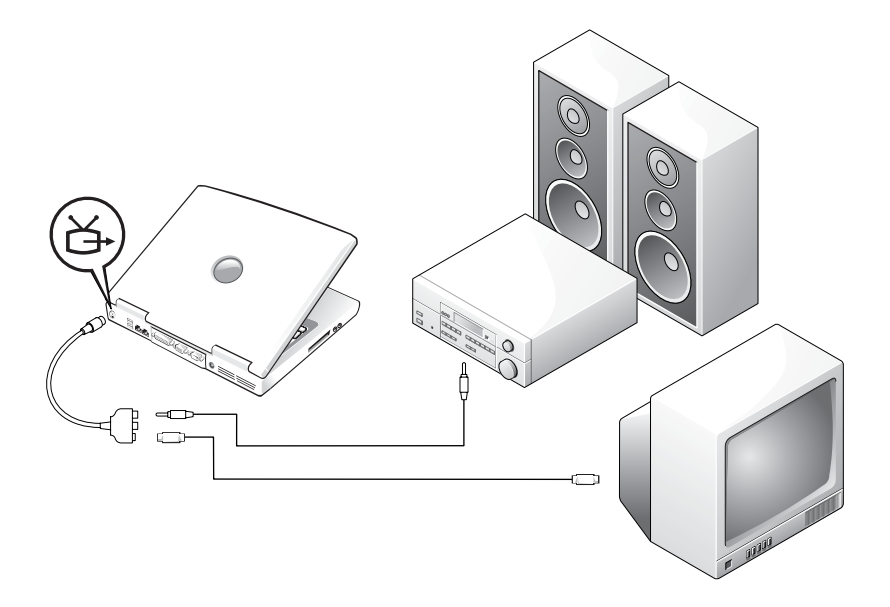

作業を始める前に、以下のケーブルがお手元にあることを確認します。

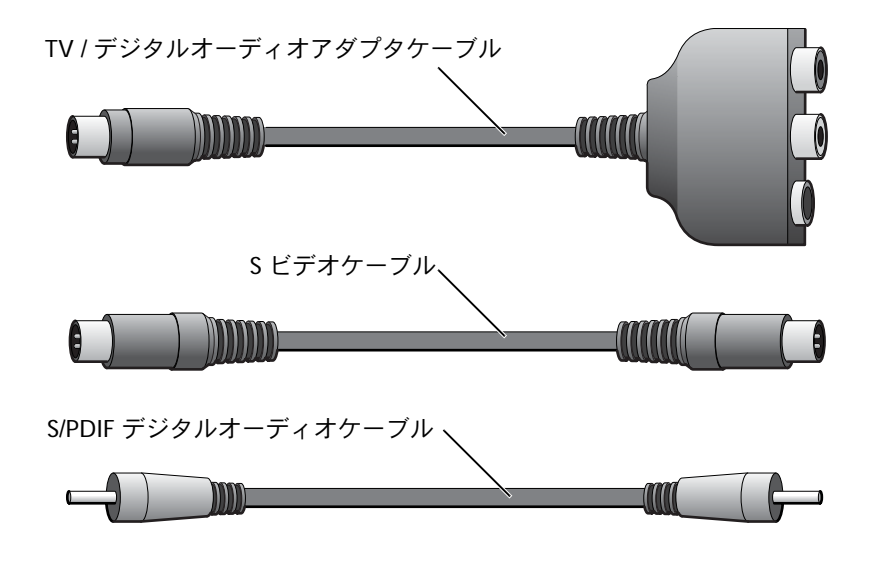

CD、DVD、およびその他のマルチメディアの使い方 **85**

- **1** 接続するコンピュータ、テレビ、およびオーディオデバイスの電源を切ります。
- **2** TV / デジタルオーディオアダプタケーブルを、コンピュータの S ビデオ TV 出力 コネクタに接続します。
- **3** S ビデオケーブルの片方の端を、TV / デジタルオーディオアダプタケーブルの S ビデオ端子に差し込みます。

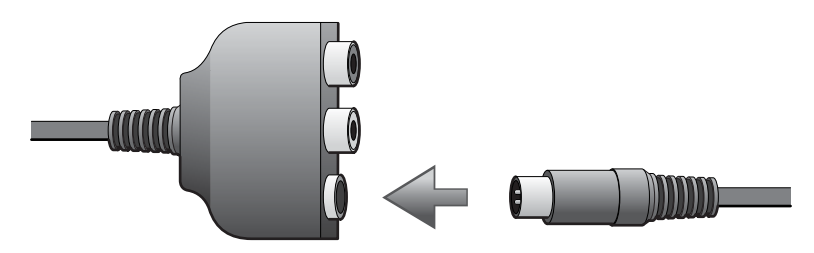

- **4** S ビデオケーブルのもう片方の端を、テレビの S ビデオ端子に差し込みます。
- **5** S/PDIF デジタルオーディオケーブルの片方の端を、TV / デジタルオーディオア ダプタケーブルのデジタルオーディオコネクタに差し込みます。

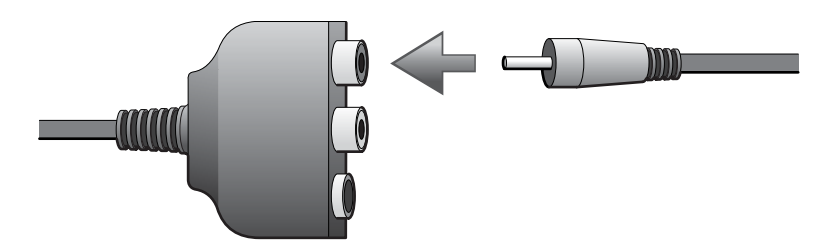

**6** S/PDIF デジタルオーディオケーブルのもう片方の端を、テレビまたは他のオー ディオデバイスのオーディオ入力コネクタに差し込みます。

## コンポジットビデオおよび標準オーディオ

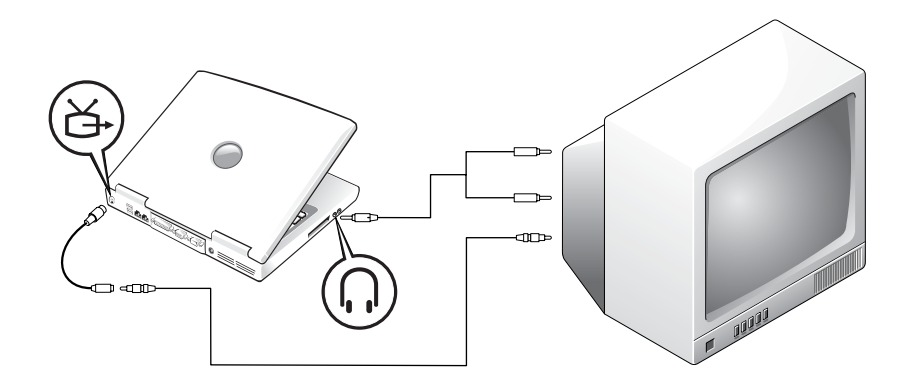

作業を始める前に、以下のケーブルがお手元にあることを確認します。

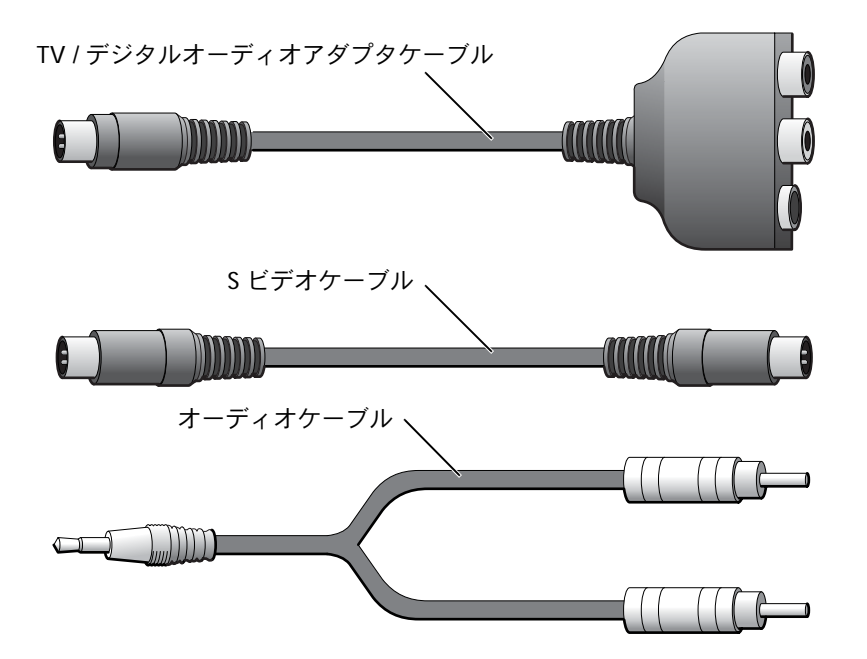

- **1** 接続するコンピュータ、テレビ、およびオーディオデバイスの電源を切ります。
- **2** TV / デジタルオーディオアダプタケーブルを、コンピュータの S ビデオ TV 出力 コネクタに接続します。
- **3** コンポジットビデオケーブルの片方の端を、TV / デジタルオーディオアダプタ ケーブルのコンポジットビデオコネクタに差し込みます。

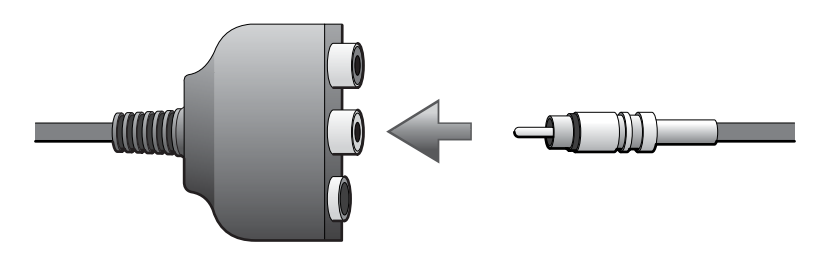

- **4** コンポジットビデオケーブルのもう片方の端を、テレビのコンポジットビデオコ ネクタに差し込みます。
- **5** コネクタが 1 つ付いているオーディオケーブルの端を、コンピュータのヘッド フォンコネクタに差し込みます。

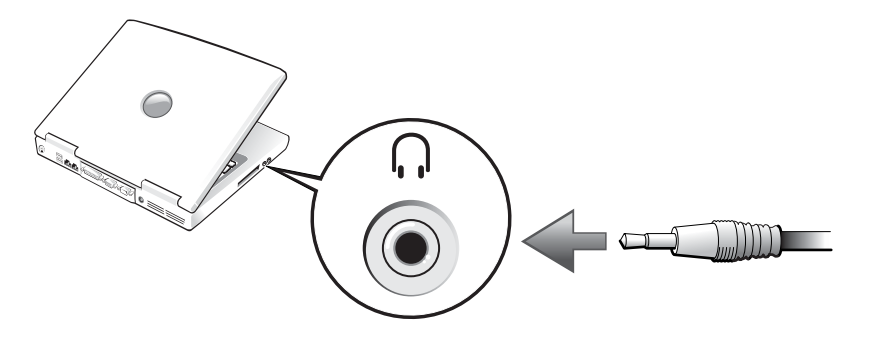

**6** もう片方のオーディオケーブルの端にある 2 つの RCA コネクタを、テレビまた は他のオーディオデバイスのオーディオ入力コネクタに差し込みます。

# コンポジットビデオおよびデジタルオーディオ

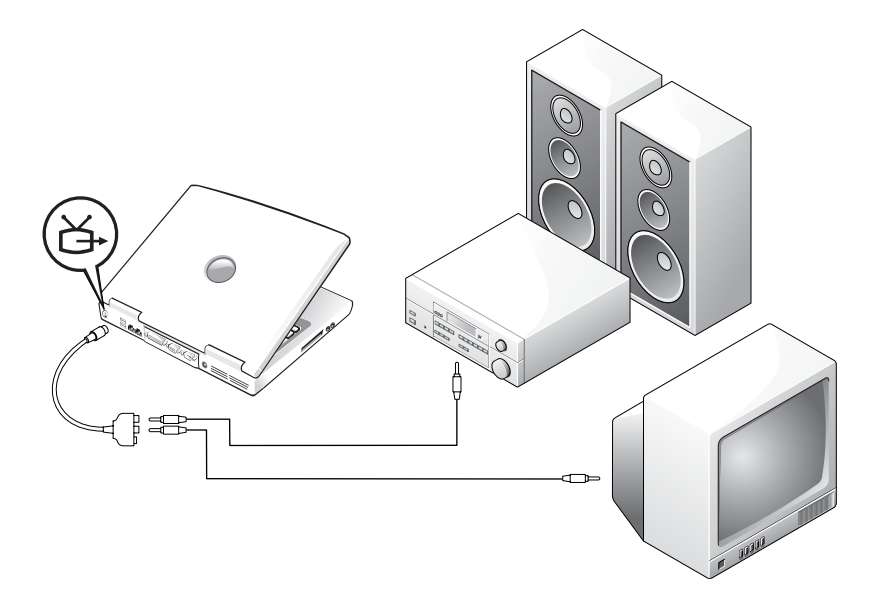

作業を始める前に、以下のケーブルがお手元にあることを確認します。

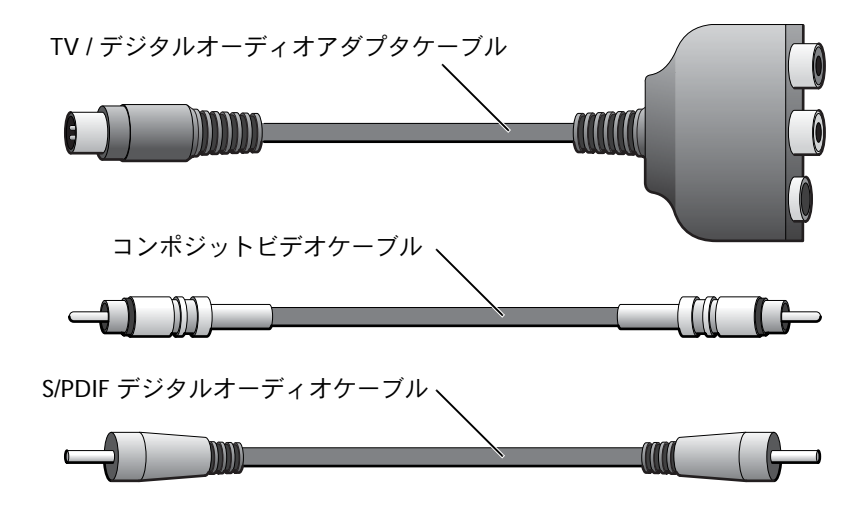

- **1** 接続するコンピュータ、テレビ、およびオーディオデバイスの電源を切ります。
- **2** TV / デジタルオーディオアダプタケーブルを、コンピュータの S ビデオ TV 出力 コネクタに接続します。
- **3** コンポジットビデオケーブルの片方の端を、TV / デジタルオーディオアダプタ ケーブルのコンポジットビデオコネクタに差し込みます。

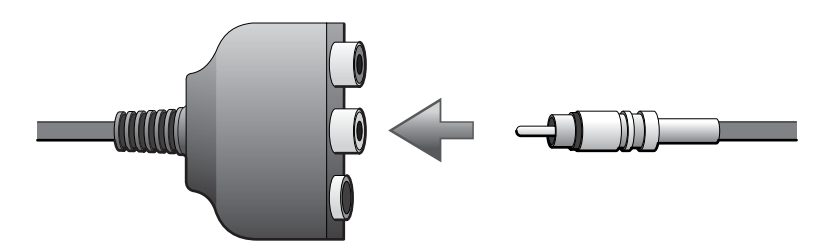

- **4** コンポジットビデオケーブルのもう片方の端を、テレビのコンポジットビデオコ ネクタに差し込みます。
- **5** S/PDIF デジタルオーディオケーブルの片方の端を、TV / デジタルオーディオア ダプタケーブルの S/PDIF オーディオコネクタに差し込みます。

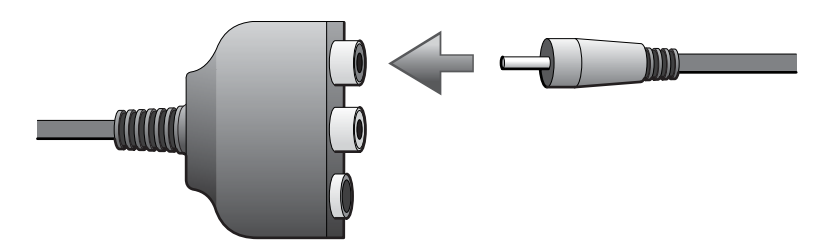

**6** デジタルオーディオケーブルのもう片方の端を、テレビまたは他のオーディオデ バイスの S/PDIF コネクタに差し込みます。

#### <span id="page-90-0"></span>テレビの表示設定を有効にする

**ATI** ビデオコントローラ

- **1** スタート ボタンをクリックして、コントロールパネル をクリックします。
- **2** 作業する分野を選びます で、デスクトップの表示とテーマ をクリックします。 次に、画面 アイコンをクリックし、設定 タブをクリックして、詳細設定 をク リックします。
- **3** 画面 タブをクリックします。
- **4** テレビを有効にするには、**TV** ボタンの左上角をクリックします。
- **5** テレビで DVD を再生するには、**TV** の絵の左下にある小さな 「プライマリ」ボ タン (金的と類似)をクリックします。
- メモ:様々なプログラムが違う方法でハードウェアにアクセスします。 DVD を再生する以 外に操作用のプライマリボタンをクリックする必要がある場合があります。
- **6** 適用 をクリックします。
- **7** はい をクリックして、新しい設定を保存します。
- **8 OK** をクリックします。

DVD ビデオは、プライマリに設定されている画面でのみ表示されます。DVD が再生 している間、コンピュータのディスプレイにある DVD プレーヤーウィンドウは空白 か、または (DVD プレーヤーウィンドウがフルスクリーンモードで設定されている 場合)コンピュータ全体の画面が空白になります。

#### **NVIDIA** ビデオコントローラ

■■ メモ:画面設定を有効にする前に、テレビが適切に接続されているか確認してください。

- **1** スタート ボタンをクリックして、コントロールパネル をクリックします。
- **2** 作業する分野を選びます で、デスクトップの表示とテーマ をクリックします。 次に、画面 アイコンをクリックし、設定 タブをクリックして、詳細設定 をク リックします。
- **3 Nvidia GeForce** タブをクリックします。
- **4** 左側のメニューで、**nView** をクリックします。
- **5** 適用 をクリックします。
- **6 OK** をクリックして、設定の変更を確定します。
- **7** はい をクリックして、新しい設定を保存します。
- **8 OK** をクリックします。

#### **DVD** 再生用 **Dolby Digital 5.1** オーディオを有効にする

お使いのコンピュータに DVD ドライブが搭載されている場合、DVD 再生用に Dolby Digital 5.1 オー ディオを有効にできます。

**1** Windows デスクトップで **InterVideo WinDVD** アイコンをダブルクリックし ます。

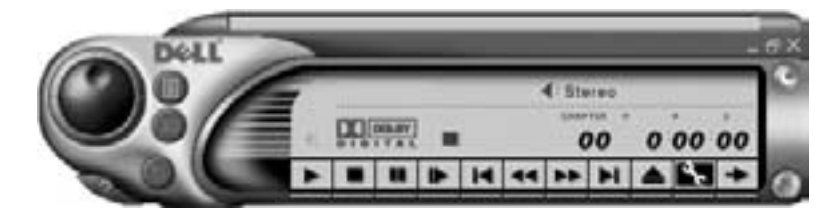

**2** DVD を DVD ドライブに挿入します。

DVD の再生が始まった場合、停止ボタンをクリックします。

- **3** プロパティ(スパナ)のアイコンをクリックします。
- **4** オーディオ設定 タブをクリックします。
- **5 S/PDIF** 出力を有効にする をクリックします。
- **6** 適用 をクリックします。
- **7 OK** をクリックします。

<span id="page-91-0"></span>**Windows** オーディオドライバで **S/PDIF** を有効にする

- メモ:Windows で S/PDIF を有効にすると、ヘッドフォンコネクタからの音声は無効にな ります。
- **1** Windows の通知領域でスピーカーアイコンをダブルクリックします。
- **2** オプション メニューをクリックして、トーン調整 をクリックします。
- **3** トーン をクリックします。
- **4 Enable S/PDIF** をクリックします。
- **5** 閉じる をクリックします。

第 6 章

# 家庭用および企業用ネットワークの セットアップ

[ネットワークアダプタへの接続](#page-95-0) [ネットワークセットアップウィザード](#page-96-0) [ネットワークの問題](#page-96-1) [ワイヤレス](#page-97-0) **LAN** への接続

# <span id="page-95-0"></span>ネットワークアダプタへの接続

コンピュータをネットワークに接続する前に、お使いのコンピュータにネットワーク アダプタが取り付けられていて、ネットワークケーブルが接続されている必要があり ます。

ネットワークケーブルを接続するには …

- **1** ネットワークケーブルをコンピュータ背面にあるネットワークアダプタコネク タに接続します。
- メモ:ケーブルをカチッと収まるまで差し込みます。次に、ケーブルを慎重に引っ張り、 ケーブルの接続を確認します。
- **2** ネットワークケーブルのもう片方の端を、壁のネットワークジャックなどの ネットワーク接続デバイスに接続します。
- メモ:ネットワークケーブルを電話ジャックに接続しないでください。

コンピュータのネットワーク アダプタコネクタ

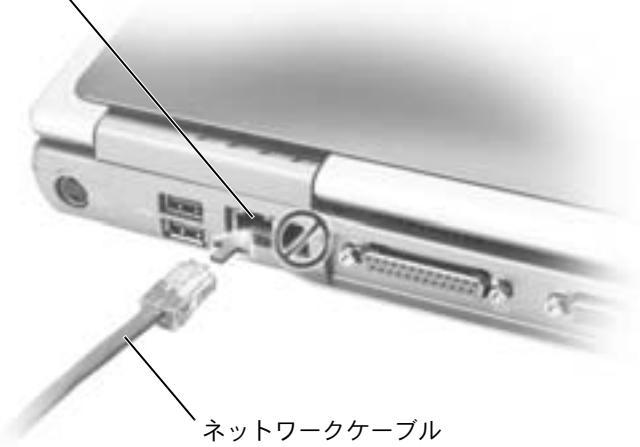

# <span id="page-96-0"></span>ネットワークセットアップウィザード

Microsoft® Windows® XP オペレーティングシステムには、家庭または小企業のコン ピュータ間で、ファイル、プリンタ、またはインターネット接続を共有するための手 順を案内するネットワークセットアップウィザードがあります。

- **1** スタート ボタンをクリックし、すべてのプログラム → アクセサリ → 通信 とポ イントして、ネットワークセットアップウィザード をクリックします。
- **2** ネットワークセットアップウィザードの開始 画面で、次へ をクリックします。
- **3** ネットワーク作成のチェックリスト をクリックします。
- **※ メモ:インターネットに直接接続している** という接続方法を選択すると、Windows XP に 組み込まれている内蔵ファイアウォールを使用することができます。
- **4** チェックリストのすべての項目に入力し、必要な準備を完了します。
- <span id="page-96-2"></span>**5** ネットワークセットアップウィザードに戻り、画面の指示に従います。

# <span id="page-96-1"></span>ネットワークの問題

ネットワークケーブルのコネクタを確認します ― ネットワークケーブルのコネクタがコン ピュータにあるコネクタと、壁のネットワークジャックにしっかりと接続されているか確認し ます.

ネットワークコネクタのネットワークインジケータを確認します ― 緑色に点灯している場 合、ネットワークの接続に問題はありません。ステータスライトが緑色に点灯していない場合、 ネットワークケーブルを取り替えてみます。橙色に点灯している場合、オプションのネット ワークアダプタドライバがロードされ、ネットワークアクティビティが検出されています。

コンピュータを再起動します ― 再度、ネットワークにログオンしなおしてみます。

ネットワーク管理者に連絡します ― ネットワークへの接続設定が正しいこと、およびネット ワークが正常に機能しているかネットワーク管理者に確認します。

# <span id="page-97-0"></span>ワイヤレス **LAN** への接続

メモ:これらのネットワーク手順は、 Bluetooth または携帯電話には適用されません。

ワイヤレス LAN に接続する前に、お使いのネットワークに特定の情報を知っておく 必要があります。ネットワーク管理者からお使いのワイヤレスネットワークの名前お よび特別なセキュリティ設定の情報を入手してください。これらの設定はお使いの ネットワークに固有のもので、デルが提供することはできません。

## ネットワークタイプの識別

メモ:ほとんどのワイヤレスネットワークはインフラストラクチャタイプです。接続する ネットワークのタイプが分からない場合、ネットワーク管理者に連絡してください。

ワイヤレスネットワークは、インフラストラクチャネットワークまたはアドホック ネットワークの 2 つのカテゴリに分類されます。インフラストラクチャネットワーク は、ルーターまたはアクセスポイントを使用して、複数のコンピュータを相互接続し ます。アドホックネットワークは、ルーターまたはアクセスポイントを使用せず、互 いにブロードキャストし合うコンピュータによって構成されます。

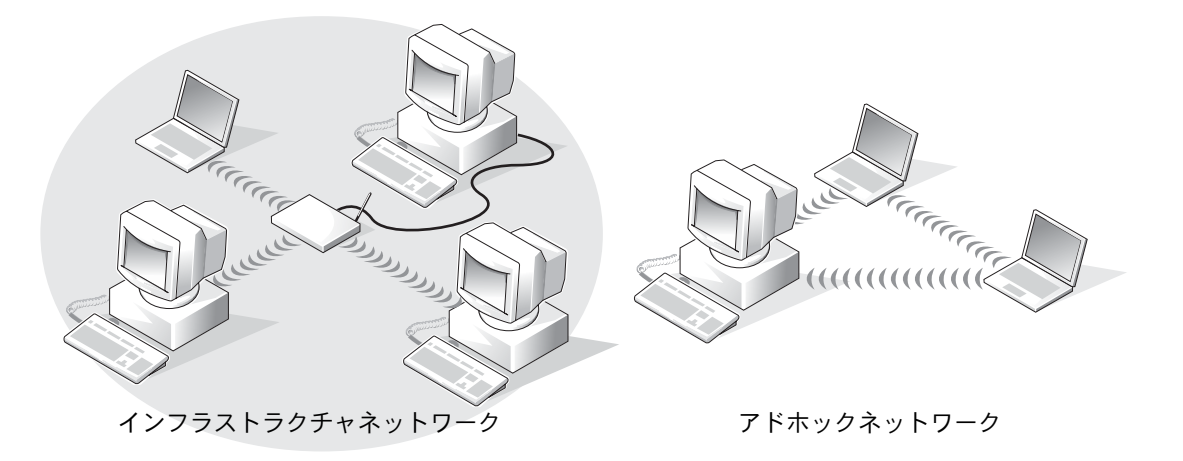

## **Microsoft® Windows® XP** でのネットワークへの接続

お使いのワイヤレスネットワークカードを使用してネットワークに接続するには、適 切なソフトウェアおよびドライバが必要です。このソフトウェアは工場出荷時にプリ インストールされています。ソフトウェアが削除されているか壊れている場合、お使 いのワイヤレスカードの 『ユーザーズガイド』の手順に従ってください。『ユーザー ズガイド』は、お使いのコンピュータに付属している『Drivers and Utilities CD』の 「User's Guide-Network ユーザーズガイド」のカテゴリの中に収録されています。

- **1** スタート ボタンをクリックし、コントロールパネル をクリックして、クラシッ ク表示に切り替える をクリックします。
- **2** ネットワーク接続 をダブルクリックします。
- **3** ワイヤレスネットワーク接続 をクリックします。

ワイヤレスネットワーク接続 アイコンがハイライト表示されます。

**4** 左側ペインの ネットワークタスク で、この接続の設定を変更する をクリックし ます。

ワイヤレスネットワーク接続のプロパティ ウィンドウが表示されます。

- **5** ワイヤレスネットワーク タブを選びます。
- ■■メモ:お使いのコンピュータが認識しているワイヤレスネットワークの名前が 利用でき るネットワーク の一覧に表示されます。
- **6** 追加 をクリックします。

ワイヤレスネットワークのプロパティ ウィンドウが表示されます。

- **7** ネットワーク名 (**SSID**)フィールドに、お使いのネットワーク名を入力します。
- **8** ルーターおよびアクセスポイントを使用しないアドホックネットワークを使用 する場合、これはコンピュータ相互(**ad hoc**)のネットワークでワイヤレスア クセスポイントを使用しない とラベルが付いたチェックボックスをクリックし ます。
- **9 OK** をクリックします。

新しいネットワーク名が 優先するネットワーク 領域に表示されます。

#### ネットワーク接続の完了(セキュリティ設定)

ネットワーク接続を完了するには、ワイヤレスセキュリティ設定を接続するワイヤレ スネットワークの設定と一致させる必要があります。お使いのネットワークのセキュ リティ設定に基づいて、以下の接続オプションのうちの 1 つを選びます。

- セキュリティ関連要件なしでネットワークに接続する(ホーム /小規模オフィス ネットワークで使用)
- WPA(Wi-Fi プロテクテッドアクセス)セキュリティ要件でネットワークに接続 する
- WEP (Wired Equivalent Protocol)セキュリティ要件でネットワークに接続する
- ■■ メモ:ネットワークセキュリティ設定は、お使いのネットワーク管理者からのみ入手で き、お使いのネットワークに固有のものです。デルではこの情報を提供することはできま せん。
- セキュリティ関連要件なしでネットワークに接続する
- **1** 優先するネットワーク 領域で、お使いのワイヤレスネットワーク名を選びます。
- **2** プロパティ をクリックします。
- **3** ネットワーク認証 ドロップダウンメニューから、開いています を選びます。

デルワイヤレスソフトウェアの以前のバージョンでは、ドロップダウンメニュー がないことがあります。以前のバージョンを使用している場合、データの暗号 化(**WEP** 有効)チェックボックスのチェックマークを外して、手順 5 に進みま す。

- **4** データの暗号化 ドロップダウンメニューから、無効になっています を選びます。
- メモ:お使いのコンピュータは、ネットワークに接続するのに 1 分程かかる場合がありま す。
- **5 OK** をクリックします。

これで、ネットワークの設定は完了です。

#### **WPA**(**Wi-Fi** プロテクテッドアクセス)セキュリティ要件でネットワークに接続する

次の手順は、WPA ネットワークに接続するための基本的な手順です。お使いのネット ワークでユーザー名、パスワード、またはドメイン設定が必要な場合、ワイヤレス ネットワークカードの『ユーザーズガイド』のセットアップ手順を参照してくださ い。

- メモ:WPA プロトコルでは、ワイヤレスネットワークのネットワーク認証およびデータ の暗号化設定を知っておく必要があります。また、お使いの WPA ネットワークでは、ネッ トワークキー、ユーザー名、パスワード、およびドメイン名などの特別な設定が必要な場 合があります。手順を続ける前に、ネットワーク管理者から必要な WPA 設定を入手して ください。
- **1** 優先するネットワーク セクションで、お使いのワイヤレスネットワーク名をク リックします。
- **2** プロパティ をクリックします。
- **3** ネットワーク認証 ドロップダウンメニューから、ネットワーク管理者から提供 されたネットワーク認証タイプを選びます。
- **4** データの暗号化 ドロップダウンメニューから、ネットワーク管理者から提供さ れたデータの暗号化タイプを選びます。
- **5** お使いのワイヤレスネットワークでキーが必要な場合、ネットワークキー フィールドに入力します。
- メモ:お使いのコンピュータは、ネットワークに接続するのに 1 分程かかる場合がありま す。
- **6 OK** をクリックします。

これで、ネットワークの設定は完了です。

**WEP** (**Wired Equivalent Protocol**)セキュリティ要件でネットワークに接続する

- **1** 優先するネットワーク セクションで、お使いのワイヤレスネットワーク名をク リックします。
- **2** プロパティ をクリックします。
- **3** ネットワーク認証 ドロップダウンメニューで、開いています を選びます。

デルワイヤレスソフトウェアの以前のバージョンでは、ドロップダウンメニュー かないことがあります。以前のバージョンを使用している場合、データの暗号 化(**WEP** 有効)とラベルが付いたチェックボックスにチェックマークを付けて、 手順 5 に進みます。

- **4** データの暗号化 ドロップダウンメニューから、**WEP** を選びます。
- **5** ワイヤレスネットワークでネットワークキー(たとえば、パスワード)が必要で ない場合、手順 8 に進みます。
- **6** キーは自動的に提供される とラベルが付いたチェックボックスのチェックマー クを外します。
- **7** ネットワーク管理者から提供された WEP ネットワークキーを ネットワーク キー フィールドに入力します。
- **8** この WEP ネットワークキーを ネットワークキーの確認入力 フィールドに再度入 力します。
- メモ:お使いのコンピュータは、ネットワークに接続するのに 1 分程かかる場合がありま す。
- **9 OK** をクリックします。

これで、ネットワークの設定は完了です。

# 

第 7 章

# 問題の解決

[問題の特定](#page-103-0)

[ヘルプへのアクセス](#page-105-1)

[エラーメッセージ](#page-105-2)

[ビデオとディスプレイの問題](#page-107-0)

[スキャナーの問題](#page-109-0)

[ドライブの問題](#page-109-1)

**PC** [カードの問題](#page-111-1)

[プログラムの一般的な問題](#page-112-0)

**E** [メールの問題](#page-112-1)

[コンピュータが濡れた場合](#page-113-0)

[コンピュータを落としたり損傷を与えた場合](#page-114-0)

[その他の技術的な問題の解決](#page-114-1)

[ドライバ](#page-115-1)

[システムの復元の使い方](#page-119-0)

[ソフトウェアとハードウェアの非互換性の解決](#page-121-0)

**[Microsoft® Windows® XP](#page-121-1)** の再インストール

# <span id="page-103-0"></span>問題の特定

問題が発生した場合、下の図を使用して解決方法を説明しているページを参照してく ださい。

メモ:外付けデバイスに問題がある場合、デバイスのマニュアルを参照するか、そのデバ イスの製造元にお問い合わせください。

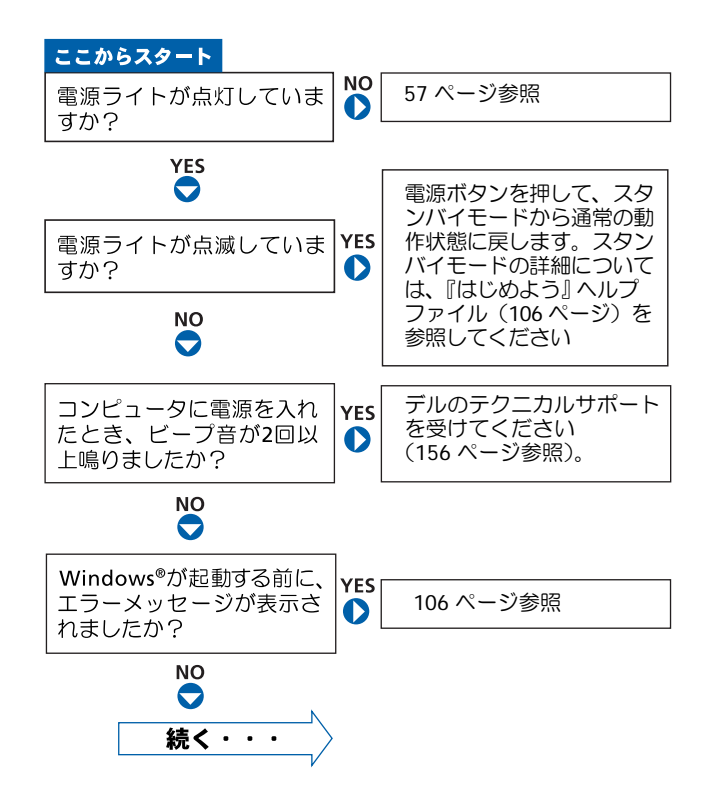

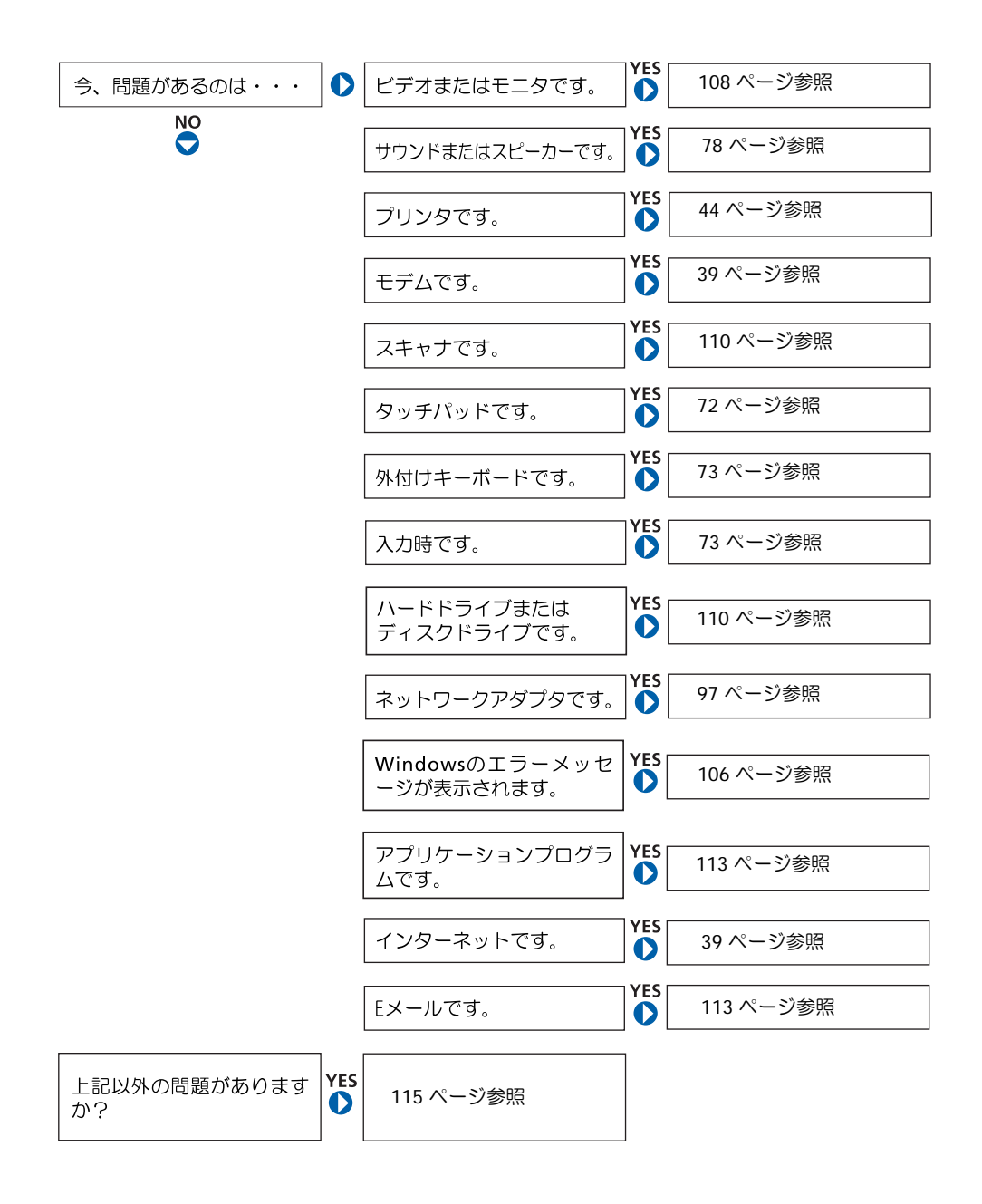

# <span id="page-105-1"></span><span id="page-105-0"></span>ヘルプへのアクセス

『はじめよう』ヘルプファイルにアクセスするには …

- **1** スタート ボタンをクリックして、ヘルプとサポート をクリックします。
- **2** ユーザーズガイドおよびシステムガイド をクリックして、ユーザーズガ イド をクリックします。
- **3** 『はじめよう』ヘルプファイルをクリックします。

ヘルプにアクセスするには …

- **1** スタート ボタンをクリックして、ヘルプとサポート をクリックします。
- **2** 問題に関連する用語やフレーズを 検索 ボックスに入力して、矢印アイ コンをクリックします。
- **3** 問題に関連するトピックをクリックします。
- **4** 画面の指示に従います。

# <span id="page-105-2"></span>エラーメッセージ

メッセージが一覧にない場合、オペレーティングシステムのマニュアル、またはメッ セージが表示された際に実行していたプログラムのマニュアルを参照してください。

コピーするファイルが大きすぎて受け側のドライブに入りません 一 指 定 のディスクにコピーするにはファイルサイズが大きすぎます。またはディ スクがいっぱいで入りません。他のディスクにコピーするか容量の大きな ディスクを使用します。

ファイル名に次の文字は使用できません **: ¥ / : \* ? " < > |** ― これらの記号 をファイル名に使用しないでください。

起動用メディアを挿入します ― オペレーティングシステムが起動用以外 のフロッピーディスクまたは CD から起動しようとしています。起動可能 なフロッピーディスクまたは CD を挿入します。

非システムディスクまたはディスクエラーです ― フロッピーディスクが フロッピードライブ内にあります。フロッピーディスクを取り出して、コン ピュータを再起動します。

メモリまたはリソースが不足しています。いくつかのプログラムを閉じて もう一度やりなおします ― 開いているプログラムの数が多すぎます。すべ てのウィンドウを閉じ、使用するプログラムのみを開きます。

オペレーティングシステムが見つかりません ― デルにお問い合わせくだ さい (156 [ページ](#page-155-0)参照)。

**.DLL** ファイルが見つかりません ― アプリケーションプログラムに必要な ファイルがありません。次の操作をおこない、プログラムを削除して、再イ ンストールします。

- **1** スタート ボタンをクリックします。
- **2** コントロールパネル をクリックします。
- **3** プログラムの追加と削除 をクリックします。
- **4** 削除したいプログラムを選択します。
- **5** 削除 ボタンまたは 変更と削除 ボタンをクリックして、画面の指示に従 います。
- **6** インストール手順については、プログラムに付属しているマニュアルを 参照してください。

**X:¥** にアクセスできません。デバイスの準備ができていません ― ドライブ にディスクを挿入して、再度試してみます。

# <span id="page-107-0"></span>ビデオとディスプレイの問題

#### 画面に何も表示されない場合

メモ:お使いのコンピュータに対応する解像度よりも高い解像度を必要とするプログラム をご使用の場合は、外付けモニターをコンピュータに取り付けることをお勧めします。

(<sup>1</sup>) のライトを確認します ― (<sup>1</sup>) のライトが点灯または点滅している場 合、コンピュータに電源が入っています。

- (り のライトが点滅している場合、コンピュータはスタンバイモードに 入っています。電源ボタンを押してスタンバイモードを終了します。
- () のライトが消灯している場合、電源ボタンを押します。
- (り のライトが点灯している場合、電源管理の設定によりディスプレイ の電源が切れている可能性があります。任意のキーを押してみるか、ま たはカーソルを移動してスタンバイモードを終了します。

バッテリーを確認します ― コンピュータをバッテリーで動作している場 合、バッテリーの充電残量が消耗されています。 AC アダプタを使ってコン ピュータをコンセントに接続して、コンピュータの電源を入れます。

コンセントを確認します ― 電気スタンドなどの別の電化製品で試して、コ ンセントに問題がないか確認します。

**AC** アダプタを確認します ― AC アダプタケーブルの接続を確認します。 AC アダプタにライトがある場合、ライトが点灯していることを確認しま す。

コンピュータを直接コンセントに接続します ― 電源保護装置、電源タップ、 および延長ケーブルを外して、コンピュータの電源が入ることを確認しま す。ヘルプファイルにアクセスするには、106 [ページを](#page-105-1)参照してください。

電源オプションのプロパティを調整します ― ヘルプとサポートセンター で【スタンバイ】というキーワードを検索します。ヘルプファイルにアクセ スするには、106 [ページを](#page-105-1)参照してください。

画面モードを操作します ― コンピュータが外付けモニターに接続されて いる場合、 $F_n$   $\begin{bmatrix} F_8 \\ Gr\text{$l$} \text{$l$} \text{ $r$} \end{bmatrix}$  を押して画面モードを切り換えます。
### 画面が見づらい場合

輝度を調整します ― 輝度の調整については、『はじめよう』ヘルプファイル を参照してください。ヘルプファイルにアクセスするには、106 [ページ](#page-105-0)を参 照してください。

サブウーハーをコンピュータまたはモニターから離します – 外付け ピーカーにサブウーハ―が含まれている場合、サブウーハーをコンピュー タまたは外付けモニターから 60 cm 以上離します。

電気的な妨害を除去します ― コンピュータの近くで使用している扇風機、 蛍光灯、ハロゲンランプ、またはその他の機器の電源を切ってみます。

コンピュータの向きを変えます ― 画質低下の原因となる日光の反射を避 けます。

**WINDOWS** の画面設定を調整します

**1** スタート ボタンをクリックして、コントロールパネル をクリックします。

**2** デスクトップの表示とテーマ をクリックします。

**3** 画面 をクリックして、設定 タブをクリックします。

**4** 画面の解像度 と 画面の色 で、別の設定にしてみます。

「エラーメッセージ」を参照します ― エラーメッセージが表示された場合、 106 [ページ](#page-105-1)を参照してください。

### 画面の一部しか表示されない場合

#### 外付けモニターを接続します

- **1** コンピュータの電源を切り、外付けモニターをコンピュータに接続します。
- **2** コンピュータおよびモニターの電源を入れ、モニターの輝度およびコン トラストを調整します。

外付けモニターが動作する場合、コンピュータのディスプレイに欠陥があ る可能性があります。デルにお問い合わせください (156 [ページ](#page-155-0)参照)。

# スキャナーの問題

電源ケーブルの接続を確認します – スキャナーの電源ケーブルがコンセ ントにしっかりと接続され、スキャナーの電源が入っているか確認します。

スキャナーケーブルの接続を確認します ― スキャナーケーブルがコン ピュータとスキャナーにしっかりと接続されているか確認します。

スキャナーのロックを解除します ― スキャナーに固定タブやボタンがあ る場合、ロックが解除されているか確認します。

スキャナードライバを再インストールします ― 手順については、スキャ ナーに付属しているマニュアルを参照してください。

# ドライブの問題

■ メモ: フロッピーディスクへのファイルの保存については、『はじめよう』 ヘルプファイ ルを参照してください。ヘルプファイルにアクセスするには、106 [ページを](#page-105-0)参照してくだ さい。

### フロッピードライブにファイルを保存できない場合

**WINDOWS®** がドライブを認識しているか確認します ― スタート ボタンを クリックして、マイコンピュータ をクリックします。ドライブが一覧に表 示されていない場合、アンチウイルスソフトウェアでウイルスチェックを おこない、ウイルスを調査して除去します。ウイルスが原因で Windows が ドライブを認識できないことがあります。起動ディスクを挿入して、コン ピュータを再起動します。 ← のライトが点滅して、通常の動作を示してい ることを確認します。

ディスクが書き込み禁止になっていないか確認します – 書き込み禁止に なっているディスクにはデータを保存できません。次の図を参照してくだ さい。

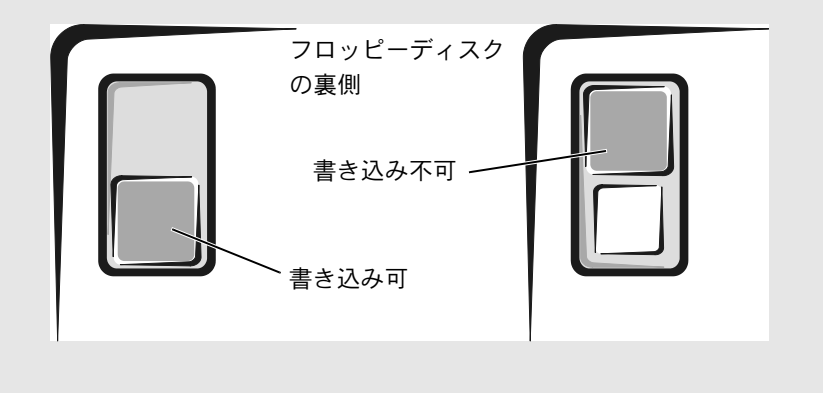

別のフロッピーディスクを試します ― 元のディスクに問題がないことを 確認するため、別のディスクを挿入します。

#### ドライブを取り付けなおします

- **1** 開いているファイルをすべて保存してから閉じ、実行中のプログラムを すべて終了してから、コンピュータをシャットダウンします。
- **2** ドライブをモジュールベイから取り外します。手順については、60 [ペー](#page-59-0) [ジを](#page-59-0)参照してください。
- **3** ドライブを取り付けなおします。
- **4** コンピュータの電源を入れます。

ドライブをクリーニングします ― クリーニングの手順については、『はじ めよう』ヘルプファイルの「コンピュータをクリーニングする」を参照して ください。ヘルプファイルにアクセスするには、106 [ページ](#page-105-0)を参照してくだ さい。

### ハードドライブに問題がある場合

コンピュータの温度が室温まで下がってから電源を入れます ― ハードド ライブが高温になっているため、オペレーティングシステムが起動しない ことがあります。コンピュータの温度が室温まで下がってから電源を入れ ます。

ドライブのエラーを確認します

- **1** スタート ボタンをクリックして、マイコンピュータ をクリックします。
- **2** エラーが起こっているか調べるドライブのドライブ文字(ローカルディ スク) を右クリックして、プロパティ をクリックします。
- **3** ツール タブをクリックします。
- **4** エラーチェック で、チェックする をクリックします。
- **5** 開始 をクリックします。

## **PC** カードの問題

**PC** カードを確認します ― PC カードが正しくコネクタに挿入されているか 確認します。

**WINDOWS®** でカードが認識されているか確認します ― Windows タスク バーにある ハードウェアの安全な取り外し アイコンをダブルクリックし ます。カードが一覧に表示されていることを確認します。

デルから購入した **PC** カードに問題がある場合 ― デルにお問い合わせくだ さい (156 [ページ](#page-155-0)参照)。

デル以外から購入した **PC** カードに問題がある場合 ― PC カードの製造元 にお問い合わせください。

# プログラムの一般的な問題

### プログラムが壊れた場合

メモ:通常、ソフトウェアのインストール手順は、そのマニュアルまたはフロッピーディ スクか CD に収録されています。

プログラムに付属しているマニュアルを参照します ― 多くのソフトウェア メーカーは、問題の解決方法をウェブサイトに掲載しています。プログラム が正しくインストールおよび設定されていることを確認します。必要に応 じて、プログラムを再インストールします。

### プログラムの反応が停止した場合

プログラムを終了します

- 1 Ctrl 1 お Shift Issuend を同時に押します。
- **2** アプリケーション タブをクリックして、反応がなくなったプログラムを 選択します。
- **3** タスクの終了 をクリックします。

### エラーメッセージが表示される場合

「エラーメッセージ」を見なおします ― メッセージを調べて、適切な処置を おこないます。ソフトウェアのマニュアルを参照してください。

# **E** メールの問題

インターネットへの接続を確認します ― 電子メールプログラム Outlook Express を起動して、ファイル をクリックします。オフライン作業 にチェッ クマークが付いている場合、チェックマークをクリックしてチェックを外 してからインターネットに接続します。

# コンピュータが濡れた場合

- 警告:この手順は、必ず安全であることを確認した上で実行してください。コンピュータ がコンセントに接続されている場合、回路ブレーカーで **AC** 電源をオフにしてから、電源 ケーブルをコンセントから抜いてください。濡れたケーブルを通電しているコンセント から抜くときは細心の注意を払ってください。
	- **1** コンピュータをシャットダウンし(46 [ページ](#page-45-0)参照)、AC アダプタをコンピュー タから取り外して、コンセントから AC アダプタを取り外します。
	- **2** コンピュータに取り付けられている外付けデバイスの電源を切り、各外付けデバ イスの電源ケーブルを抜いた上で、コンピュータから取り外します。
	- **3** コンピュータ背面にある塗装されていない金属製のコネクタに触れて、身体の静 電気を逃がします。
	- **4** モジュールベイデバイスを取り外し、取り付けられているすべての PC カードを 取り外して、安全な場所に置いて乾燥させます。
	- **5** バッテリーを取り外します。
	- **6** バッテリーを拭き、安全な場所に置いて乾燥させます。
	- **7** ハードドライブを取り外します (139 [ページ](#page-138-0)参照)。
	- **8** メモリモジュールを取り外します (128 [ページ](#page-127-0)参照)。
	- **9** ディスプレイを開き、コンピュータの右側を上にした状態で 2 冊の本や、それに 代わる支えになる物の上に置いて、コンピュータ周辺の空気を循環させます。室 温の乾燥した場所で、 24 時間以上コンピュータを乾燥させます。
- 注意:乾燥時間を短くするため、ヘアードライヤーまたはファンなどの人工的な手段は用 いないでください。
- 警告: 感雷を防ぐため、コンピュータが完全に乾いていることを確認してから、次の手順 に進んでください。
- **10** コンピュータ背面にある塗装されていない金属製のコネクタに触れて、身体の静 電気を逃がします。
- **11** メモリモジュール、メモリモジュールカバー、およびネジを取り付けます。
- **12** ハードドライブを取り付けます。
- **13** 取り外したモジュールベイデバイスおよび PC カードを取り付けます。

**14** バッテリーを取り付けます。

**15** コンピュータの電源を入れて、コンピュータが正しく動作しているか確認します。 ■■ メモ:製品の保証範囲については、コンピュータに付属している冊子を参照してください。 コンピュータが起動しない場合や、どのコンポーネントが損傷を受けたのかわからな い場合は、デルにお問い合わせください(156 [ページ](#page-155-0)参照)。

# コンピュータを落としたり損傷を与えた場合

- **1** 開いているファイルをすべて保存してから閉じ、実行中のプログラムをすべて終 了してから、コンピュータをシャットダウンします (46 [ページ参](#page-45-0)照)。
- **2** AC アダプタをコンピュータおよびコンセントから取り外します。
- **3** コンピュータに取り付けられている外付けデバイスの電源を切り、各外付けデバ イスの電源ケーブルを抜いた上で、コンピュータから取り外します。
- **4** バッテリーを取り外して、取り付けなおします。
- **5** コンピュータの電源を入れます。
- メモ:製品の保証範囲については、コンピュータに付属している冊子を参照してください。 コンピュータが起動しない場合や、どのコンポーネントが損傷を受けたのかわからな

#### い場合は、デルにお問い合わせください(156 [ページ](#page-155-0)参照)。

# その他の技術的な問題の解決

デルサポートウェブサイトへアクセスします ― 一般的な使用方法、インス トール、およびトラブルシューティングに関するご質問については **support.jp.dell.com** にアクセスします。デルでサポートするハードウェア およびソフトウェアの説明については、コンピュータに付属している冊子 を参照してください。

**E** メールサポート ― デルサポートウェブサイトにアクセスします。画面左 側に表示される テクニカルサポート欄 にある **E** メールサポート でご質問 や不具合をデルテクニカルサポートにお問い合わせください。デルの担当 者が E メールで、ご質問や不具合にお答えします。デルでサポートするハー ドウェアおよびソフトウェアの説明については、コンピュータに付属してい る冊子を参照してください。

デルへ電話で問い合わせます ― デルサポートウェブサイトで問題が解決 しない場合、デルテクニカルサポートにお電話でお問い合わせください (156 [ページ](#page-155-0)参照)。デルでサポートするハードウェアおよびソフトウェア の説明については、コンピュータに付属している冊子を参照してください。

# <span id="page-115-1"></span><span id="page-115-0"></span>ドライバ

### ドライバとは?

ドライバは、プリンタ、マウス、キーボードなどのデバイスを制御するプログラムで す。すべてのデバイスにドライバプログラムが必要です。

ドライバは、デバイスとそのデバイスを使用するプログラム間の通訳のような役目を します。各デバイスは、そのデバイスのドライバだけが認識する専用のコマンドセッ トを持っています。

お使いのコンピュータには、出荷時に必要なドライバがプリインストールされていま すので、新たにインストールしたり設定する必要はありません。

■■ 注意: 『Drivers and Utilities CD』には、お使いのコンピュータに搭載されていないオペレー ティングシステムのドライバが収録されている場合もあります。インストールするソフ トウェアがオペレーティングシステムに対応していることを確認してください。

キーボードドライバなど、ドライバの多くは Microsoft® Windows® オペレーティン グシステムに付属しています。以下の場合に、ドライバをインストールする必要があ ります。

- オペレーティングシステムのアップグレード
- オペレーティングシステムの再インストール
- 新しいデバイスの接続または取り付け

### ドライバの確認

デバイスに問題が発生した場合、次の手順を実行して問題の原因がドライバかどうか を判断し、必要に応じてドライバをアップデートしてください。

- **1** スタート ボタンをクリックして、コントロールパネル をクリックします。
- **2** 作業する分野を選びます で、パフォーマンスとメンテナンス をクリックします。
- **3** システム をクリックします。
- **4** システムのプロパティ ウィンドウで、ハードウェア タブをクリックします。
- **5** デバイスマネージャ をクリックします。
- **6** 一覧を下にスクロールして、デバイスアイコンに感嘆符 ([!]の付いた黄色い 丸)が付いているものがないかを確認します。

デバイス名の横に感嘆符がある場合、ドライバの再インストールまたは新しいド ライバのインストールが必要な場合があります。

### ドライバおよびユーティリティの再インストール

**■■ 注意: デルサポートウェブサイト support.jp.dell.com および『Drivers and Utilities CD』** では、Dell™ コンピュータ用に承認されているドライバを提供しています。その他の媒体 からドライバをインストールすると、お使いのコンピュータが適切に動作しない恐れがあ ります。

#### <span id="page-116-0"></span>**Windows XP** デバイスドライバのロールバックの使い方

新たにドライバをインストールまたはアップデートした後にシステムが不安定に なった場合、Windows XP デバイスドライバのロールバックにより、以前にインス トールしたバージョンのドライバに置き換えることができます。

- **1** スタート ボタンをクリックして、コントロールパネル をクリックします。
- **2** 作業する分野を選びます で、パフォーマンスとメンテナンス をクリックします。
- **3** システム をクリックします。
- **4** システムのプロパティ ウィンドウで、ハードウェア タブをクリックします。
- **5** デバイスマネージャ をクリックします。
- **6** 新しいドライバをインストールしたデバイスを右クリックして、プロパティ を クリックします。
- **7** ドライバ タブをクリックします。
- **8** ドライバのロールバック をクリックします。

デバイスドライバのロールバックで問題が解決しない場合、システムの復元([120](#page-119-0) [ページの「システムの復元の使い方」](#page-119-0)を参照)を使用して、オペレーティングシステ ムを新しいデバイスドライバがインストールされる前の動作状態に戻します。

#### **Drivers and Utilities CD** の使い方

デバイスドライバのロールバックまたはシステムの復元(120 [ページの「システムの](#page-119-0) [復元の使い方」](#page-119-0)を参照)で問題を解決できない場合、『Drivers and Utilities CD』から ドライバを再インストールします。

- **1** 開いているファイルをすべて保存してから閉じ、実行中のプログラムをすべて終 了します。
- **2** 『Drivers and Utilities CD』を挿入します。

ほとんどの場合、CD は自動的に実行されます。実行されない場合は、 Windows エクスプローラを起動し、CD ドライブのディレクトリをクリックして CD の内 容を表示し、次に **autorcd.exe** ファイルをダブルクリックします。初めて CD を使用する場合、いくつかのセットアップファイルをインストールするよう指 示されることがあります。**OK** をクリックし、画面の指示に従って続行します。

- **3** ツールバーの 言語 ドロップダウンメニューから、ドライバまたはユーティリ ティに適切な言語をクリックします(利用可能な場合)。**Dell** システムをお買い 上げくださり、ありがとうございます。画面が表示されます。
- **4** 次へ をクリックします。

CD は自動的にハードウェアをスキャンして、お使いのコンピュータで使用され ているドライバおよびユーティリティを検出します。

**5** CD がハードウェアのスキャンを完了したら、その他のドライバおよびユーティ リティを検出します。検索基準 で、システムモデル 、オペレーティングシステム、 および トピック のドロップダウンメニューから適切なカテゴリを選択します。

コンピュータで使用される特定のドライバおよびユーティリティのリンクが表 示されます。

- **6** 特定のドライバまたはユーティリティのリンクをクリックして、インストールす るドライバまたはユーティリティについての情報を表示します。
- **7** インストール ボタン(表示されている場合)をクリックして、ドライバまたは ユーティリティのインストールを開始します。画面の指示に従ってインストー ルを完了します。

インストール ボタンが表示されない場合、自動インストールは選択できません。 インストールの手順については、該当する以下の手順を参照するか、または 解凍 をクリックし、解凍手順に従って、readme ファイルを参照してください。

ドライバファイルを探すようメッセージが表示された場合、**ドライバ情報** ウィ ンドウで CD ディレクトリをクリックし、そのドライバに関連するファイルを表 示します。

### **Windows XP** のドライバの手動再インストール

- メモ:赤外線センサードライバを再インストールする場合、まずセットアップユーティリ ティで赤外線センサーを有効にしてから(155 [ページ参](#page-154-0)照)、ドライバのインストールを 続行します。
- **1** 前項で記述されているように、お使いのハードドライブにドライバファイルを解 凍してから、スタート ボタンをクリックして、マイコンピュータ を右クリック します。
- **2** プロパティ をクリックします。
- **3** ハードウェア タブをクリックして、デバイスマネージャ をクリックします。
- **4** インストールするドライバのデバイスタイプをダブルクリックします(たとえ ば、モデム または 赤外線デバイス)。
- **5** インストールするデバイスの名前をダブルクリックします。
- **6** ドライバ タブをクリックして、ドライバの更新 をクリックします。
- **7** 一覧または特定の場所からインストールする(詳細)をクリックして、次へ をク リックします。
- **8** 参照 をクリックして、あらかじめドライバファイルを解凍した場所を参照します。
- **9** 適切なドライバの名前が表示されたら、次へ をクリックします。
- **10** 完了 をクリックして、コンピュータを再起動します。

# <span id="page-119-0"></span>システムの復元の使い方

ハードウェア、ソフトウェア、またはその他のシステム設定を変更したために、コン ピュータが正常に動作しなくなってしまった場合、Microsoft® Windows XP® オペ レーティングシステムのシステムの復元を使用して、コンピュータを以前の動作状態 に復元することができます (データファイルへの影響はありません)。システムの復 元の使い方については、Windows ヘルプを参照してください。

■■ 注意:データファイルのバックアップを定期的に作成してください。システムの復元は、 データファイルの変更を監視したり、データファイルを復元することはできません。

### 復元ポイントの作成

- **1** スタート ボタンをクリックして、ヘルプとサポート をクリックします。
- **2** システムの復元 をクリックします。
- **3** 画面の手順に従います。

### コンピュータを以前の動作状態に復元する

- 注意: コンピュータを以前の動作状態に復元する前に、開いているファイルをすべて保存 してから閉じ、実行中のプログラムをすべて終了します。システムの復元が完了するま で、いかなるファイルまたはプログラムも変更したり、開いたり、削除しないでください。
- **1** スタート ボタンをクリックし、すべてのプログラム → アクセサリ → システム ツール とポイントしてから、システムの復元 をクリックします。
- **2** コンピュータを以前の状態に復元する が選択されていることを確認して、次へ をクリックします。
- **3** コンピュータを復元する日付をクリックします。

復元ポイントの選択 画面に、復元ポイントを表示して選択できるカレンダーが 表示されます。復元ポイントを利用できる日付は、すべて太字で表示されます。

**4** 復元ポイントを選択して、次へ をクリックします。

日付の中に復元ポイントが 1 つしかない場合、その復元ポイントが自動的に選択 されます。複数の復元ポイントが利用できる場合、使用する復元ポイントをク リックします。

**5** 次へ をクリックします。

システムの復元がデータの収集を完了したら、復元は完了しました 画面が表示 され、コンピュータが自動的に再起動します。

**6** コンピュータが再起動したら、**OK** をクリックします。 復元ポイントを変更する場合、別の復元ポイントを使用してこの手順を繰り返し たり、復元を元に戻すことができます。

### 最後のシステムの復元を元に戻す

- 注意: 最後のシステムの復元を元に戻す前に、開いているファイルをすべて保存してから 閉じ、実行中のプログラムをすべて終了します。システムの復元が完了するまで、いかな るファイルまたはプログラムも変更したり、開いたり、削除しないでください。
- **1** スタート ボタンをクリックし、すべてのプログラム → アクセサリ → システム ツール の順にポイントして、システムの復元 をクリックします。
- **2** 以前の復元を取り消す をクリックして、次へ をクリックします。
- **3** 次へ をクリックします。

システムの復元 画面が表示され、コンピュータが再起動します。

**4** コンピュータが再起動したら、**OK** をクリックします。

#### <span id="page-120-0"></span>システムの復元を有効にする

空き容量が 200 MB 以下のハードディスクに Windows XP を再インストールした場 合、システムの復元は自動的に無効に設定されます。システムの復元が有効になって いるか確認するには …

- **1** スタート ボタンをクリックして、コントロールパネル をクリックします。
- **2** パフォーマンスとメンテナンス をクリックします。
- **3** システム をクリックします。
- **4** システムの復元 タブをクリックします。
- **5** すべてのドライブでシステムの復元を無効にする にチェックマークが付いてい ないことを確認します。

# ソフトウェアとハードウェアの非互換性の解決

オペレーティングシステムのセットアップ中にデバイスが検出されないか、検出され ても間違って設定されている場合、Windows XP の IRQ コンフリクトが発生してい ます。

Windows XP を実行しているコンピュータでコンフリクトを調べるには …

- **1** スタート ボタンをクリックして、コントロールパネル をクリックします。
- **2** パフォーマンスとメンテナンス をクリックして、システム をクリックします。
- **3** ハードウェア タブをクリックして、デバイスマネージャ をクリックします。
- **4** デバイスマネージャ の一覧で、他のデバイスとのコンフリクトを調べます。

コンフリクトの起こっているデバイスの横には、黄色の感嘆符 (!)が付いてい ますので、コンフリクトが確認できます。赤色の x 印が付いている場合、デバイ スが無効になっています。

**5** コンフリクトの起こっているデバイスのいずれかをダブルクリックして、プロパ ティ ウィンドウを表示します。

IRQ コンフリクトが起こっている場合、プロパティ ウィンドウの デバイスの状態 領域にデバイスの IRQ を共有しているカードまたはデバイスが表示されます。

**6** デバイスマネージャ でデバイスを再設定したり、デバイスを削除してコンフリ クトを解消します。

# <span id="page-121-0"></span>**Microsoft® Windows® XP** の再インストール

### 再インストールする前に

新しくインストールしたドライバの問題を解消するために Windows XP オペレー ティングシステムを再インストールする場合、まず Windows XP のデバイスドライ バのロールバック(117 [ページ](#page-116-0)参照)を使います。デバイスドライバのロールバック を実行しても問題が解決されない場合、システムの復元(121 [ページ参](#page-120-0)照)を使って オペレーティングシステムを新しいデバイスドライバがインストールされる前の動 作状態に戻します。

### **Windows XP** の再インストール

Windows XP を再インストールするには、次項にあるすべての手順を記載されている 順番に実行します。

再インストール処理を完了するには、1 ~ 2 時間かかることがあります。オペレー ティングシステムの再インストール後、デバイスドライバ、アンチウイルスプログラ ム、およびその他のソフトウェアを再インストールする必要があります。

- 注意:『オペレーティングシステム CD』では、Windows XP の再インストール用のオプショ ンを提供します。オプションはファイルを上書きして、ハードドライブにインストールさ れているプログラムに影響を与える可能性があります。このような理由から、デルのテク ニカルサポート担当者の指示がない限り、Windows XP を再インストールしないでくださ い。
- 注意: Windows XP とのコンフリクトを防ぐため、システムにインストールされているア ンチウイルスソフトウェアを無効にしてから Windows XP を再インストールしてくださ い。手順については、ソフトウェアに付属しているマニュアルを参照してください。

#### オペレーティングシステム **CD** からの起動

- **1** 開いているファイルをすべて保存してから閉じ、実行中のプログラムをすべて終 了します。
- **2** 『オペレーティングシステム CD』を挿入します。プログラムが自動的に起動した 場合、作業を進める前にプログラムを閉じます。
- **3** スタート メニューからコンピュータをシャットダウンして(46 [ページ参](#page-45-0)照)、コ ンピュータを再起動します。
- **4 DELL™ のロゴが表示されたら、すぐに「F12 | を押します。**

オペレーティングシステムのロゴが表示された場合、Windows のデスクトップ が表示されるのを待ちます。次に、コンピュータをシャットダウンして、再度試 みます。

- **5** 矢印キーを押して CD-ROM を選んでから、【← Enter 】を押します。
- **6** Press any key to boot from CD というメッセージが表示されたら、任意の キーを押します。

#### **Windows XP** のセットアップ

- セットアップの開始 画面が表示されたら、 → Fater ) を押して続行します。
- 2 Microsoft Windows ライセンス契約 画面の内容を読み、 *[8 micn]* を押して、使用 許諾契約書に同意します。
- **3** お使いのコンピュータにすでに Windows XP がインストールされていて、現在 の Windows XP データを復元したい場合、r と入力して修復オプションを選び、 CD をドライブから取り出します。
- 4 新たに Windows XP をインストールする場合、 Susperel を押してオプションを選択 します。
- **5** │← Enter │を押して、ハイライト表示されているパーティションを選び(推奨)、 画面の指示に従います。
- メモ:ハードドライブの容量やコンピュータの速度によって、セットアップにかかる時間 は異なります。

**Windows XP** セットアップ 画面が表示され、Windows XP は、ファイルのコ ピーおよびデバイスのインストールを開始します。コンピュータは自動的に数 回再起動します。

- 注意: Press\_any\_key\_to\_boot\_from\_the\_CD. というメッヤージが表示されますが、 どのキーも押さないでください。
- **6** 地域と言語のオプション 画面が表示されたら、地域の設定を必要に応じてカス タマイズし、次へ をクリックします。
- **7** ソフトウェアの個人用設定 画面で、お名前と会社名(オプション)を入力してか ら、次へ をクリックします。
- **8** Windows XP Home Edition を再インストールする場合、コンピュータ名は何で すか **?** ウィンドウが表示されたら、コンピュータ名を入力(または記載の名前を 承認)して、次へ をクリックします。

Windows XP Professional を再インストールする場合、**コンピュータ名と Administrator** ウィンドウが表示されたら、コンピュータ名(または記載の名 前を承認)およびパスワードを入力して、次へをクリックします。

- **9** モデムのダイヤル情報 画面が表示された場合、必要な情報を入力して、次へ を クリックします。
- **10** 日付と時刻の設定 ウィンドウに日付と時間を入力して、次へ をクリックします。
- **11** ネットワークの設定 画面が表示された場合、標準設定 をクリックして、次へ を クリックします。
- **12** Windows XP Professional を再インストールし、ネットワーク設定に関するネッ トワーク情報を入力するよう求められた場合、ご自分の設定を入力します。設定 がわからない場合は、デフォルトの選択肢を選びます。

Windows XP は、オペレーティングシステムのコンポーネントをインストール し、コンピュータを設定します。コンピュータが自動的に再起動します。

- 注意:Press any key to boot from the CD .というメッセージが表示されますが、 どのキーも押さないでください。
- **13 Microsoft Windows** へようこそ 画面が表示されたら、次へ をクリックします。
- **14** インターネットに接続する方法を指定してください というメッセージが表示さ れたら、省略 をクリックします。
- **15 Microsoft** にユーザー登録する準備はできましたか **?** 画面が表示されたら、 いいえ、今回はユーザー登録しません を選んで、次へ をクリックします。
- **16** このコンピュータを使うユーザーを指定してください 画面が表示されたら、5 名 までユーザーを入力できます。次へ をクリックします。
- **17** 完了 をクリックし、セットアップを完了して、CD をドライブから取り出します。

### ドライバおよびソフトウェアの再インストール

- **1** 適切なドライバを再インストールします (116 [ページ](#page-115-0)参照)。
- **2** アンチウイルスソフトウェアを再インストールします。手順については、ソフト ウェアに付属しているマニュアルを参照してください。
- **3** その他のソフトウェアプログラムを再インストールします。手順については、 ソフトウェアに付属しているマニュアルを参照してください。

2

第 8 章

# 部品の拡張および交換

[メモリの増設](#page-127-1) ミニ **PCI** [カードの追加](#page-132-0) [モデムの追加](#page-135-0) [ハードドライブの交換](#page-138-1)

# <span id="page-127-1"></span><span id="page-127-0"></span>メモリの増設

システム基板にメモリモジュールを取り付けると、コンピュータのメモリ容量を増や すことができます。お使いのコンピュータに対応するメモリの情報については、[142](#page-141-0) [ページを](#page-141-0)参照してください。必ずお使いのコンピュータ用のメモリモジュールのみを 取り付けてください。

- メモ:デルからご購入されたメモリモジュールは、お使いのコンピュータの保証対象に含 まれます。
- 警告:コンピュータ内部の作業を始める前に、このマニュアルの冒頭にある安全にお使い いただくための注意事項を参照してください (**11** [ページ](#page-10-0)参照)。
	- **1** コンピュータカバーを傷つけないよう、作業台が平らで、台の上が片付いている ことを確認します。
	- **2** 開いているファイルをすべて保存してから閉じ、実行中のプログラムをすべて終 了してから、コンピュータをシャットダウンします(46 [ページ](#page-45-0)参照)。
	- **3** コンピュータがドッキングデバイスに接続(ドッキング)されている場合、ドッ キングを解除します。手順については、ドッキングデバイスに付属のマニュアル を参照してください。
	- **4** コンピュータをコンセントから外します。
	- **5** 10 ~ 20 秒待ってから、取り付けられているすべてのデバイスを取り外します。
	- **6** 取り付けられているすべての PC カード、バッテリー、およびモジュールベイデ バイスを取り外します。
- 注意:コンポーネントおよびカードは縁を持ち、ピンや接点に触れないようにしてくださ い。コンピュータ背面にある金属製のコネクタに触れて、身体の静電気を逃がします。こ の手順を実行している間は、定期的に身体の静電気を逃がしてください。

**7** コンピュータを裏返し、メモリモジュールカバーから拘束ネジを緩めて、カバー を取り外します。

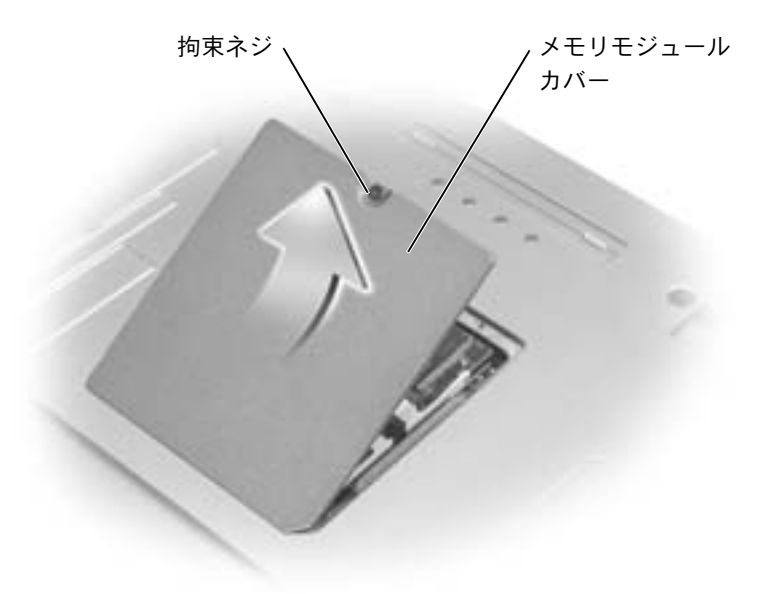

● 注意:メモリモジュールコネクタへの損傷を防ぐため、ツールを使用してメモリモジュー ルを固定しているクリップを広げないでください。

- **8** メモリモジュールを交換する場合、既存のモジュールを取り外します。
	- **a** メモリモジュールコネクタの両端にある固定クリップをモジュールが持ち 上がるまで指先で慎重に広げます。
	- **b** モジュールをコネクタから取り外します。

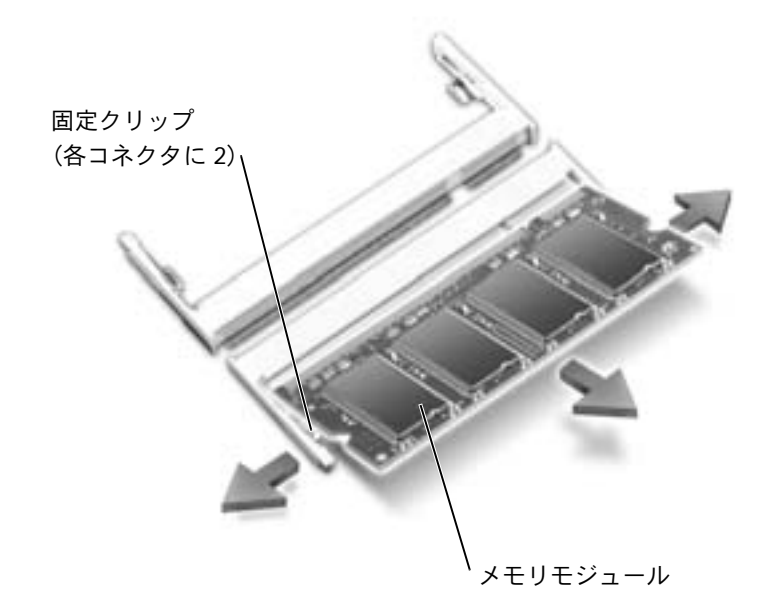

■ 注意:メモリモジュールを両方のコネクタに取り付ける必要がある場合、メモリモジュー ルは、まず「DIMM A」とラベルが付いているコネクタに取り付け、次に「DIMM B」とラ ベルが付いているコネクタに取り付けます。コネクタの損傷を防ぐため、メモリモジュー ルを 45 度の角度で挿入します。

- **9** 身体の静電気を逃がしてから、新しいメモリモジュールを取り付けます。
- メモ:メモリモジュールが正しく取り付けられていない場合、コンピュータは正常に起動 しません。この場合、エラーメッセージは表示されません。
	- **a** モジュールエッジコネクタの切り込みをコネクタスロットのタブに合わせ ます。
- 注意:モジュールは、切り込みのある短い方の縁を持ちます。外側の長い方の縁を持たな いでください。
	- **b** 切り込みのある短い方のモジュールの縁を持ち、コネクタにしっかりとメモ リモジュールの縁を挿入して、カチッと収まるまで押し下げます。カチッと 収まらない場合は、モジュールを取り外して、再度取り付けます。

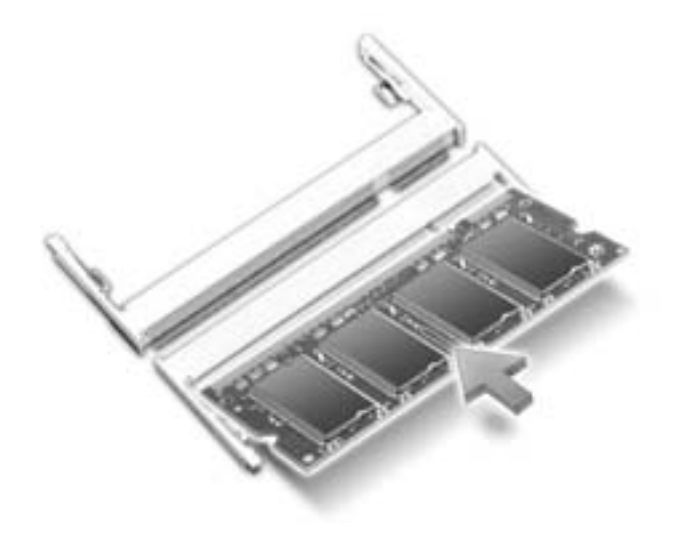

**10** カバーを取り付けます。

■ 注意:カバーが閉めにくい場合、モジュールを取り外して再度取り付けます。 無理にカ バーを閉じると、コンピュータを破損することがあります。

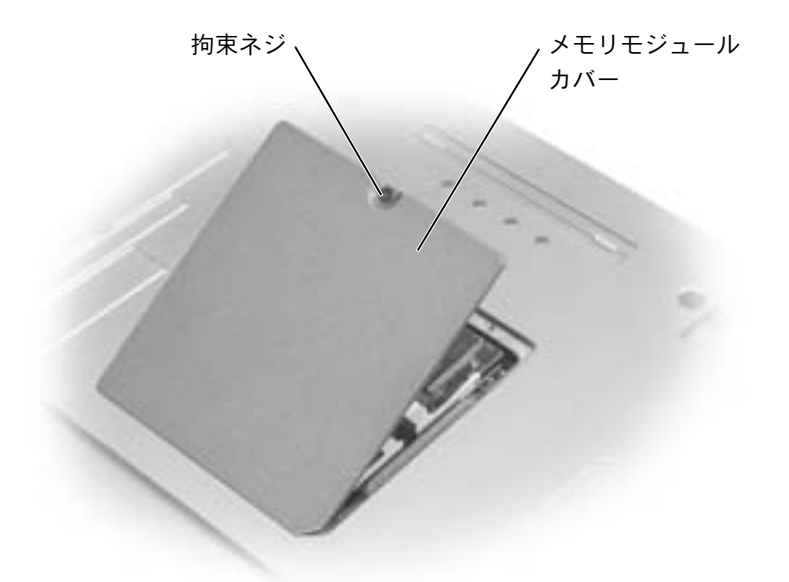

- **11** バッテリーをバッテリーベイに取り付けるか、または AC アダプタをコンピュー タおよびコンセントに接続します。
- **12** コンピュータの電源を入れます。

コンピュータは起動時に、増設されたメモリを検出してシステム設定情報を自動的に 更新します。

コンピュータに取り付けられたメモリ容量を確認するには、スタート ボタンをクリッ クし、ヘルプとサポート をクリックして、コンピュータの情報 をクリックします。

# <span id="page-132-0"></span>ミニ **PCI** カードの追加

警告:**FCC** 規定により、いかなる状況においてもユーザーが **5 GHz** (**802.11a**、**802.11a/b**、 および **802.11a/b/g**)のワイヤレス **LAN** ミニ **PCI** カードを取り付けることはできません。 訓練を受けたデルのサービス技術者でない限り、 **5 GHz** のワイヤレス **LAN** ミニ **PCI** カー ドを取り付けることはできません。

**2.4 GHz** (**802.11b**、または **802.11b/g**)のミニ **PCI** カードを取り外したり取り付ける場 合、以下の手順に従ってください。お使いのノートブックコンピュータでの使用が認めら れている製品のみ取り付けてください。使用が認められているミニ **PCI** カードは、デルで 購入することができます。

- メモ:2.4 GHz ワイヤレス LAN PC カードは、ユーザーご自身で取り外したり取り付ける ことができます。
- 警告:コンピュータ内部の作業を始める前に、このマニュアルの冒頭にある安全にお使い いただくための注意事項を参照してください (**11** [ページ](#page-10-0)参照)。

ミニ PCI カードをコンピュータと一緒にご購入された場合、カードは既に取り付けら れています。

- **1** コンピュータカバーを傷つけないよう、作業台が平らで、台の上が片付いている ことを確認します。
- **2** 開いているファイルをすべて保存してから閉じ、実行中のプログラムをすべて終 了してから、コンピュータをシャットダウンします (46 [ページ参](#page-45-0)照)。
- **3** コンピュータがドッキングデバイスに接続(ドッキング)されている場合、ドッ キングを解除します。手順については、ドッキングデバイスに付属のマニュアル を参照してください。
- **4** コンピュータをコンセントから外します。
- **5** 10 ~ 20 秒待ってから、取り付けられているすべてのデバイスを取り外します。
- **6** 取り付けられているすべての PC カード、バッテリー、およびモジュールベイデ バイスを取り外します。
- ■■ 注意:コンポーネントおよびカードは縁を持ち、ピンや接点に触れないようにしてくださ い。コンピュータ背面にある金属製のコネクタに触れて、身体の静電気を逃がします。こ の手順を実行している間は、定期的に身体の静電気を逃がしてください。
- **7** コンピュータを裏返します。

**8** ミニ PCI カード / モデムカバーから拘束ネジを緩めて、カバーを取り外します。

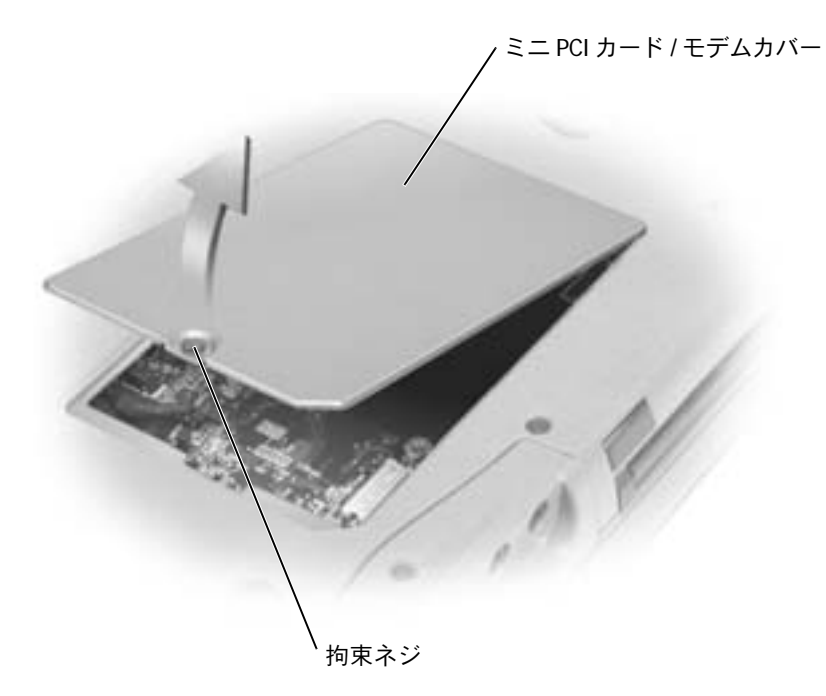

- **9** ミニ PCI カードが取り付けられていない場合[、手順](#page-134-0) 10 に進みます。ミニ PCI カードを交換する場合、既存のカードを取り外します。
	- **a** ミニ PCI カードを取り付けられているすべてのケーブルから取り外します。
	- **b** ミニ PCI カードを取り外すには、カードがわずかに浮き上がるまで金属製の 固定タブを広げます。
	- **c** ミニ PCI カードをコネクタから持ち上げて、取り外します。

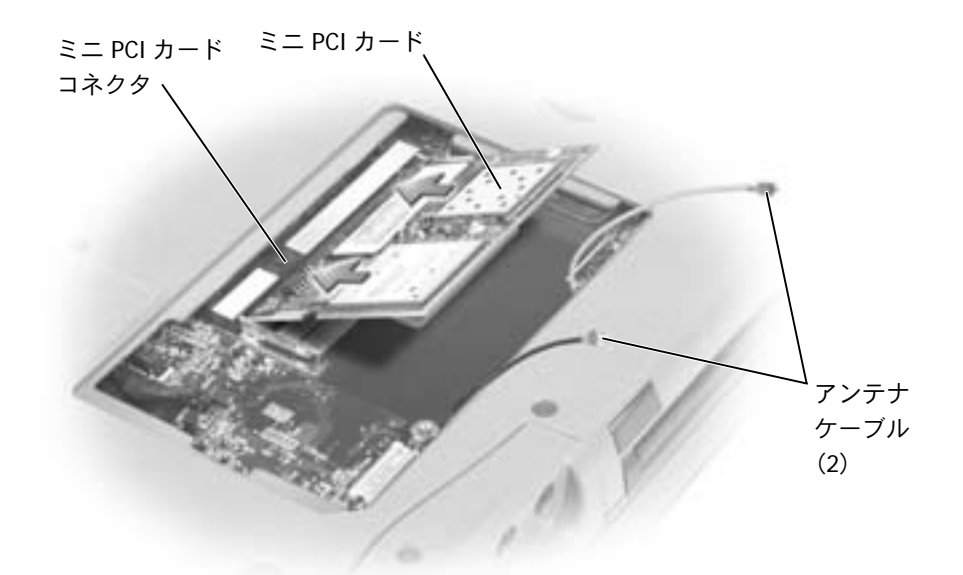

- 注意:ミニ PCI カードの損傷を防ぐため、ケーブルはカードの上や下を通して配線しない でください。
- ■■ 注意:コネクタは確実に挿入できるよう設計されています。抵抗を感じる場合、コネクタ を確認してカードを揃えなおします。
- <span id="page-134-0"></span>**10** ミニ PCI カードを 45 度の角度でコネクタに合わせ、カチッと収まるまでミ ニ PCI カードをコネクタに押し込みます。

**11** アンテナケーブルをミニ PCI カードに接続します。

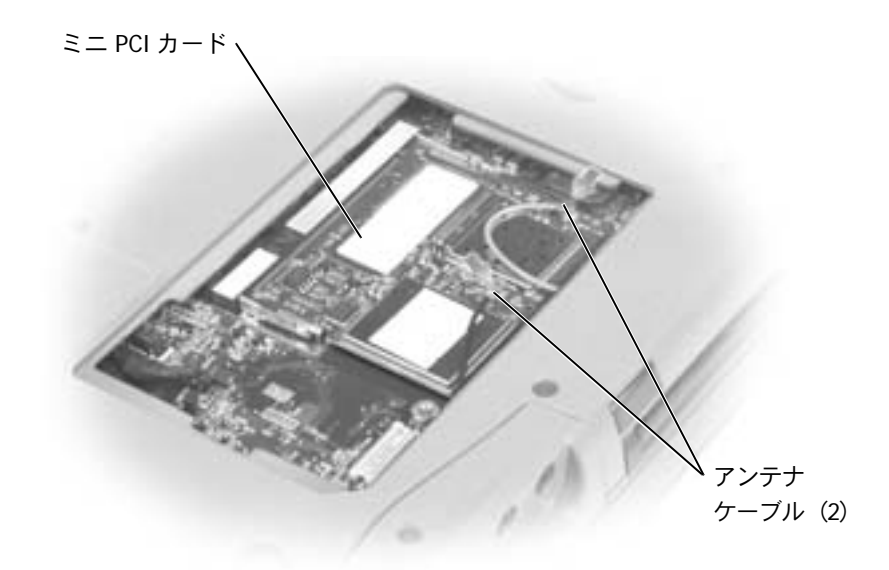

**12** カバーを取り付けて、ネジを締めます。

# <span id="page-135-0"></span>モデムの追加

コンピュータのご購入時にオプションのモデムもご購入された場合は、出荷時にモデ ムが取り付けられています。

- 警告:コンピュータ内部の作業を始める前に、このマニュアルの冒頭にある安全にお使い いただくための注意事項を参照してください(**11** [ページ](#page-10-0)参照)。
- ■■ 注意:コンポーネントおよびカードは縁を持ち、ピンや接点に触れないようにしてくださ い。
- **1** コンピュータカバーを傷つけないよう、作業台が平らで、台の上が片付いている ことを確認します。
- **2** 開いているファイルをすべて保存してから閉じ、実行中のプログラムをすべて終 了してから、コンピュータをシャットダウンします(46 [ページ](#page-45-0)参照)。
- **3** コンピュータがドッキングされている場合、ドッキングを解除します。
- **4** コンピュータをコンセントから外します。
- **5** 10 ~ 20 秒待ってから、取り付けられているすべてのデバイスを取り外します。
- **6** 取り付けられているすべての PC カード、バッテリー、およびデバイスを取り外 します。
- **7** コンピュータ背面にある金属製のコネクタに触れて身体の静電気を逃がします。 この手順を実行している間は、定期的に身体の静電気を逃がしてください。
- **8** コンピュータを裏返し、ミニ PCI カード / モデムカバーの拘束ネジを緩めます。

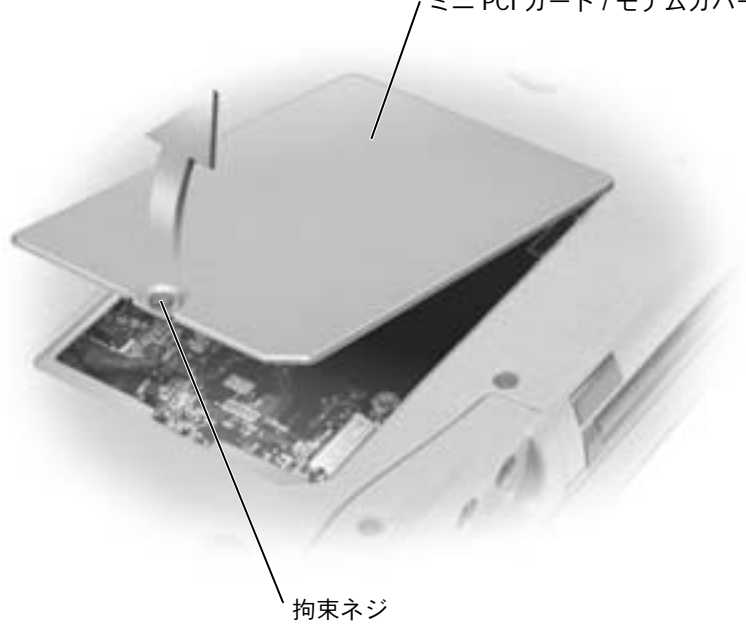

ミニ PCI カード / モデムカバー

- **9** モデムが取り付けられていない場合[、手順](#page-137-0) 10 に進みます。モデムを交換する場 合、既存のモデムを取り外します。
	- **a** モデムをシステム基板に固定しているネジを外し、横に置きます。
	- **b** 取り付けられているプルタブをまっすぐ持ち上げ、モデムをシステム基板上 のコネクタから引き上げて、モデムケーブルを取り外します。

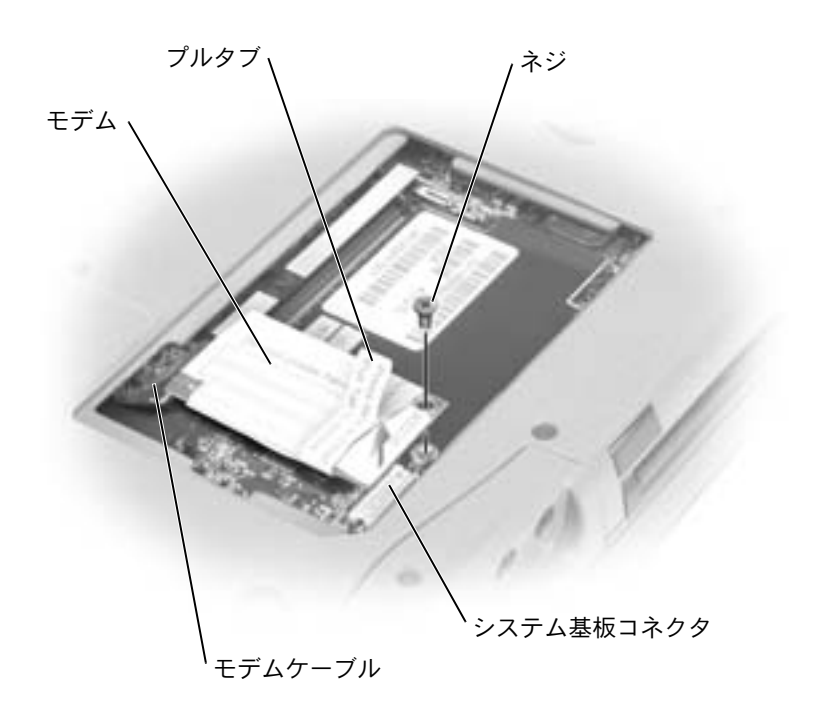

- <span id="page-137-0"></span>**10** モデムケーブルをモデムに接続します。
- ■注意:ケーブルコネクタは、正しく挿入できるように設計されています。無理に接続しな いでください。
- **11** モデムとネジ穴を合わせて、モデムをシステム基板のコネクタに押し込みます。
- **12** モデムをシステム基板に固定するネジを取り付けます。
- **13** ミニ PCI カード / モデムカバーを取り付けます。

# <span id="page-138-1"></span><span id="page-138-0"></span>ハードドライブの交換

- メモ:Microsoft® Windows® オペレーティングシステムをインストールするには、『オペ レーティングシステム CD』が必要です。また、新しいハードドライブにドライバおよび ユーティリティをインストールするには、お使いのコンピュータ用の『Drivers and Utilities CD』が必要です。
- 警告:ドライブがまだ熱いうちにハードドライブをコンピュータから取り外す場合、ハー ドドライブの金属製のハウジングに手を触れないでください。
- 警告:コンピュータ内部の作業を始める前に、このマニュアルの冒頭にある安全にお使い いただくための注意事項を参照してください(**11** [ページ](#page-10-0)参照)。
- 注意:データの損失を防ぐため、ハードドライブを取り外す前に必ずコンピュータの電源 を切ってください(46 [ページ](#page-45-0)参照)。コンピュータの電源が入っているとき、スタンバイ モード、または休止状態モードのときにハードドライブを取り外さないでください。
- 注意:ハードドライブは大変壊れやすく、わずかな衝撃でもドライブが損傷を受ける場合 があります。
- メモ:デルでは、デル製以外のハードドライブの互換性の保証やサポートをおこなってい ません。
- ハードドライブベイのハードドライブを交換するには …
- **1** コンピュータカバーを傷つけないよう、作業台が平らで、台の上が片付いている ことを確認します。
- **2** 開いているファイルをすべて保存してから閉じ、実行中のプログラムをすべて終 了してから、コンピュータをシャットダウンします(46 [ページ](#page-45-0)参照)。
- **3** コンピュータがドッキングデバイスに接続(ドッキング)されている場合、ドッ キングを解除します。手順については、ドッキングデバイスに付属のマニュアル を参照してください。
- **4** コンピュータをコンセントから外します。
- **5** 10 ~ 20 秒待ってから、取り付けられているすべてのデバイスを取り外します。
- **6** 取り付けられているすべての PC カード、バッテリー、およびモジュールベイデ バイスを取り外します。
- 注意:コンポーネントおよびカードは縁を持ち、ピンや接点に触れないようにしてくださ い。コンピュータ背面にある金属製のコネクタに触れて、身体の静電気を逃がします。こ の手順を実行している間は、定期的に身体の静電気を逃がしてください。

**7** コンピュータを裏返し、ハードドライブネジを外します。

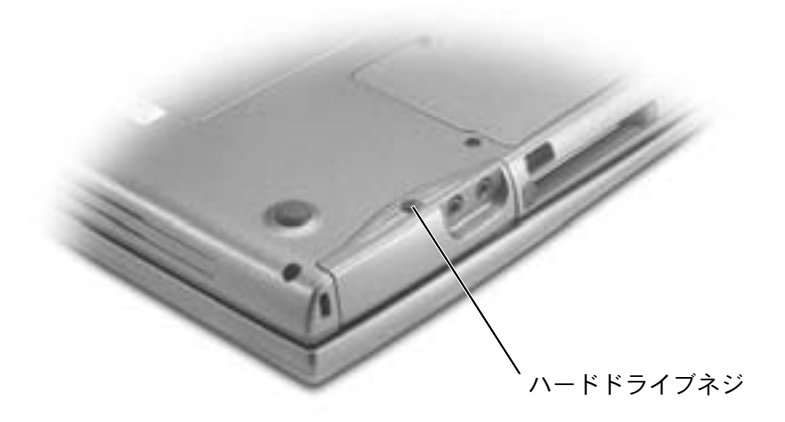

- ■■ 注意:ハードドライブをコンピュータに取り付けていないときは、保護用静電気防止パッ ケージに保管します。静電気障害への対処については、18 [ページを](#page-17-0)参照してください。
- **8** ハードドライブをコンピュータから引き出します。
- **9** 新しいドライブを梱包から取り出します。

ハードドライブを保管するためや持ち運ぶために、梱包を保管しておいてください。

- ■■ 注意:ドライブを挿入する際は、均等に力を加えてください。力を加えすぎると、コネク タが損傷する恐れがあります。
- **10** ハードドライブが完全にベイに装着されるまでスライドします。
- **11** ネジを取り付けて締めます。
- **12** 『オペレーティングシステム CD』を使用して、コンピュータで使用するオペレー ティングシステムをインストールします (122 [ページ参](#page-121-0)照)。
- **13** 『Drivers and Utilities CD』を使用して、コンピュータで使用するドライバおよび ユーティリティをインストールします(116 [ページ参](#page-115-1)照)。

9

第 9 章

付録

[仕様](#page-141-1)

[標準設定](#page-150-0)

[デルへのお問い合わせ](#page-155-1)

[認可機関の情報](#page-172-0)

[デル製品の保証および返品について](#page-173-0)

# <span id="page-141-1"></span><span id="page-141-0"></span>仕様

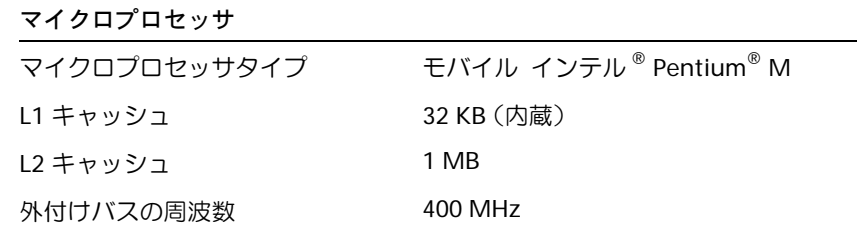

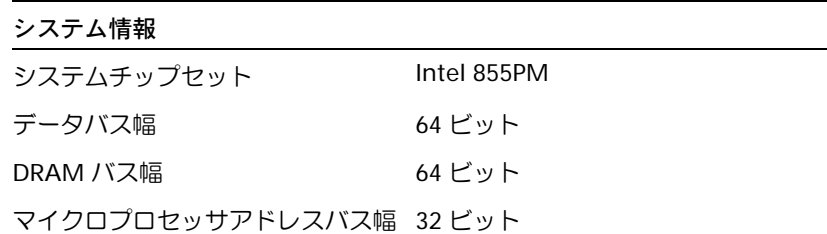

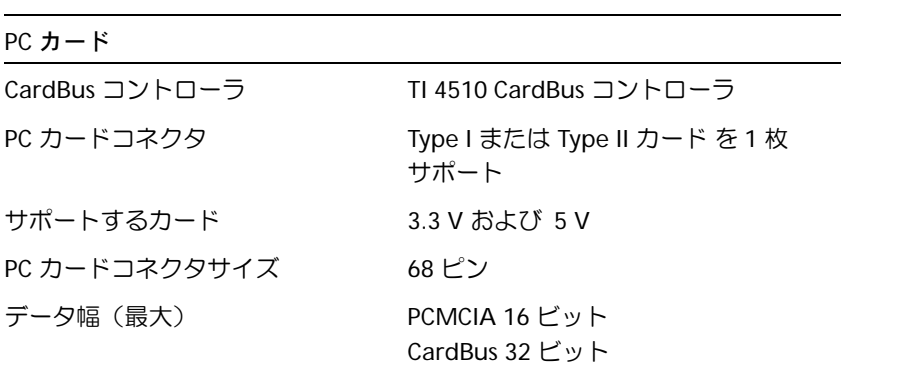

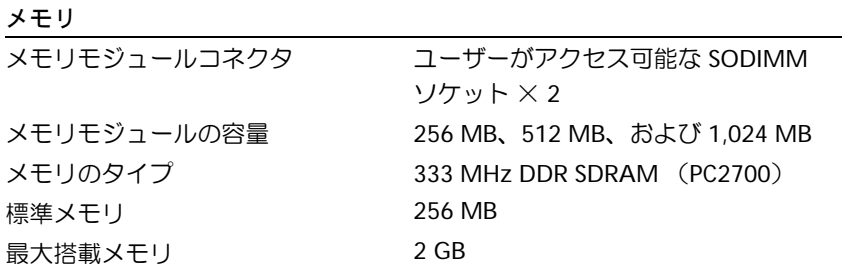

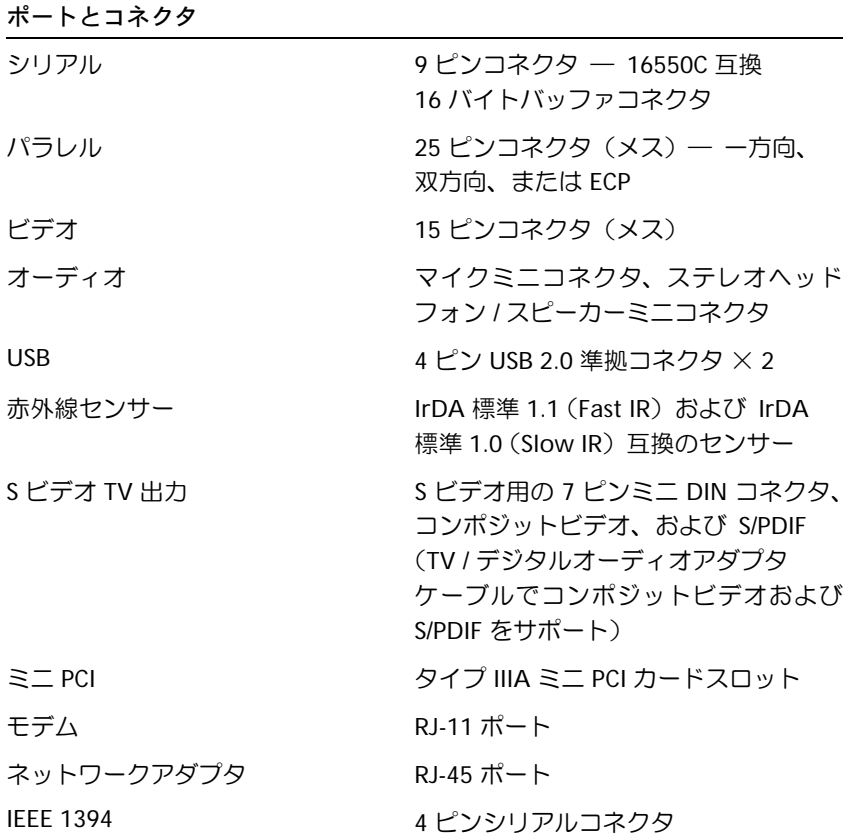

### 通信 モデム: タイプ v.92 56K MDC コントローラ ソフトモデム インタフェース 内蔵 AC'97 バス ネットワークアダプタ システム基板上に 10/100 Ethernet LAN ワイヤレス インコンコンコン 内蔵ミニ PCI Wi-Fi および Bluetooth™ ワイヤレスサポート (オプション)

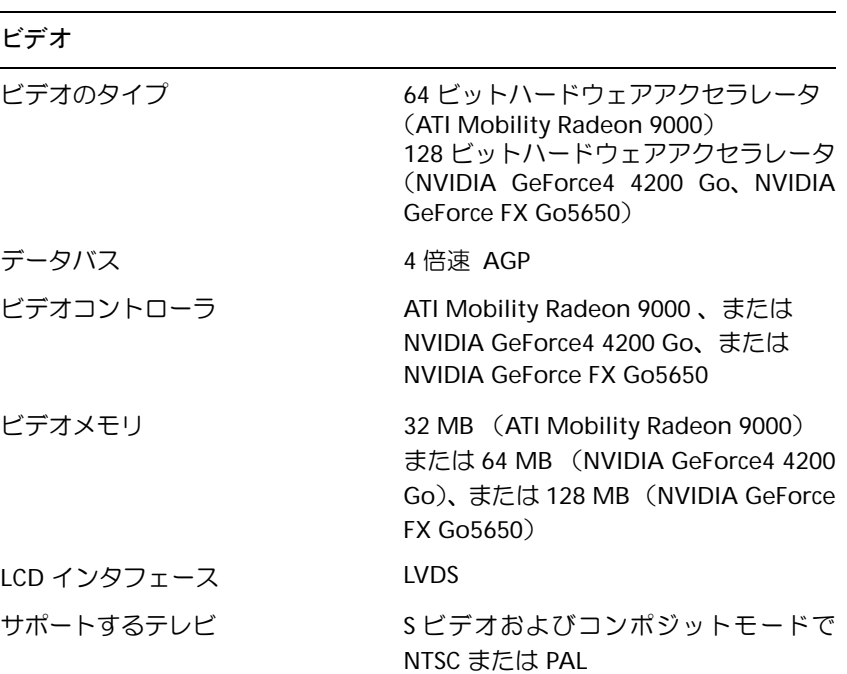
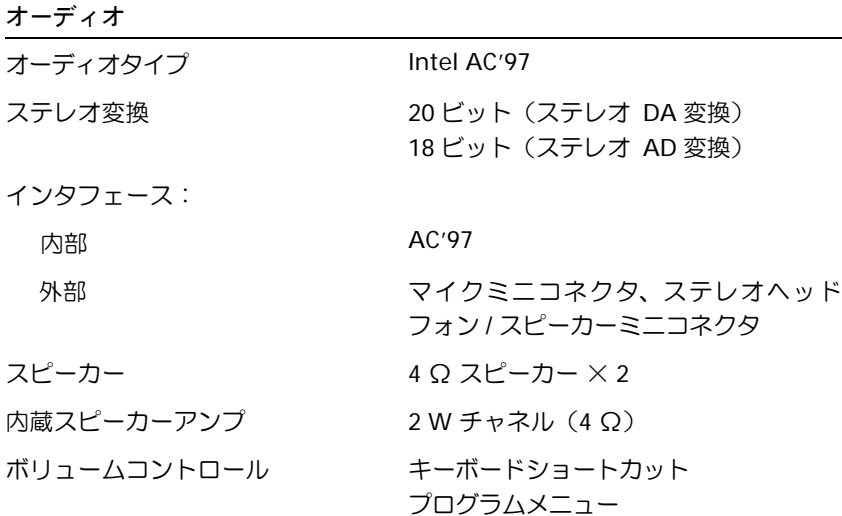

ディスプレイ

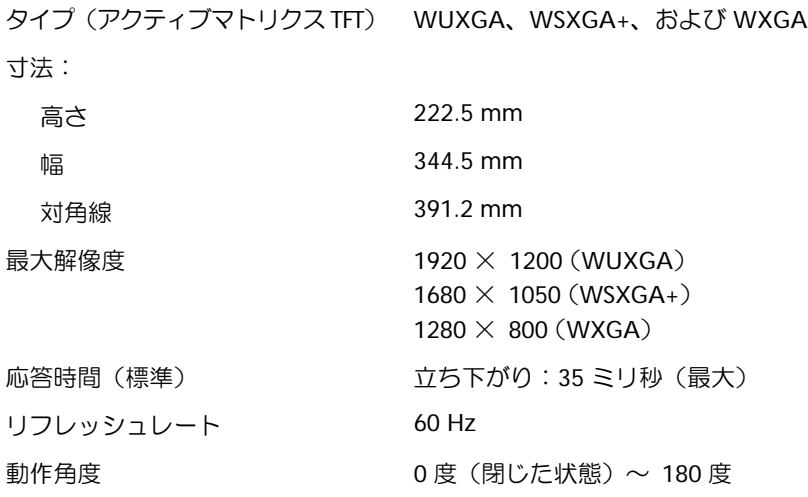

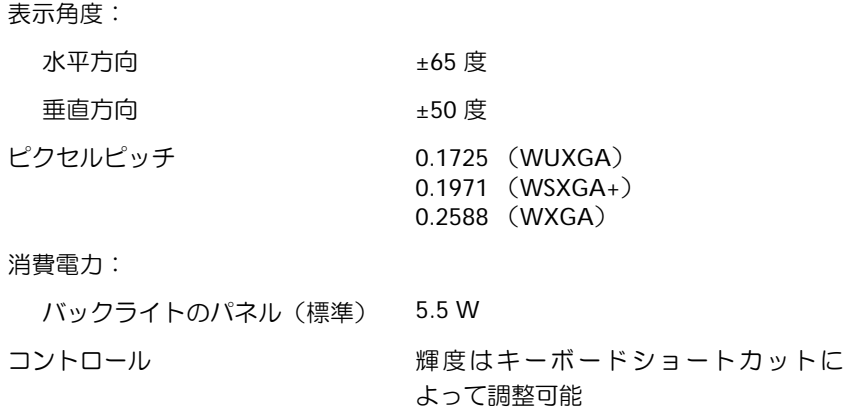

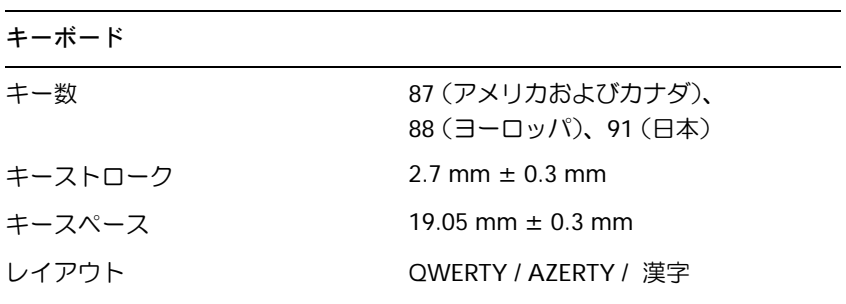

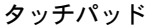

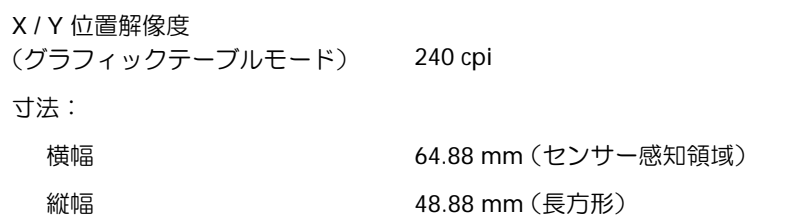

### トラックスティック

### X/Y 位置解像度 (グラフィックテーブルモード) 250 回 / 秒 @ 100 gf

サイズ キーボードより 0.5 mm 高い

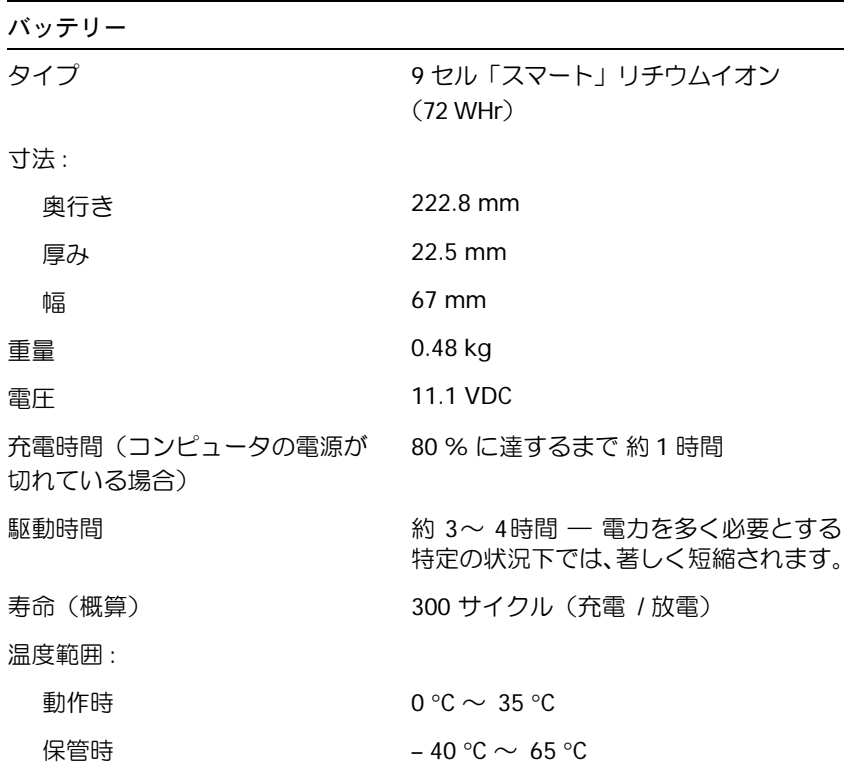

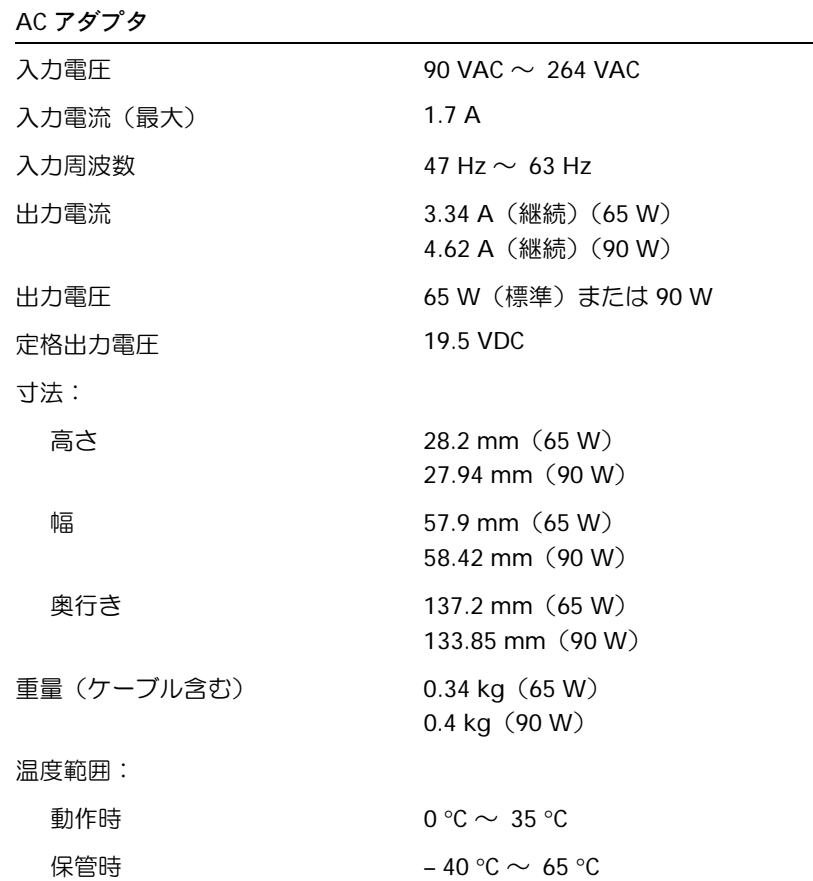

### サイズと重量

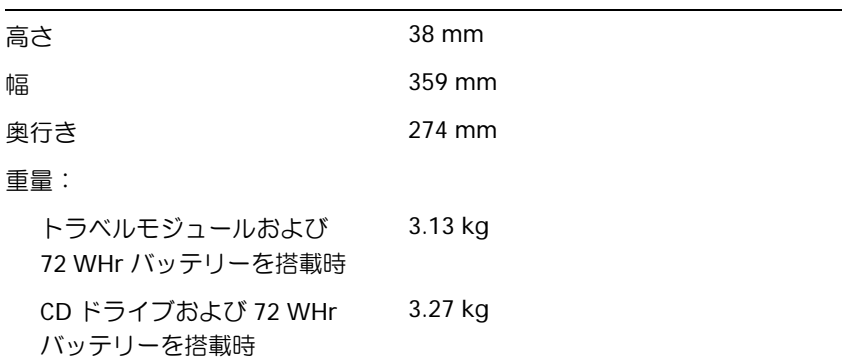

# 環境 温度範囲: 動作時  $0 °C \sim 35 °C$ 保管時 – 40 °C ~ 65 °C 相対湿度(最大): 動作時 2000年 10 % ~ 90 % (結露しないこと) 保管時 5 % ~ 95 %(結露しないこと) 最大振動(ユーザー環境をシミュレート するランダムバイブレーションスペクト ラムを使用): 動作時 0.66 GRMS 保管時 1.30 GRMS 最大衝撃(ハードドライブにヘッドを固 定した位置、および 2 ミリ秒のハーフサ インパルスで測定): 動作時 122 G

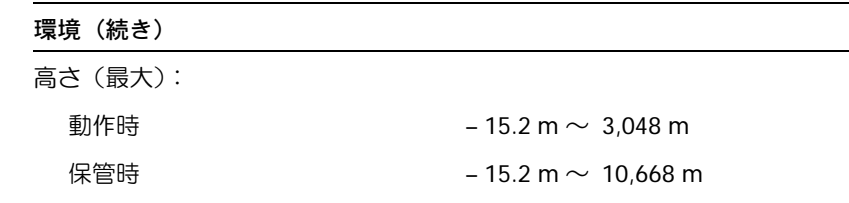

 $\overline{a}$ 

# 標準設定

## <span id="page-150-0"></span>概要

以下のような場合に、セットアップユーティリティを起動します。

- コンピュータのパスワードなど、ユーザーが選択可能な機能の設定および変更
- システムのメモリ容量などコンピュータの現在の設定情報を確認する場合

コンピュータをセットアップしたら、セットアップユーティリティを起動して、シス テム設定情報とオプション設定を確認します。後で参照できるように、画面の情報を 控えておいてください。

メモ:セットアップユーティリティで使用可能なオプションのほとんどは、オペレーティ ングシステムによって自動的に設定され、ご自身がセットアップユーティリティで設定し たオプションを無効にします。(**External Hot Key** オプションは例外で、セットアップ ユーティリティからのみ有効、または無効に設定できます。)オペレーティングシステム の設定機能の詳細については、Windows ヘルプとサポートセンターを参照してください。

セットアップユーティリティ画面では、以下のような現在のコンピュータのセット アップ情報や設定が表示されます。

- システム設定
- 起動順序
- 起動設定およびドッキングデバイス構成の設定
- 基本デバイス構成の設定
- システムセキュリティおよびハードドライブパスワードの設定
- ■■ 注意: 熟練したコンピュータのユーザーであるか、またはデルテクニカルサポートから指 示された場合を除き、セットアップユーティリティの設定を変更しないでください。設定 を間違えるとコンピュータが正常に動作しなくなる可能性があります。

# <span id="page-151-1"></span>セットアップユーティリティ画面の表示

- **1** コンピュータの電源を入れます(または再起動します)。
- 2 DELL™ のロゴが表示されたら、すぐに<sup>「?2</sup> ̄ を押します。ここで時間をおきす ぎて Windows のロゴが表示された場合、Windows のデスクトップが表示され るまで待ちます。次に、コンピュータをシャットダウンして、再度試みます。

# <span id="page-151-0"></span>セットアップユーティリティ画面

各画面で、セットアップユーティリティのオプションは左側に一覧表示されます。各 オプションの右側には、オプションの設定または数値が表示されています。画面の明 るい色で表示されているオプションの設定は、変更することができます。コンピュー タで自動設定され、変更できないオプションは、明るさを押さえた色で表示されてい ます。

画面の右上角には、現在ハイライト表示されているオプションについての説明が表示 されています。画面の右下角には、コンピュータについての情報が表示されています。 画面の下部には、セットアップユーティリティで使用できるキーの機能が表示されて います。

# <span id="page-151-2"></span>よく使用されるオプション

特定のオプションでは、新しい設定を有効にするためにコンピュータを再起動する必 要があります。

### 起動順序の変更

起動順序は、オペレーティングシステムを起動するのに必要なソフトウェアがどこにあ るかをコンピュータに知らせます。セットアップユーティリティの **Boot Order** ページを使って、起動順序を管理したりデバイスを有効 / 無効にできます。

■ メモ:起動順序を一回だけ変更するには、154 [ページ](#page-153-0)を参照してください。

**Boot Order** ページでは、お使いのコンピュータに搭載されている起動可能なデバイ スの一般的なリストが表示されます。以下のような項目がありますが、これ以外の項 目が表示されることもあります。

- **Diskette Drive**
- **Modular bay HDD**
- **Internal HDD**
- **CD/DVD/CD-RW drive**

起動ルーチン中に、コンピュータは有効なデバイスをリストの先頭からスキャンし、 オペレーティングシステムのスタートアップファイルを検索します。コンピュータが ファイルを検出すると、検索を終了してオペレーティングシステムを起動します。 起動デバイスを制御するには、 ↑☆ または →♀ キーを押して、デバイスを選び(ハ イライト表示し)、デバイスを有効または無効にしたり、リスト内の順序を変更する ことができます。

- デバイスを有効または無効にするには、アイテムをハイライト表示して、 を押します。有効なアイテムは白色に表示され、左側に小さな Space bar 三角形が表示されます。無効なアイテムは青色または暗く表示され、三角形は付 いていません。
- リスト内のデバイスの順番を変更するには、デバイスをハイライト表示して、 または  $\boxed{p}$  を押して (大文字と小文字は区別されません)、ハイライト 表示されたデバイスを上下に動かします。

新しい起動順序は、変更を保存してセットアップユーティリティを終了すると、すぐ に有効になります。

### <span id="page-153-0"></span>一回きりの起動の実行

セットアップユーティリティを起動せずに一回だけ起動順序が設定できます。(この 手順を使って、ハードドライブ上の Diagnostics(診断)ユーティリティパーティショ ンにある Dell Diagnostics (診断)プログラムを起動することもできます。)

- **1** コンピュータの電源を切ります。
- **2** コンピュータがドッキングデバイスに接続(ドッキング)されている場合、ドッ キングを解除します。手順については、ドッキングデバイスに付属のマニュアル を参照してください。
- **3** コンピュータをコンセントに接続します。
- **4** コンピュータの電源を入れます。 DELL のロゴが表示されたら、すぐに |f<sup>12</sup> | を 押します。 ここで時間をおきすぎて Windows のロゴが表示された場合、 Windows のデスクトップが表示されるまで待ちます。次に、コンピュータを シャットダウンして、再度試みます。
- **5** 起動デバイスの一覧が表示された場合、起動したいデバイスをハイライト表示し て、← Enter |を押します。
	- コンピュータは選択されたデバイスを起動します。

次回コンピュータを再起動するときは、以前の起動順序が復元されます。

### プリンタモードの変更

パラレルコネクタに接続されているプリンタ、またはデバイスのタイプに応じて、 **Parallel Mode** オプションを設定します。使用する正しいモードを確認するには、 デバイスに付属のマニュアルを参照してください。

**Parallel Mode** を **Disabled** に設定すると、パラレルポートとポートの LPT アドレ スが無効になります。コンピュータリソースが空きますので、別のデバイスが使用で きるようになります。

### **COM** ポートの変更

**Serial Port** を使って、シリアルポート COM アドレスをマップしたり、シリアルポー トとアドレスを無効にできます。コンピュータリソースが空きますので、別のデバイ スが使用できるようになります。

### 赤外線センサーの有効化

- <span id="page-154-0"></span>**1** セットアップユーティリティを起動します。
	- **a** コンピュータの電源を入れます。
	- **b** DELL™ のロゴが表示されたら、「<sup>2</sup> │ を押します。
- **2 Basic Device Configuration** に **Infrared Data Port** が 表 示 さ れ る ま で、 |*Alt* ||P\_|を押します。
- メモ:シリアルコネクタに割り当てられた COM ポートと異なる COM ポートを選択した か確認します。
- **3** 下矢印キーを押して、**Infrared Data Port** 設定を選択し、右矢印キーを押して、 COM ポートの設定を変更します。
- **4** 下矢印キーを押して、**Infrared Mode** 設定を選択します。次に、右矢印キーを 押して、設定を **Fast IR** または **Slow IR** に変更します。

**Fast IR** の使用をお勧めします。赤外線デバイスがお使いのコンピュータと通信 できない場合、コンピュータをシャットダウンし、手順 1 ~ 5 を繰り返して設 定を **Slow IR** に変更します。

- **5** を押し、**Yes** をクリックして変更を保存し、セットアップユーティリティ を終了します。コンピュータを再起動するように指示されたら、**Yes** をクリック します。
- **6** 画面の手順に従います。
- **7** 赤外線センサーを有効にした後、**Yes** をクリックして、コンピュータを再起動し ます。
- メモ:Fast IR および Slow IR のどちらも機能しない場合は、赤外線デバイスの製造元に お問い合わせください。

赤外線センサーを有効にすると、赤外線デバイスとの通信を確立することができま す。赤外線デバイスを設定および使用するには、赤外線デバイスのマニュアルおよ び Microsoft® Windows® ヘルプとサポートセンターを参照してください。

# デルへのお問い合わせ

インターネット上でのデルへのアクセスは、次のアドレスをご利用ください。

- **www.dell.com/jp**
- **support.jp.dell.com**(テクニカルサポート)

メモ:フリーコールは、サービスを提供している国内でのみご利用になれます。

デルへお問い合わせになるときは、各国のデルの電話番号、E メールアドレスをまと めた以下の表を参照してください。どのコードを選択するかは、どこから電話をかけ るか、また受信先によっても異なります。さらに、国によって国際電話のかけ方も変 わってきます。国際電話のかけ方については、国内または国際電話会社にお問い合わ せください。

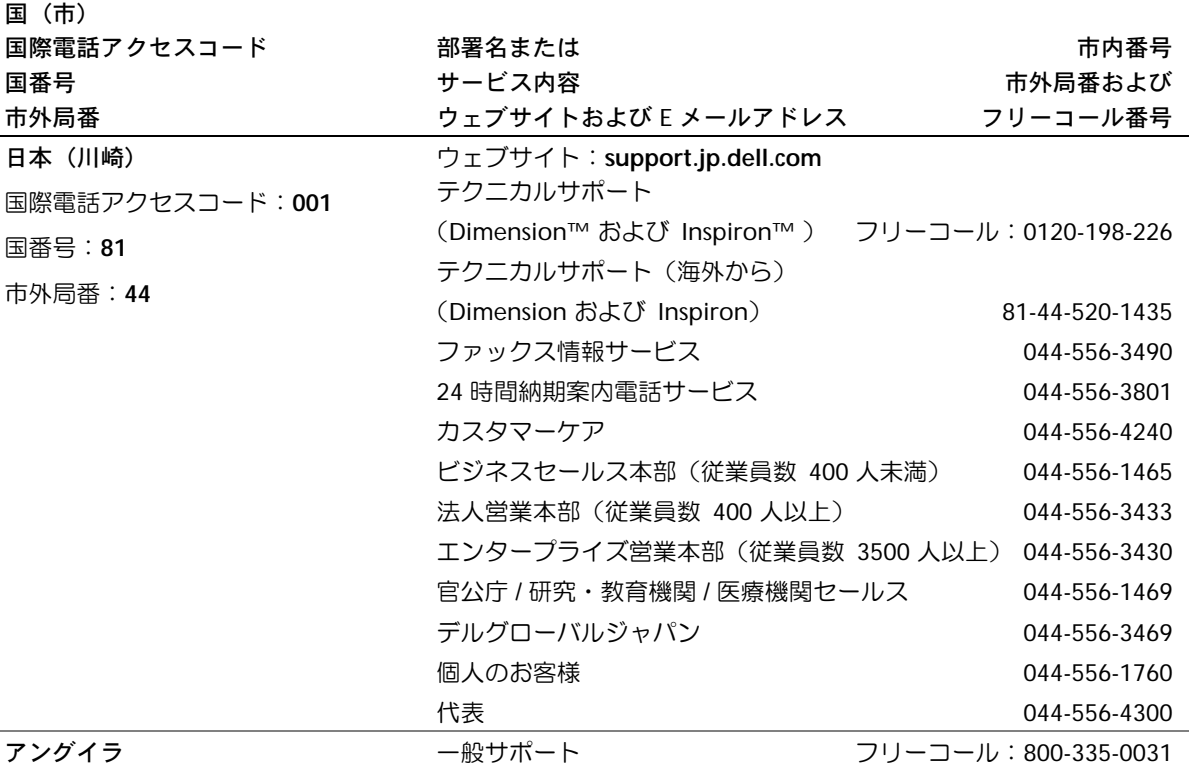

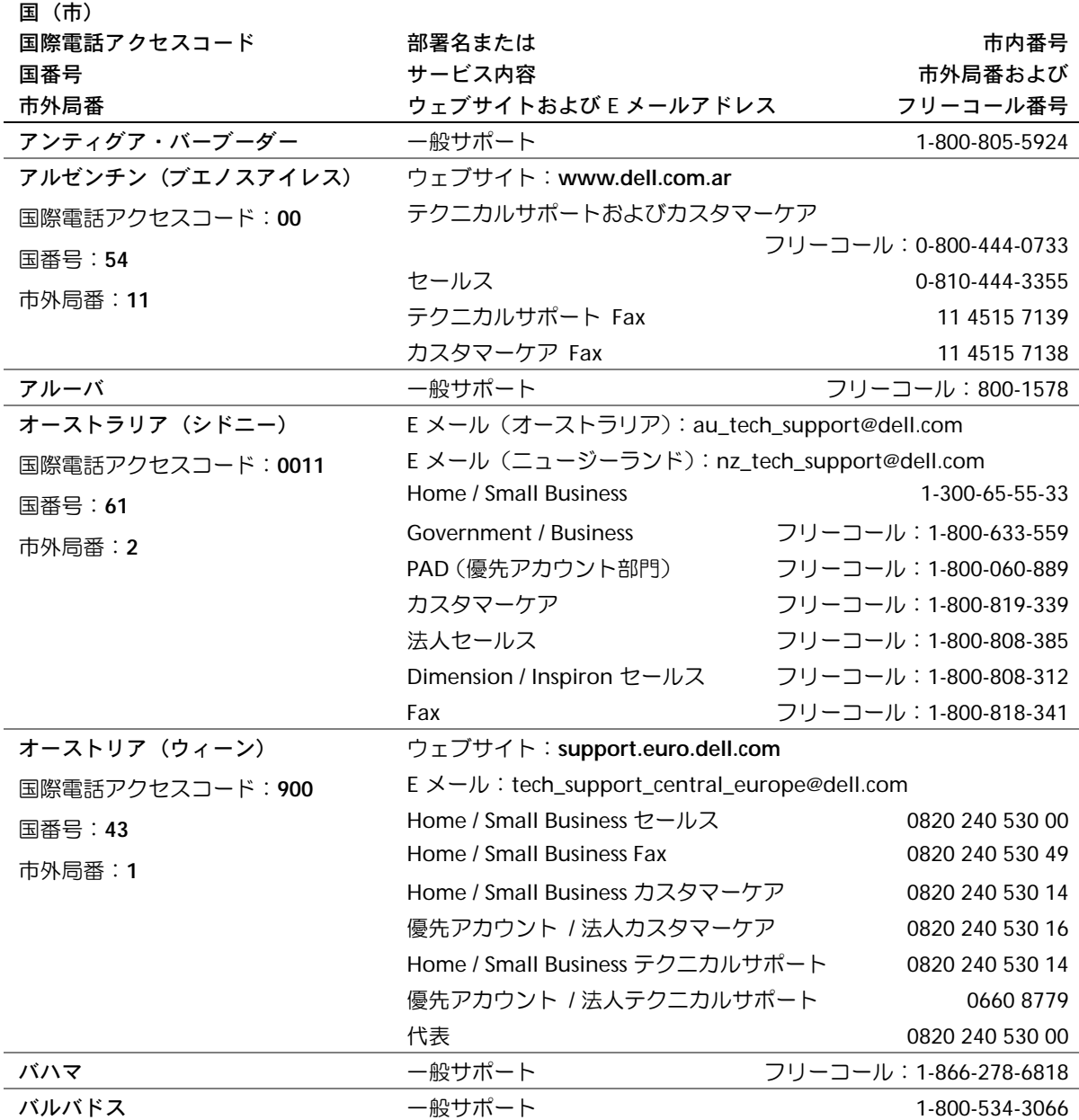

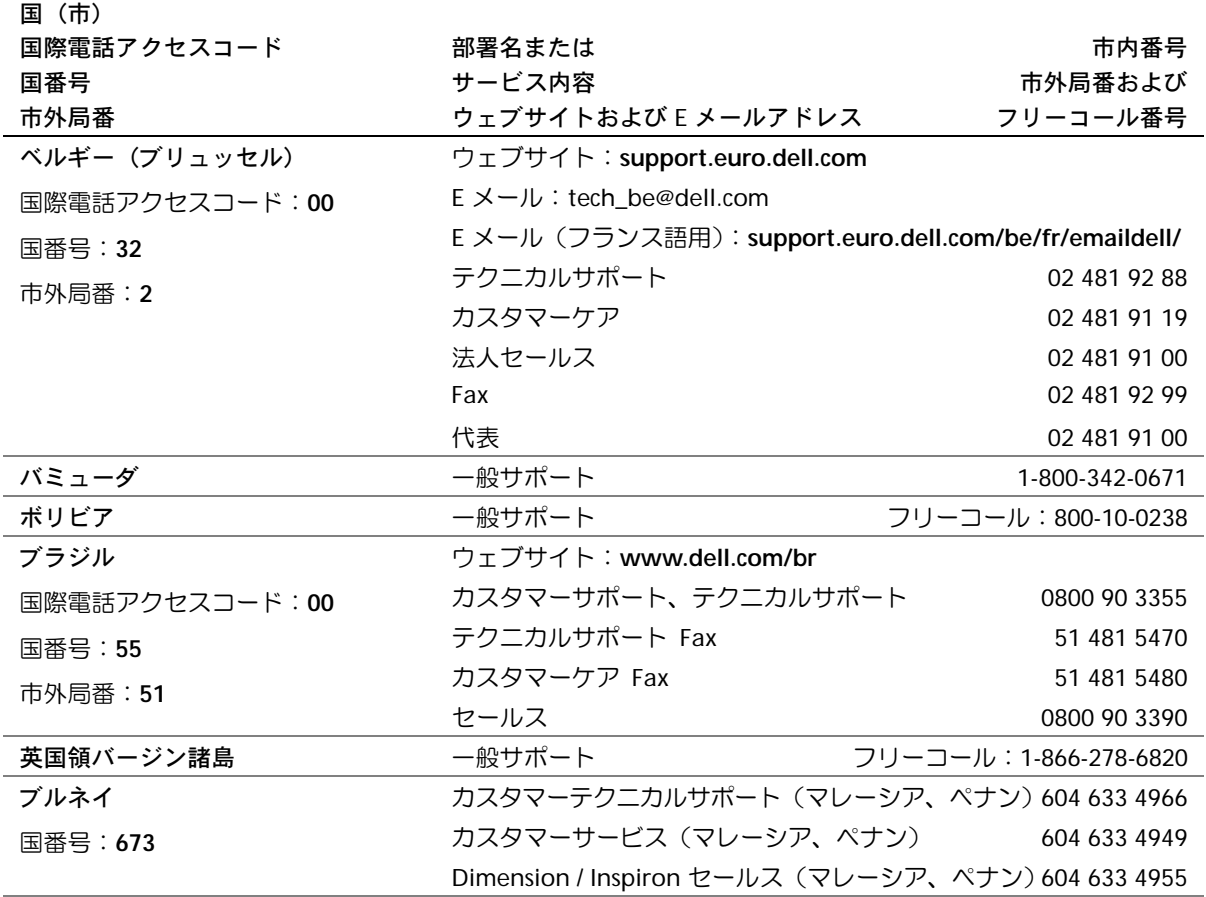

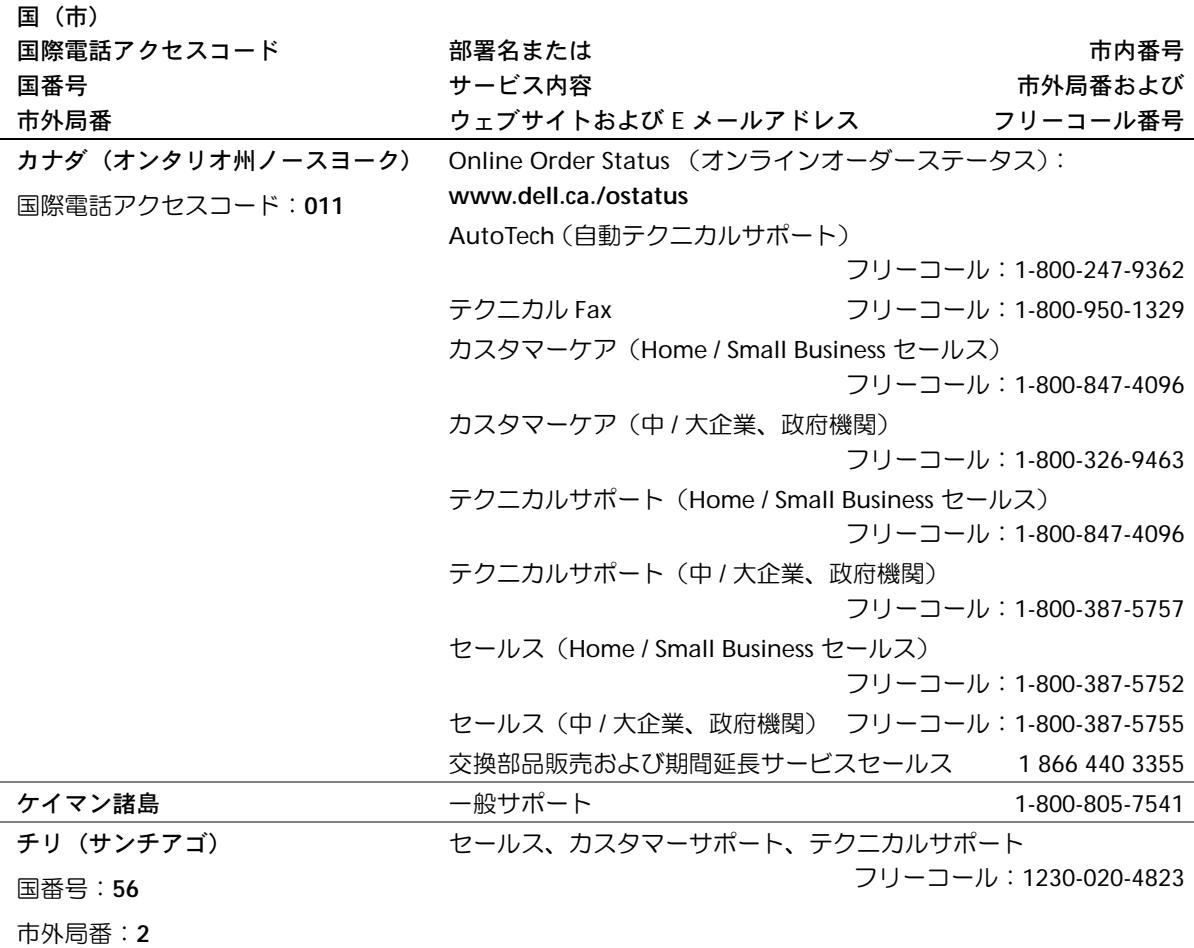

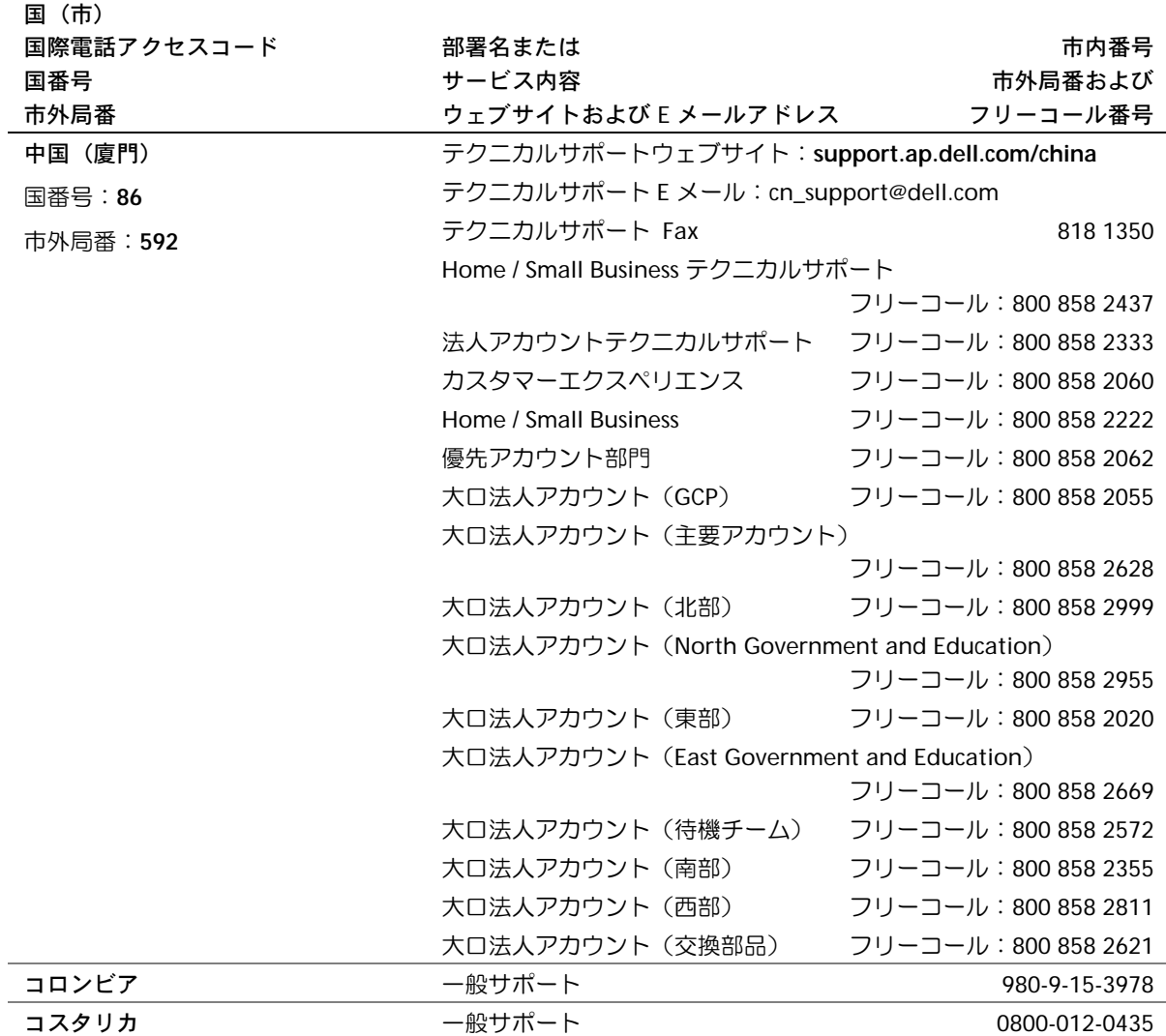

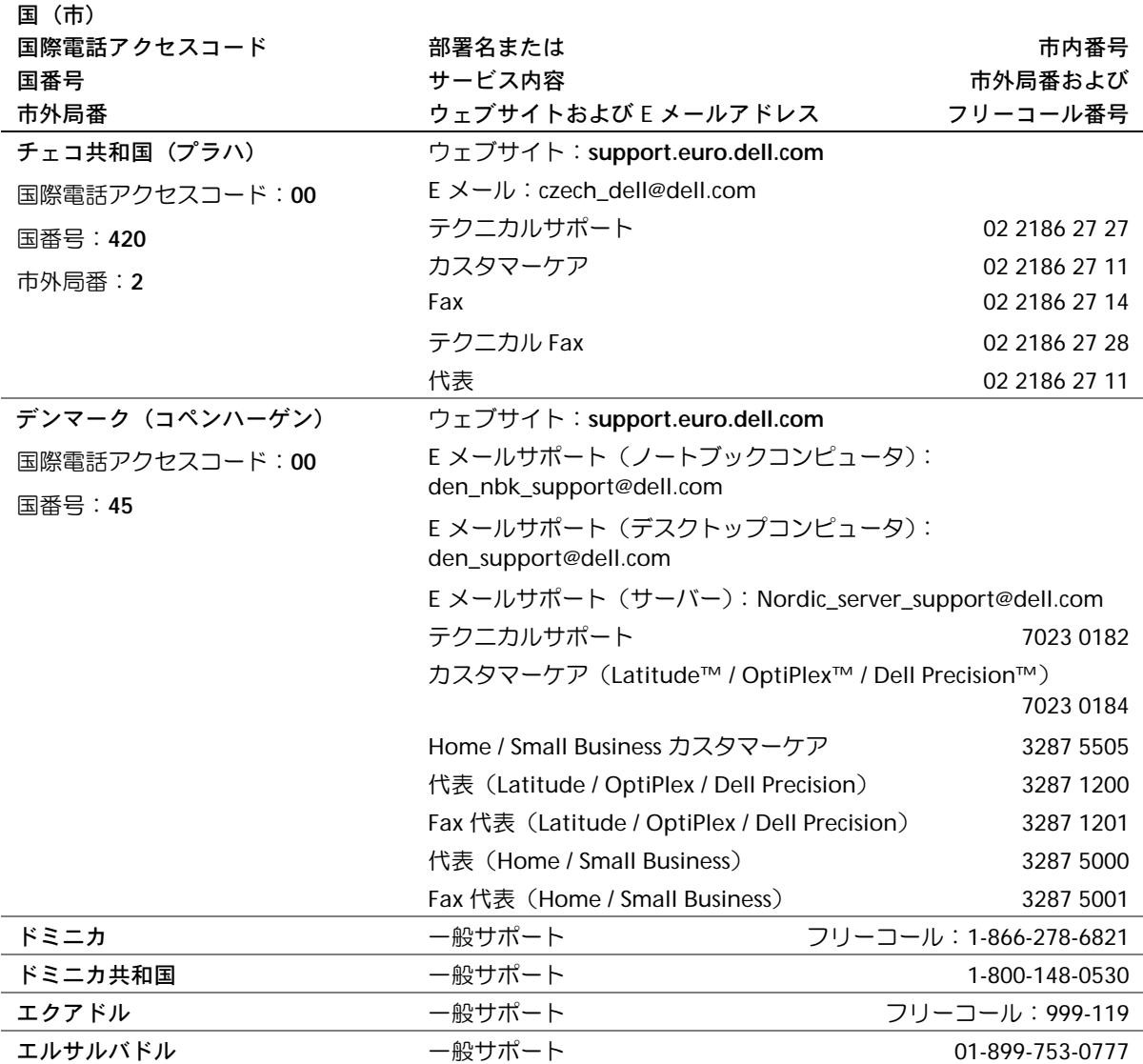

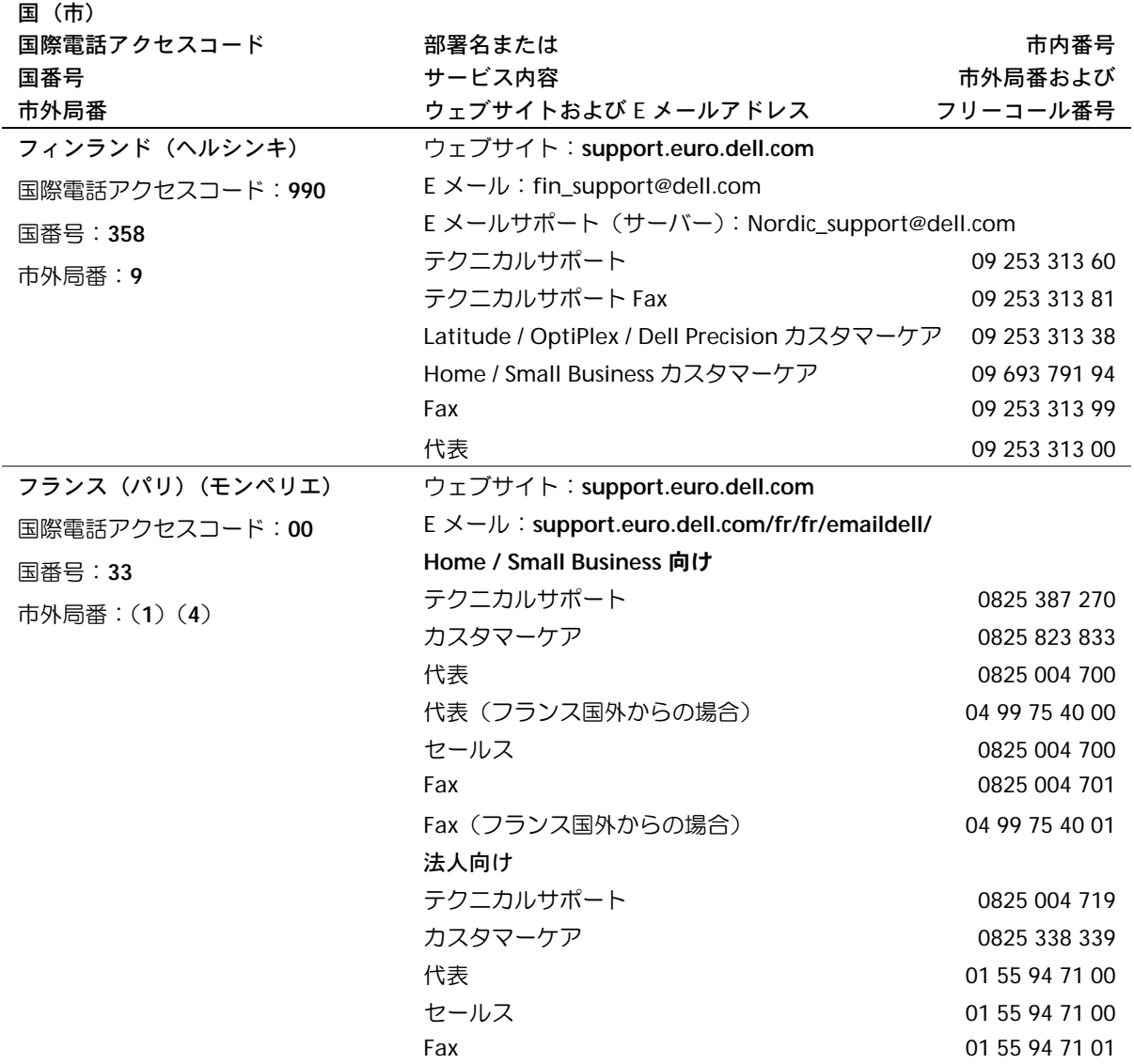

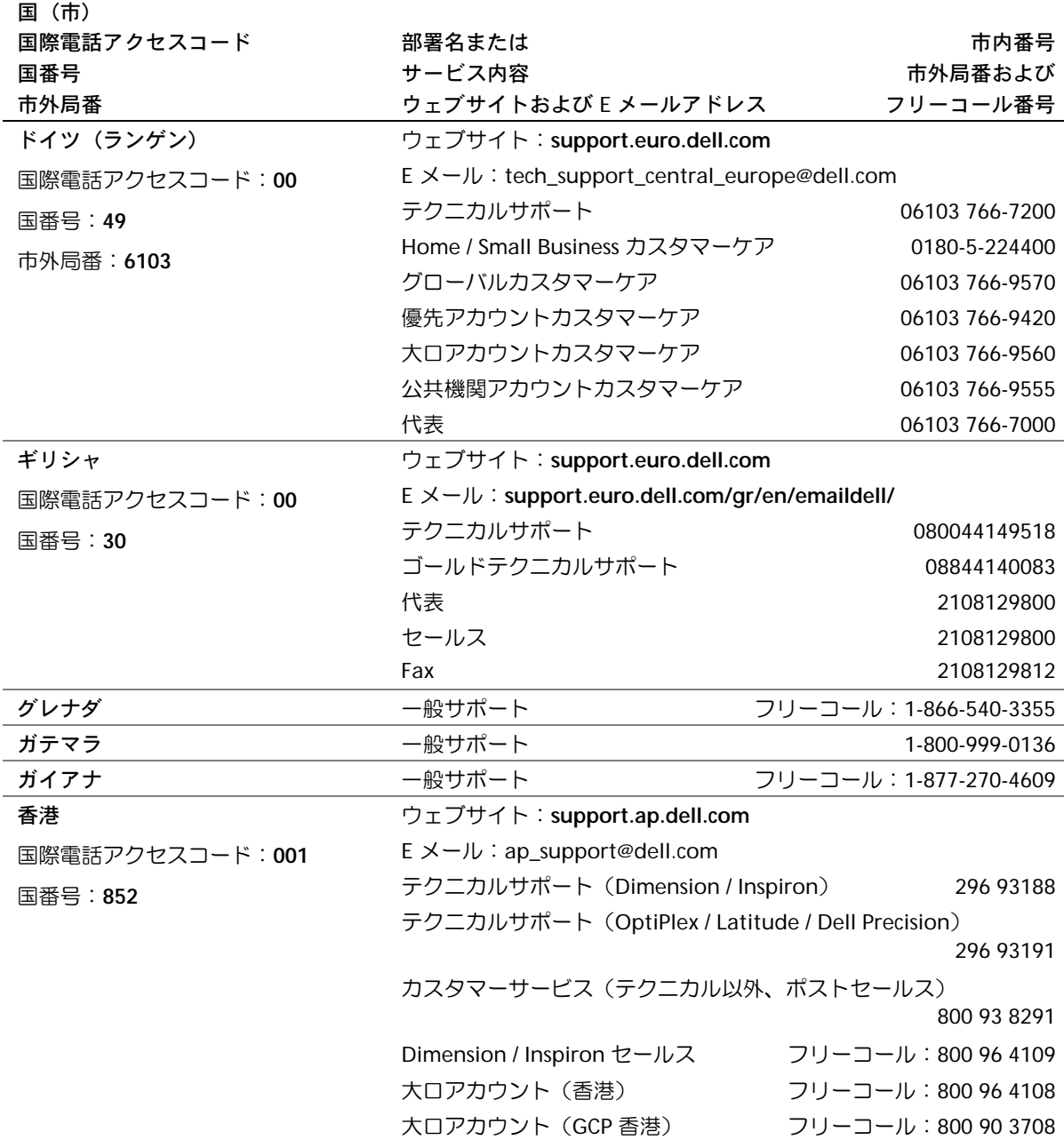

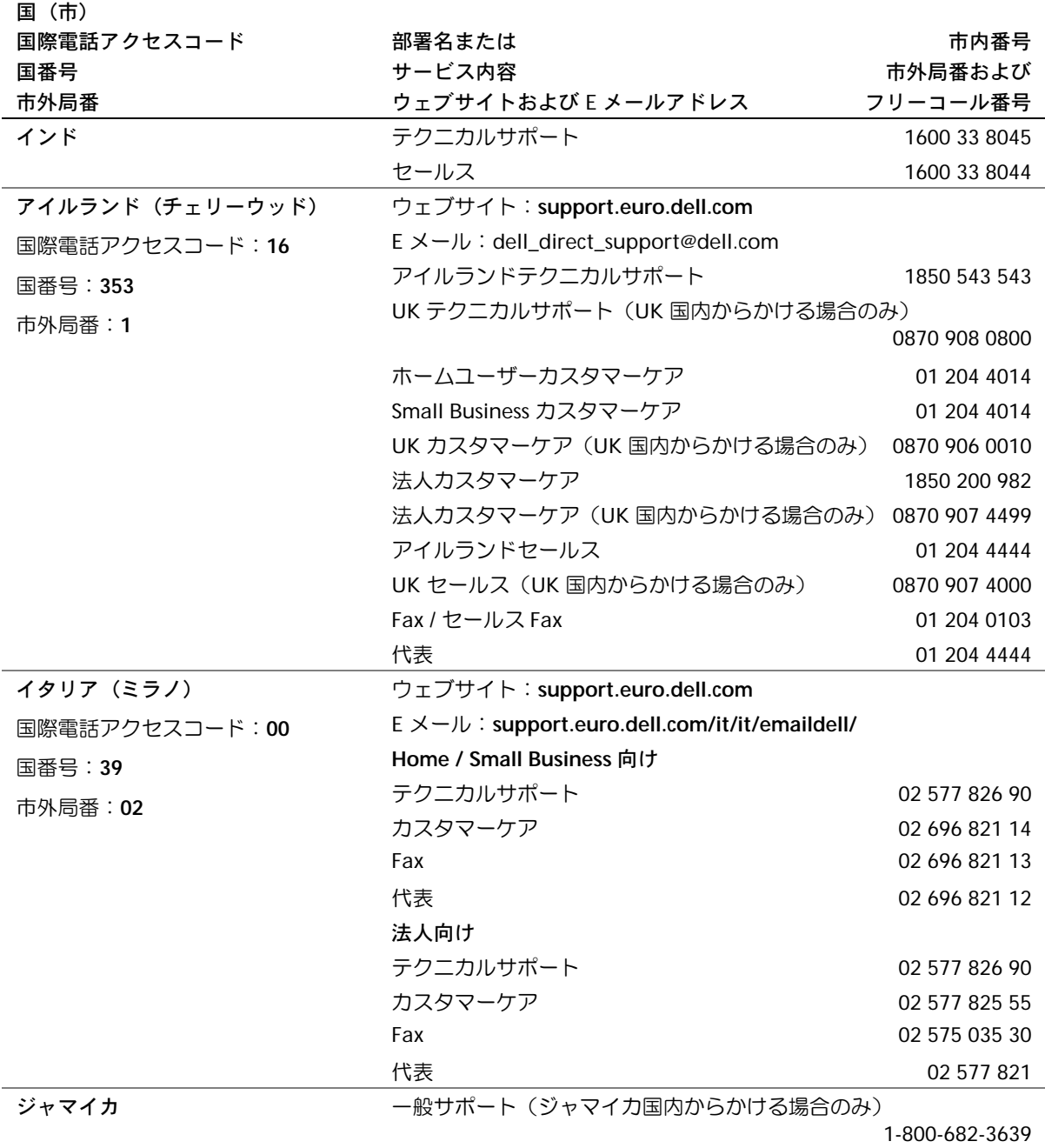

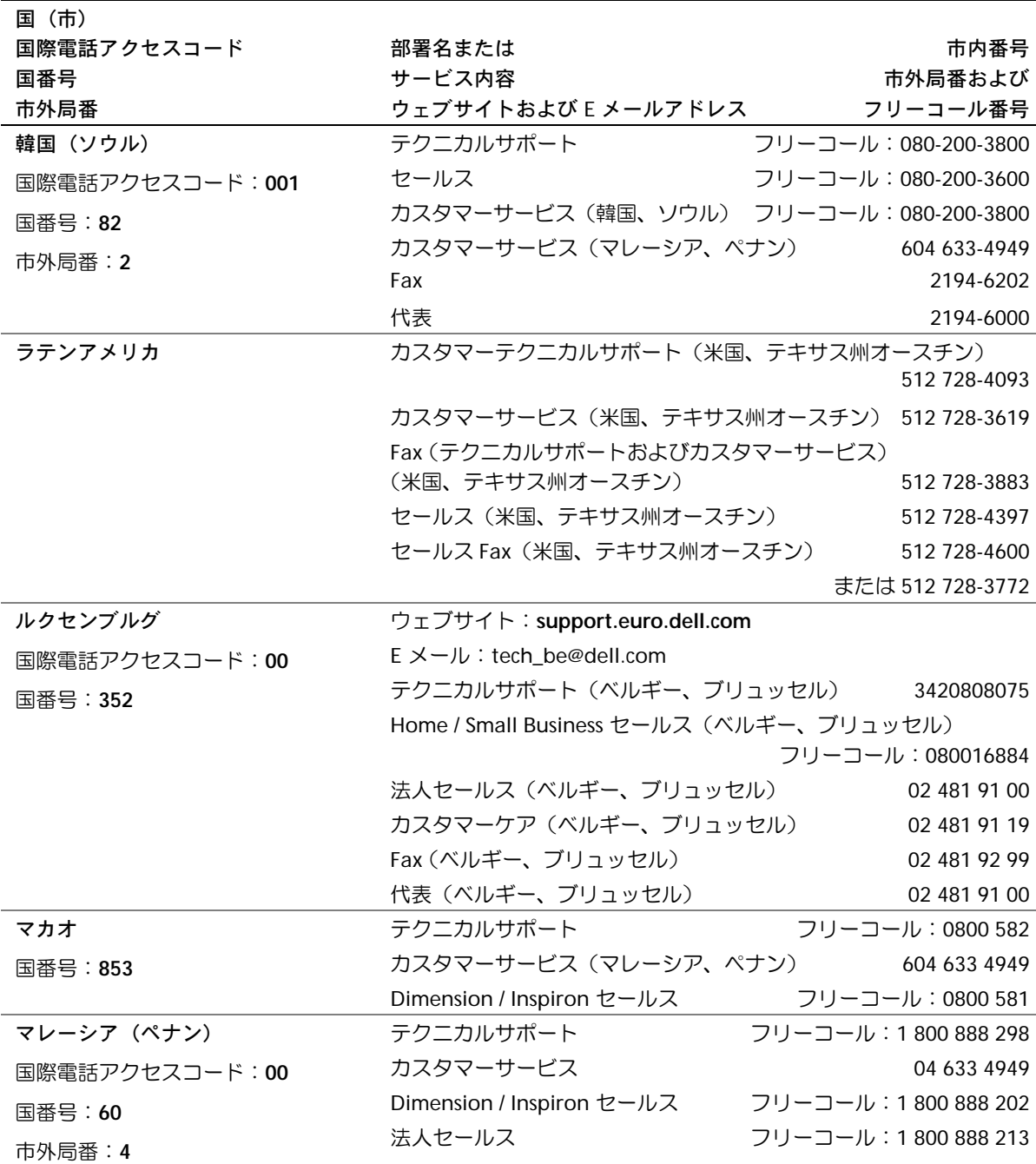

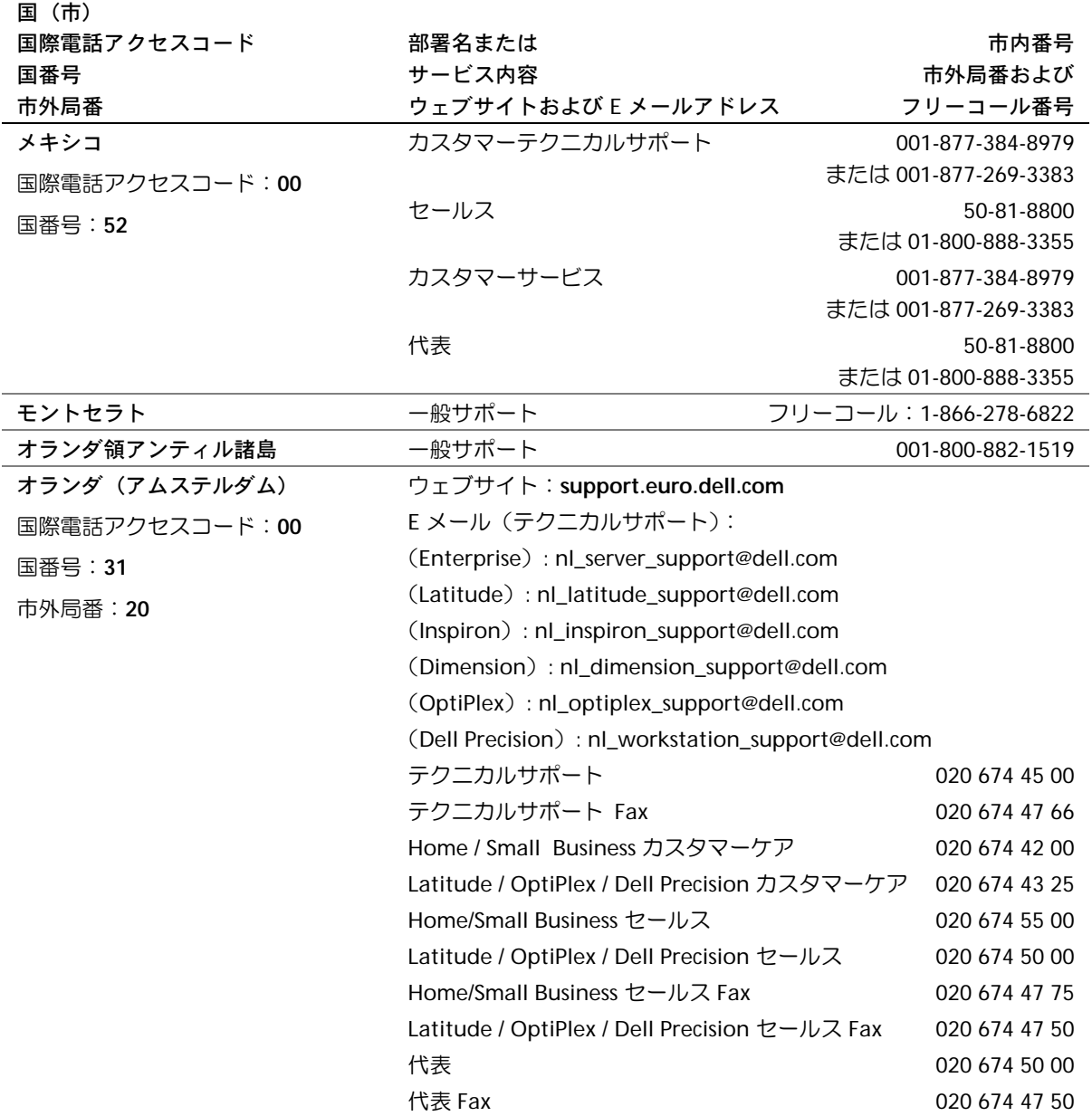

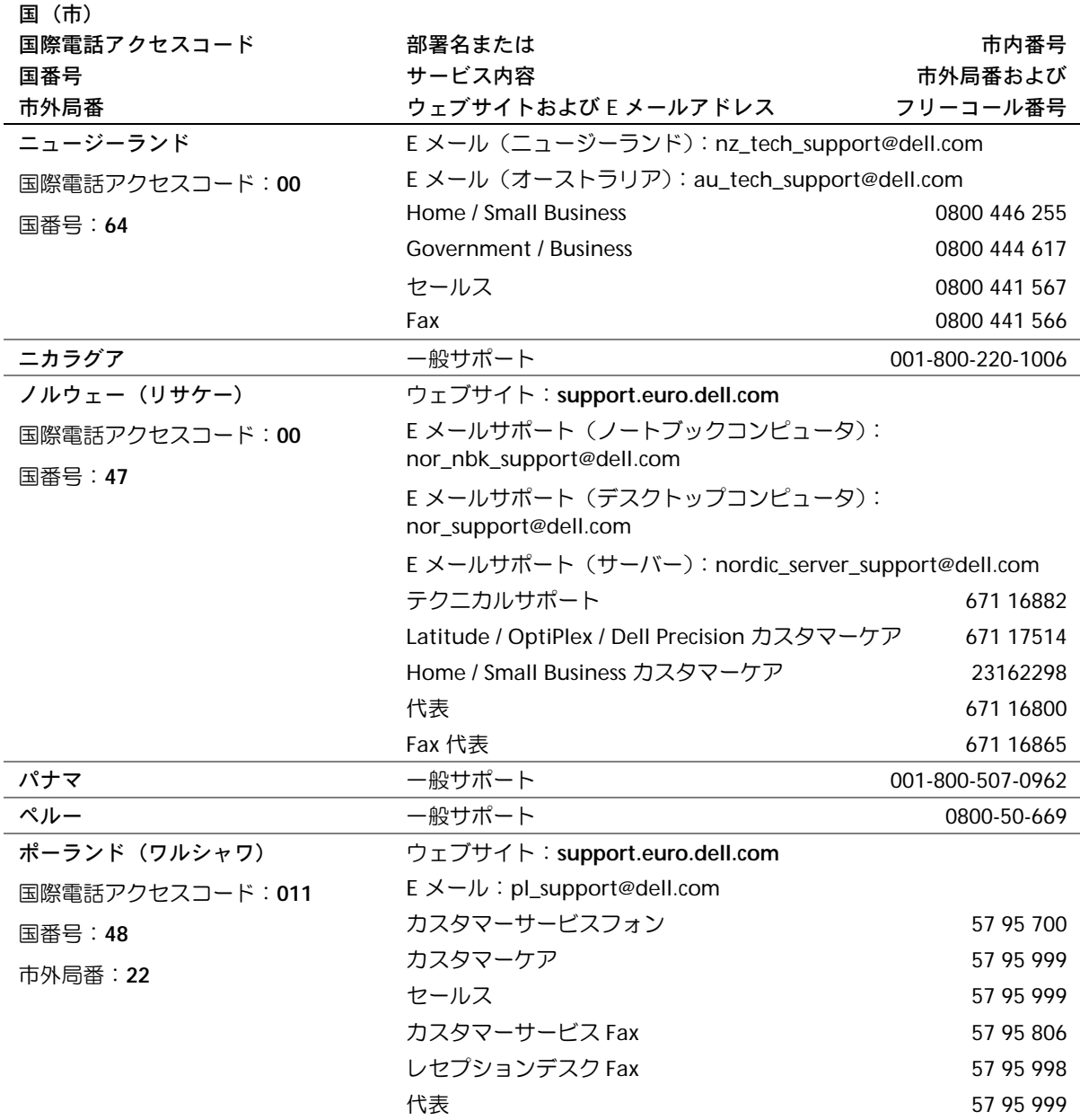

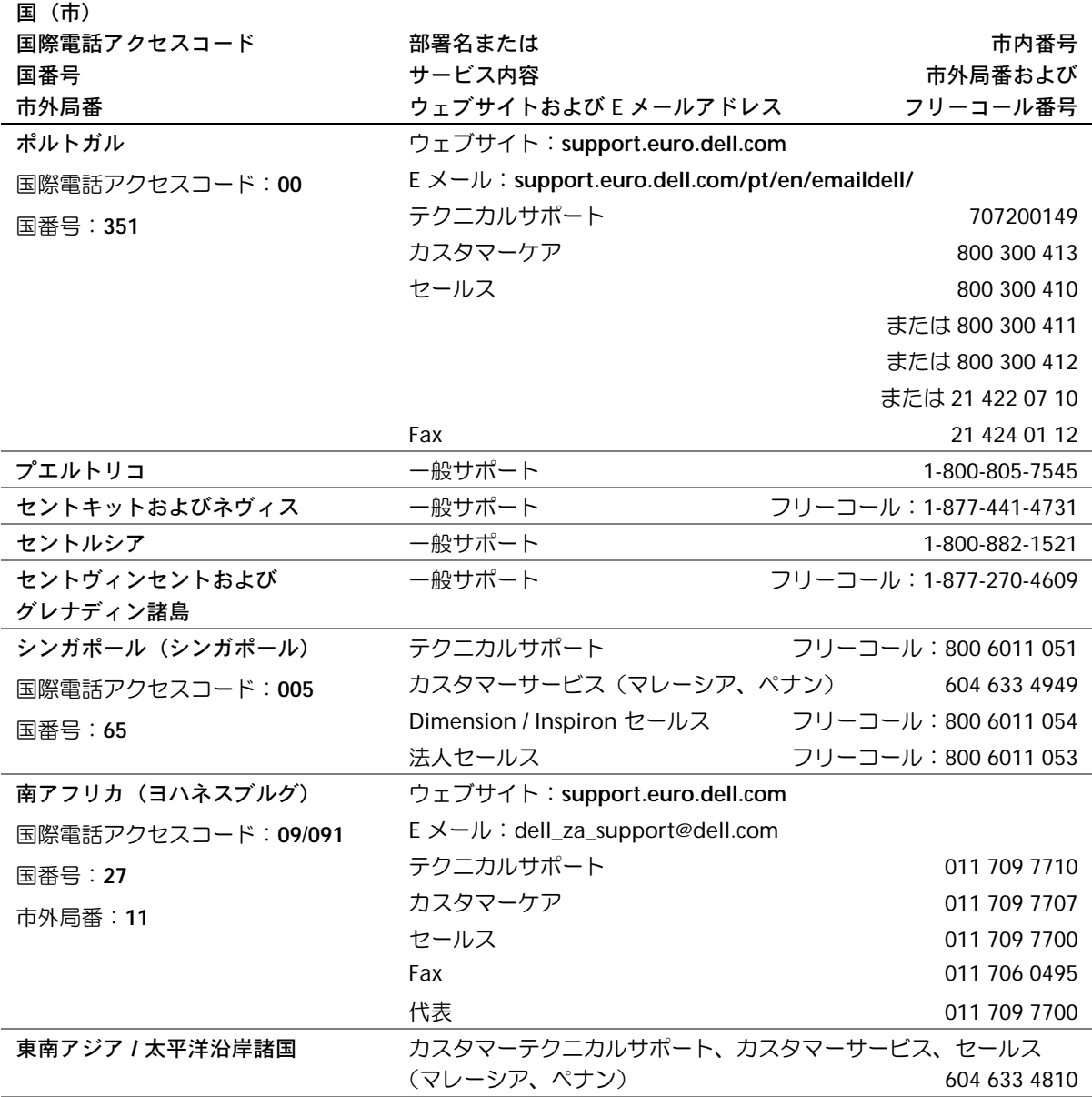

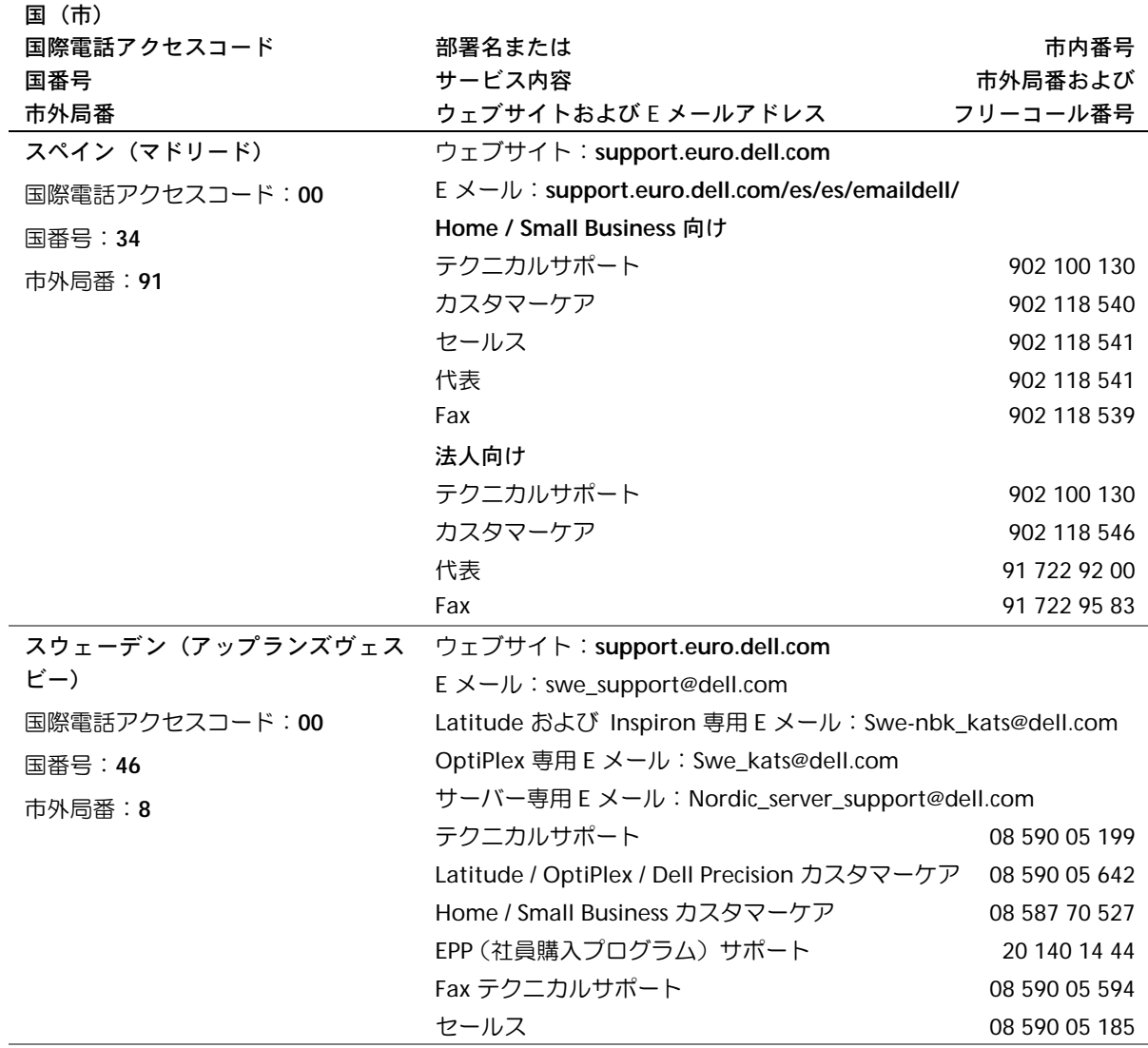

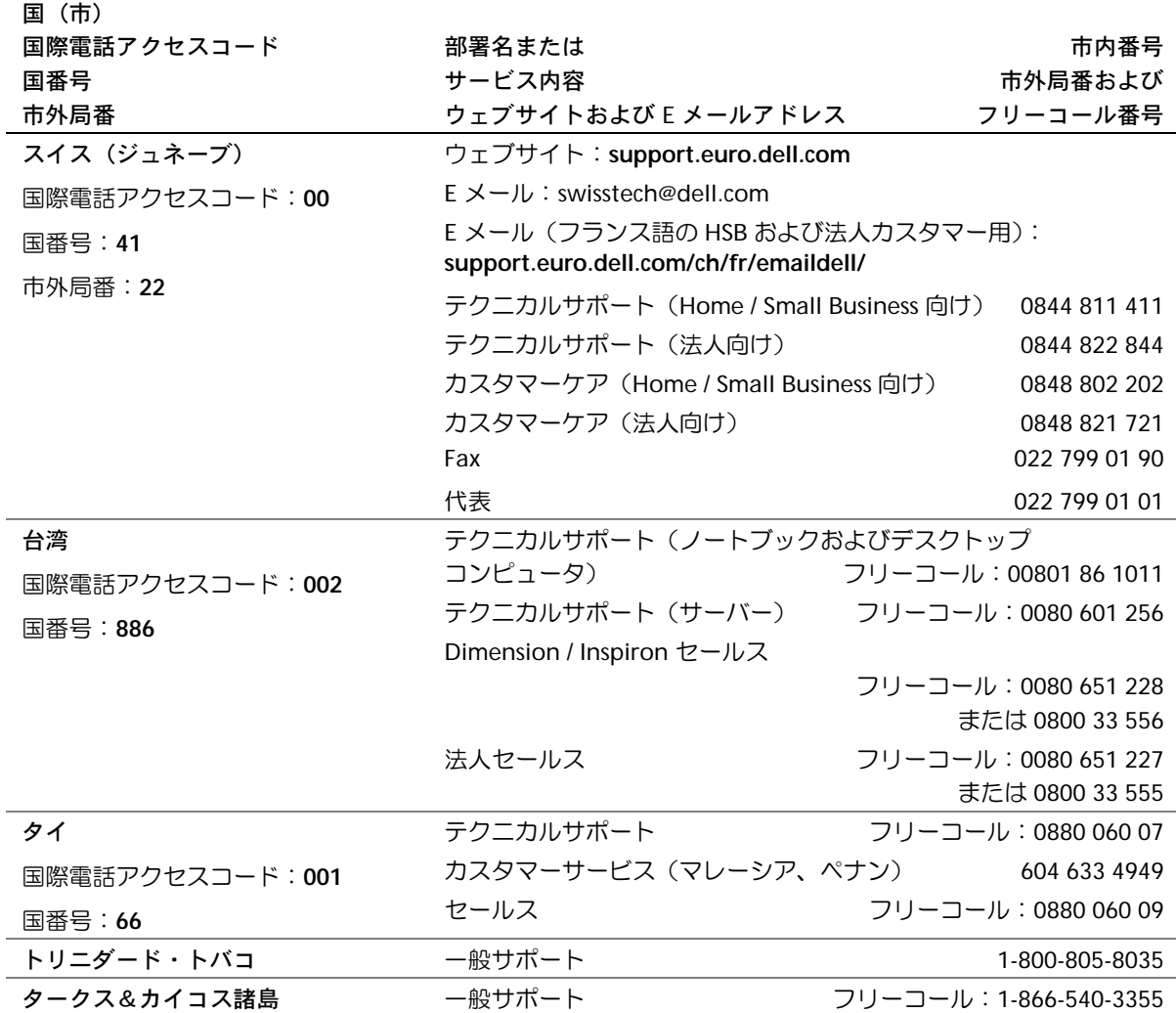

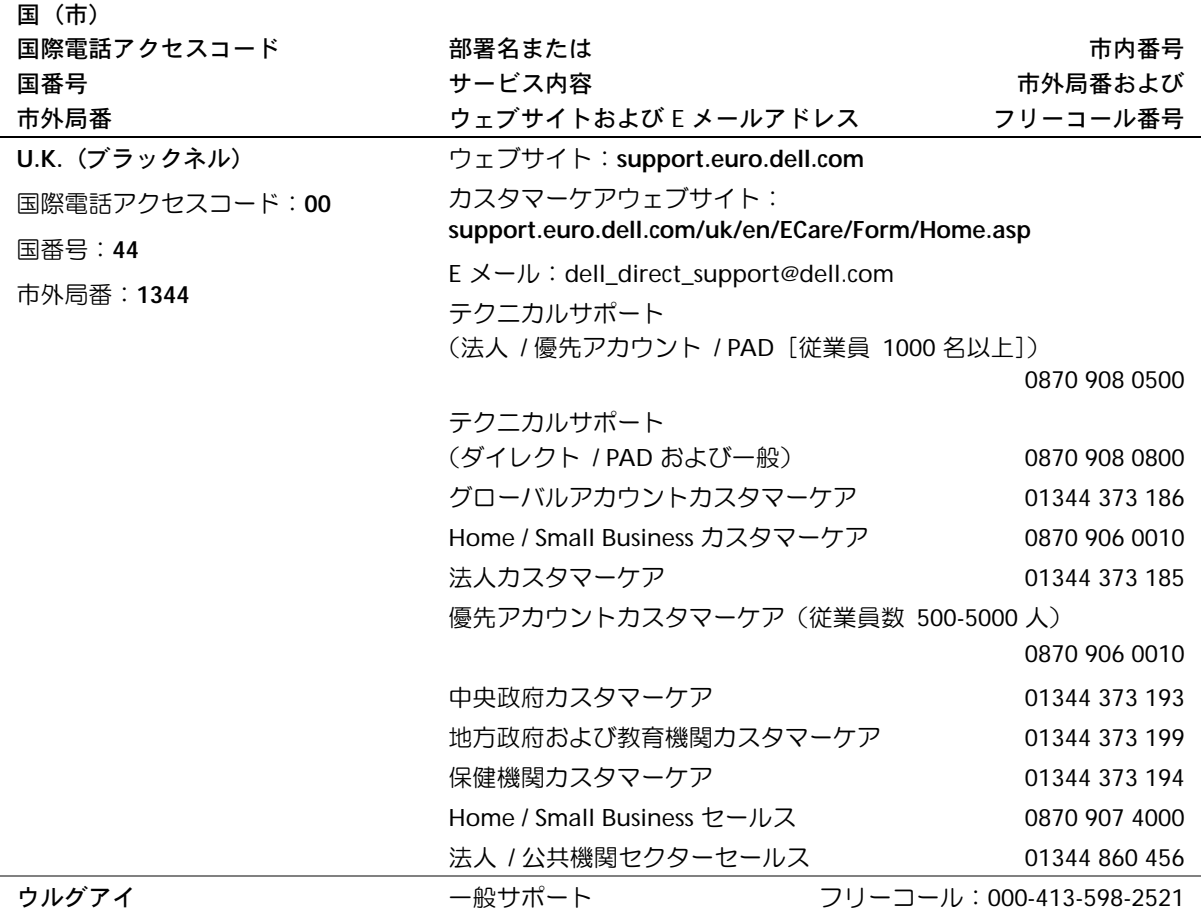

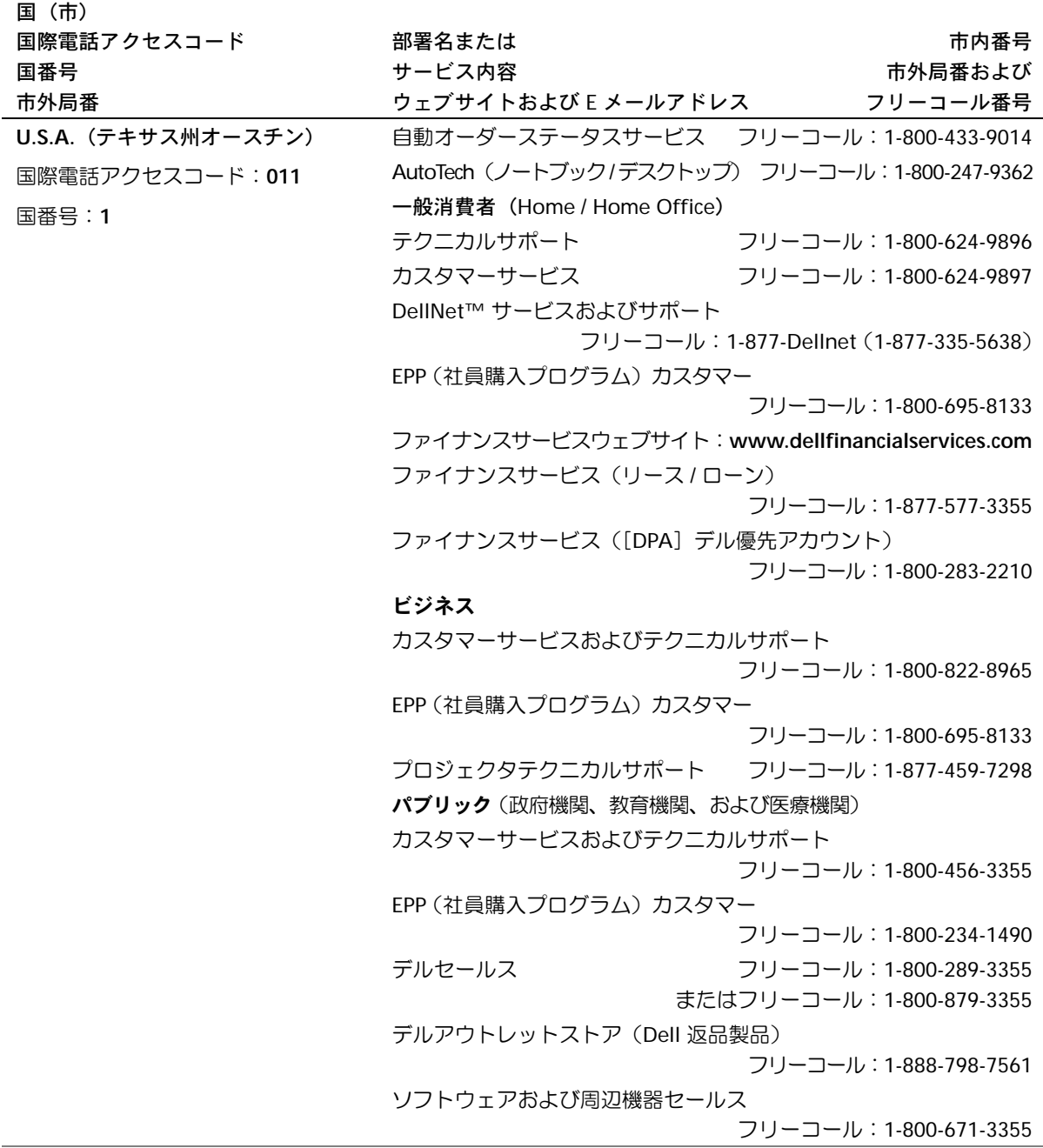

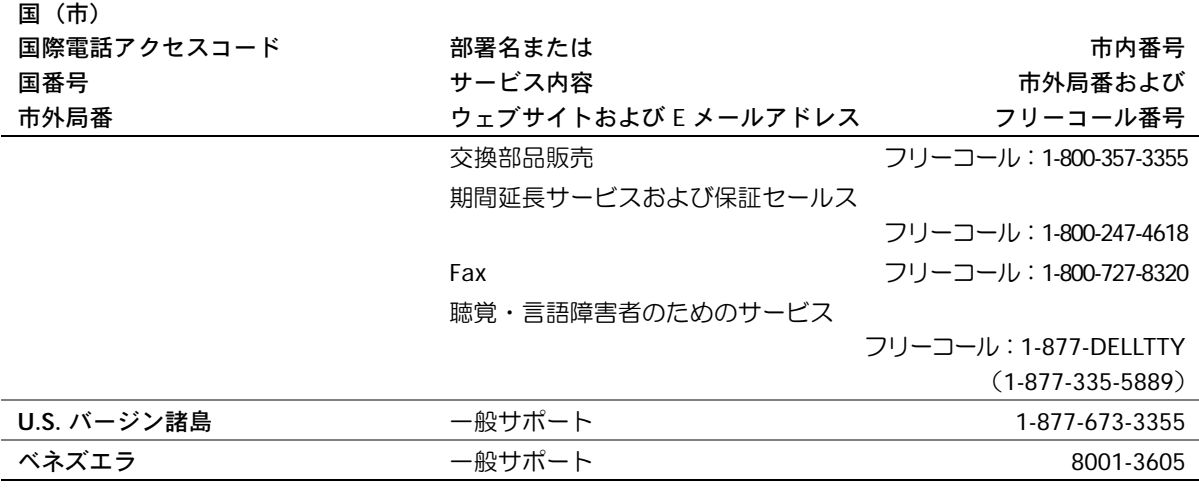

# 認可機関の情報

EMI(電磁波障害)とは、自由空間に放射されたり、電源コードや信号線に伝導する 信号あるいは放射電磁波のことで、無線航法やその他の安全対策業務を危険にさらし たり、認可された無線通信サービスの著しい品位低下、妨害、あるいは度重なる中断 を発生させます。無線通信サービスには、AM/FM の商業放送、テレビ、および携帯 電話の各種サービス、レーダー、航空交通管制、ポケットベル、PCS(Personal Communication Services)などがありますが、これらに限定されません。これらの認 可サービスは、コンピュータを含むデジタル装置などの意図的ではない放射装置と同 じく、電磁環境に影響を与えます。

EMC(電磁的両立性)とは、多数の電子機器が同一の環境で共に正常に動作する能力 のことです。本コンピュータは、認可機関の EMI に関する制限に準拠する設計がな されており、適合していますが、特定の設置条件で干渉が発生しないという保証はあ りません。この装置が無線通信サービスに対して干渉するかどうかはその装置の電源 をオン / オフにすることによって判定できますので、次の方法を 1 つ、またはそれ以 上実施して問題を解決してください。

- 受信アンテナの方向を変えてください。
- 受信機に対してコンピュータを再配置してください。
- 受信機からコンピュータを遠ざけてください。
- コンピュータを別のコンセントにつないで、コンピュータと受信機を別々の分岐 回路上に置いてください。

さらに詳しいことは、デルのテクニカルサポート担当者またはラジオ / テレビの技術 者にご相談ください。

認可機関の情報については、お使いのコンピュータに付属している『はじめよう』ヘ ルプファイルを参照してください。ヘルプファイルにアクセスするには、106 [ページ](#page-105-0) を参照してください。

# <span id="page-173-0"></span>デル製品の保証および返品について

コンピュータに付属している冊子を参照してください。

# 索引

# **C**

[CD 79](#page-78-0)

CD および DVD のコピー CD [のコピー方](#page-78-1)法 79 [一般的な情報](#page-78-2) 79 役[に立つ](#page-79-0)ヒント 80

# **D**

[DVD 79](#page-78-0)

### **E**

E メール 問題[の解](#page-112-0)決 113

### **I**

IEEE 1394 コネクタ [説明](#page-26-0) 27 [左側](#page-25-0)図 26 IRQ [コンフリクト](#page-121-0) 122

### **P**

PC カード 問題[の解](#page-111-0)決 112 PC カードスロット [説明](#page-26-1) 27 [左側](#page-25-1)図 26

## **R**

RAM [メモリを参照](#page-127-0)

# **S**

S ビデオ TV 出力コネクタ [説明](#page-29-0) 30 背面図 [30](#page-29-1)

### **U**

[UPS 46](#page-45-0) USB コネクタ [説明](#page-30-0) 31 背面図 [30](#page-29-2)

### **W**

Windows XP [再インストール](#page-121-1) 122 [システムの復元](#page-119-0) 120 [デバイスドライバの](#page-116-0) ロールバック 117 [ヘルプ](#page-105-1) 106

# あ

安全[にお使いいただくために](#page-10-0) 11 インターネット接続 [オプション](#page-36-0) 37 概要 [37](#page-36-0) [セットアップ](#page-37-0) 38 オーディオコネクタ [説明](#page-26-2) 27 [左側](#page-25-2)図 26 オペレーティングシステムの 再インストール [Windows XP 122](#page-121-1)

### か

キーパッド [テンキー](#page-67-0) 68 キーボード [正面](#page-21-0)図 22 [ショートカットキー](#page-67-1) 68 [説明](#page-23-0) 24 入力[時の問](#page-72-0)題 73 問題[の解](#page-72-1)決 73 キーボードステータスライト [正面](#page-21-1)図 22 [説明](#page-24-0) 25 コンピュータ 壊[れた場合](#page-112-1) 113 [仕様](#page-141-0) 142 [コンピュータが](#page-113-0)濡れた場合 114 [コンピュータの電源を切る](#page-45-1) 46 コンピュータを [シャットダウンする](#page-45-1) 46 コンフリクト [ソフトウェアとハードウェア](#page-121-2) の非互換性の解決 122 [ドライバ](#page-116-1) 117

# さ

[サージプロテクタ](#page-44-0) 45 再インストール [Windows XP 122](#page-121-1) [ドライバ](#page-116-2) 117

システム図 [正面](#page-21-2)図 22 底面図 [33](#page-32-0) 背面図 [30](#page-29-3) [右側](#page-27-0)図 28 [左側](#page-25-3)図 26 [システムの復元](#page-119-0) 120 [仕様](#page-141-0) 142 シリアルコネクタ [説明](#page-31-0) 32 背面図 [30](#page-29-4) スピーカー [正面](#page-21-3)図 22 [説明](#page-24-1) 25 赤外線センサー [説明](#page-26-3) 27 [左側](#page-25-4)図 26 [有効](#page-154-0)化 155 セキュリティケーブルスロット [説明](#page-27-1) 28, [29](#page-28-0) [左側](#page-25-5)図 26 [右側](#page-27-2)図 28 セットアップユーティリティ 概要 [151](#page-150-0) [画面](#page-151-0) 152 [表示](#page-151-1) 152 [よく使用されるオプション](#page-151-2) 152

ソフトウェア ソフトウェアの [再インストール](#page-116-2) 117 問題[の解](#page-112-2)決 113 損傷したコンピュータ 問題[の解](#page-114-0)決 115

# た

[タッチパッド](#page-70-0) 71 [カスタマイ](#page-71-0)ズ 72 [正面](#page-21-4)図 22 [説明](#page-23-1) 24 通気孔 [説明](#page-25-6) 26, [33](#page-32-1) 背面図 [30](#page-29-5) [左側](#page-25-7)図 26 ディスプレイ [正面](#page-21-5)図 22 [説明](#page-21-6) 22 ディスプレイラッチ [正面](#page-21-7)図 22 [説明](#page-21-8) 22 ディスプレイラッチボタン [正面](#page-21-9)図 22 [説明](#page-24-2) 25 デバイスステータスライト [正面](#page-21-10)図 22 [説明](#page-22-0) 23 [デバイスドライバの](#page-116-0) [ロールバック](#page-116-0) 117

デバイスリリースラッチ [説明](#page-28-1) 29 [右側](#page-27-3)図 28 電源 電源保[護装置](#page-44-1) 45 [コンピュータの電源を切る](#page-45-1) 46 問題[の解](#page-56-0)決 57 電源ボタン [説明](#page-21-11) 22 [正面](#page-21-12)図 22 ドッキングデバイススロット [説明](#page-33-0) 34 底面図 [33](#page-32-2) ドライバ [再インストール](#page-116-2) 117 定義 [116](#page-115-0) [トラブルシューティング](#page-116-1) 117 ドライブ [ハードドライブを参照](#page-138-0) 139 問題[の解](#page-109-0)決 110 トラブルシューティング E [メールの問](#page-112-0)題 113 PC [カードの問](#page-111-0)題 112 Windows XP の [再インストール](#page-121-1) 122 概要 [104](#page-103-0)

[コンピュータが](#page-113-0)濡れた場合 114 [コンピュータを](#page-114-0)落としたり 損傷を与えた場合 115 [コンフリクト](#page-121-2) 122 [システムの復元](#page-119-0) 120 [スキャ](#page-109-1)ナーの問題 110 [外付けキー](#page-72-2)ボードの問題 73 [デバイスドライバの](#page-116-0) ロールバック 117 [電源の問](#page-56-0)題 57 [ドライバ](#page-115-1) 116 入力[時の問](#page-72-0)題 73 [ネットワークの問](#page-96-0)題 97, [100](#page-99-0) [プログラムが](#page-112-3)壊れた場合 113 [プログラムの](#page-112-4)反応が 停止した場合 113 [フロッピーディスクに](#page-109-2) 保存できない場合 110

な

入力 問題[の解](#page-72-3)決 73 ネットワーク [ネットワーク接続の](#page-99-1)完了 100 [ネットワークのタイプ](#page-97-0) 98 [ネットワークへの接続](#page-98-0) 99 問題[の解](#page-96-0)決 97 ネットワークコネクタ [説明](#page-30-1) 31 背面図 [30](#page-29-6)

は

ハードウェア [ドライバ](#page-115-1) 116 ハードドライブ [交換](#page-138-0) 139 [説明](#page-27-4) 28, [34](#page-33-1) 底面図 [33](#page-32-3) [左側](#page-25-8)図 26 『はじめよう』ヘルプファイル [アクセス](#page-105-2) 106 バッテリー [機能](#page-52-0)ゲージ 53 充電 [53](#page-52-1) 充電ゲ[ージ](#page-51-0) 52 充[電チェック](#page-50-0) 51 性能 [50](#page-49-0) [説明](#page-33-2) 34 底面図 [33](#page-32-4) [電源メーター](#page-51-1) 52 取[り付け](#page-54-0) 55 取[り外し](#page-53-0) 54 [バッテリーの](#page-52-2)低下を 知らせる警告 53 [保管](#page-56-1) 57 パラレルコネクタ [説明](#page-31-1) 32 背面図 [30](#page-29-7) ビデオコネクタ [説明](#page-31-2) 32 背面図 [30](#page-29-8)

ファン [説明](#page-33-3) 34 底面図 [33](#page-32-5) プリンタ [USB 43](#page-42-0) ケ[ーブル](#page-41-0) 42 [接続](#page-41-1) 42 [セットアップ](#page-41-1) 42 [パラレル](#page-41-2) 42 プログラム 応答[しない](#page-112-4) 113 壊[れた場合](#page-112-3) 113 問題[の解](#page-112-2)決 113 [プログラムが](#page-112-3)壊れた場合 113 フロッピードライブ [パラレルポートに接続する](#page-30-2) 31 問題[の解](#page-109-2)決 110 ヘルプファイル [アクセス](#page-105-3) 106 保証 [174](#page-173-0)

# メディアコントロールボタン [正面](#page-21-13)図 22 [説明](#page-23-2) 24 メモリ 増[設する](#page-127-0) 128 取[り外し](#page-129-0) 130 モジュールベイ 概要 [58](#page-57-0) [コンピュータの電源が切れて](#page-59-0) いる場合のデバイス交換 60 [コンピュータの電源が入って](#page-62-0) いる場合のデバイス交換 63 [説明](#page-28-2) 29 [右側](#page-27-5)図 28 モデム 増[設する](#page-135-0) 136 モデムコネクタ [説明](#page-30-3) 31 背面図 [30](#page-29-9) 問題[の特定](#page-103-0) 104

### ま

ミニ PCI カード 取[り付け](#page-132-0) 133 ミニ PCI カード / モデムカバー [説明](#page-33-4) 34 底面図 [33](#page-32-6) 無停電電源装置

# ら

[ラインコンディショ](#page-45-2)ナ 46

# わ

ワイヤレス LAN [への接続](#page-97-1) 98

UPS [を参照](#page-45-0) 46